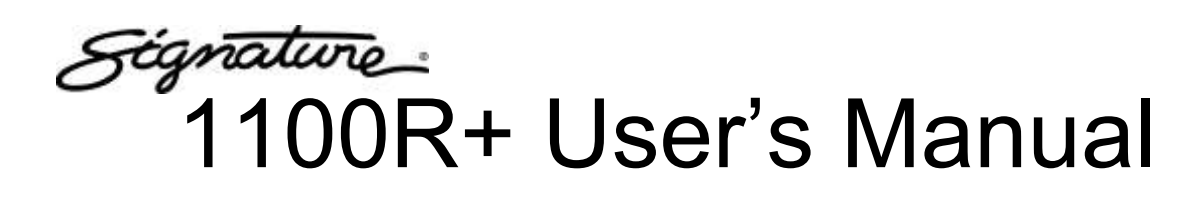

Version 2012.1.0 March 23, 2012

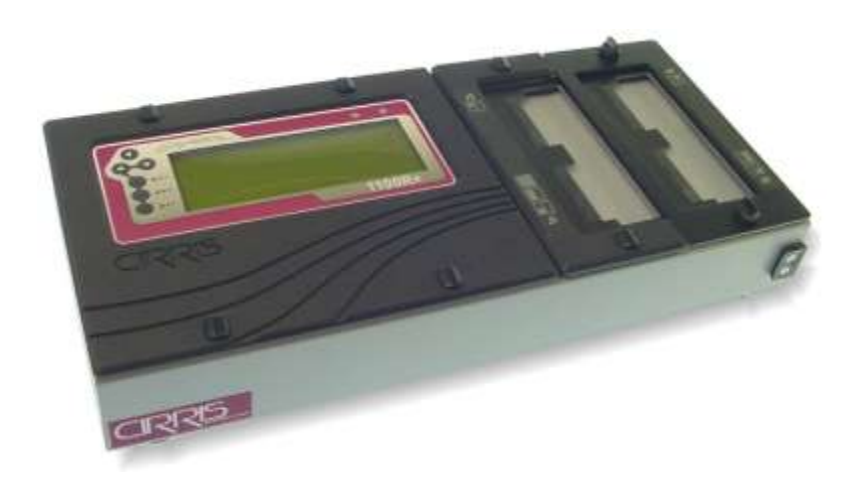

# **Signature 1100R+ User's Manual**

Version 2012.1.0 March 23, 2012 Copyright by Cirris System Corporation 1991 Parkway Boulevard Salt Lake City, Utah 84119-2026 United States of America

All Rights Reserved

# **Table of Contents**

# **Setup Contract Contract Contract Contract Contract Contract Contract Contract Contract Contract Co**

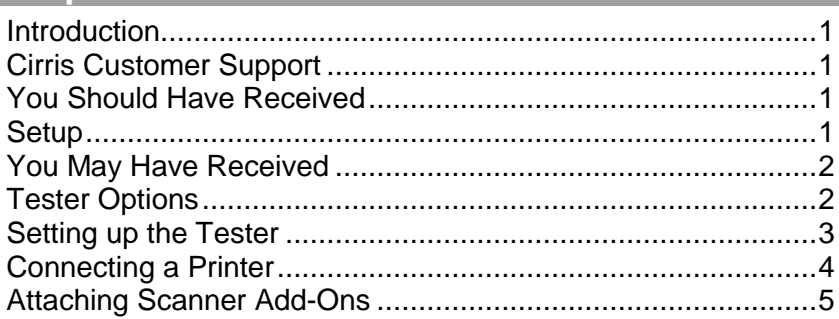

# **Tester Basics**

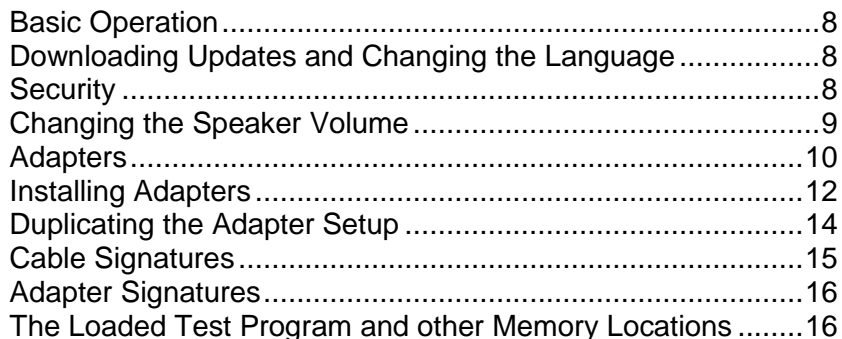

# **Using the Tester**

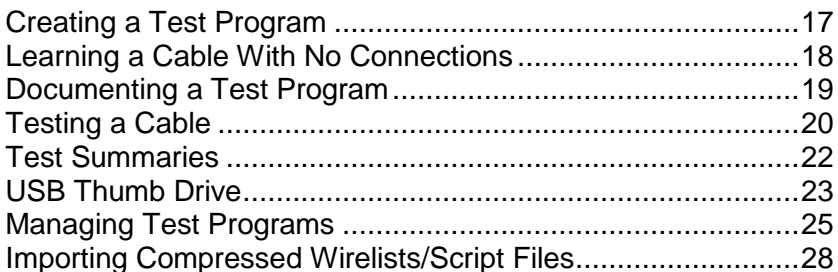

# **Using CTLWIN**

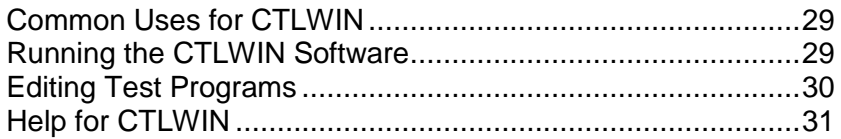

# **Preferences & Settings**

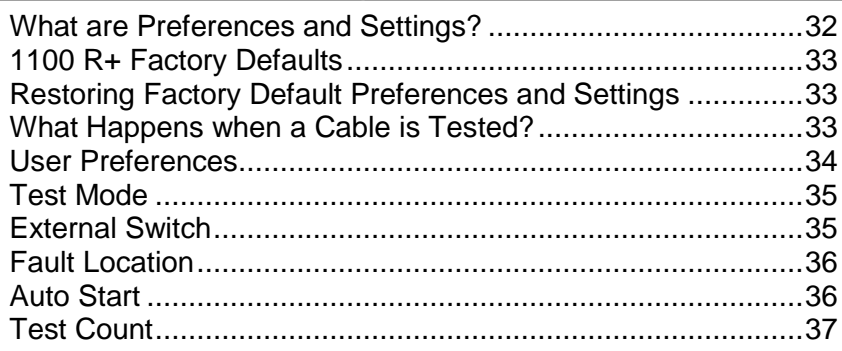

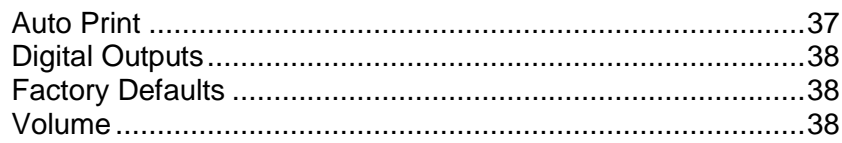

# Low Voltage Settings

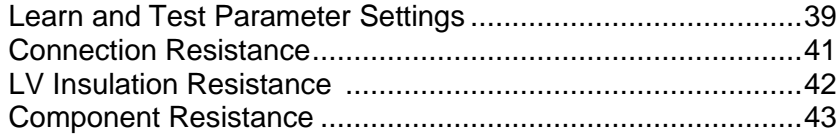

# **Component Setting & Test**

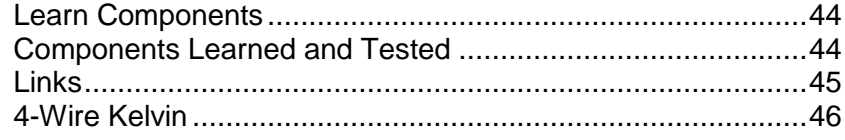

## **Cable Error Messages**

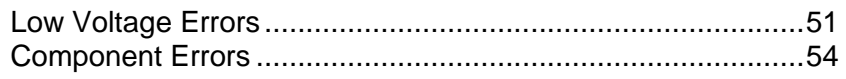

# **Digital I/O**

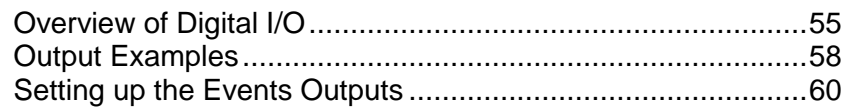

# **Tester Configuration**

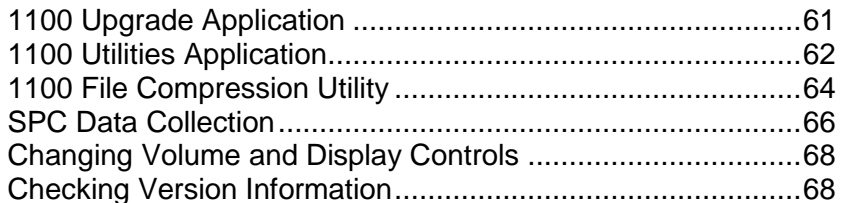

## **General Information**

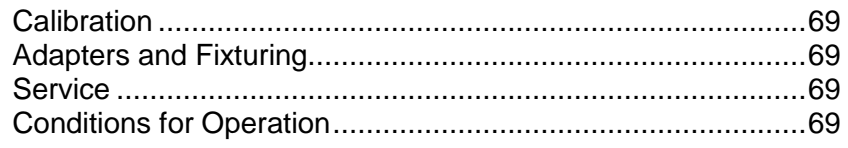

# Appendix

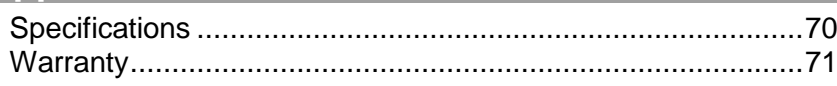

<span id="page-4-0"></span>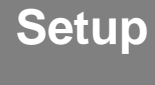

### <span id="page-4-1"></span>**Introduction**

This manual's purpose is to help with the following:

- □ Set up the tester
- **Operate the tester**
- □ Train new operators

The 1100R+ Quick Reference Guide is in the front pocket of this manual. Keep this document near the tester to help operators and technicians recall basic tester functions.

### <span id="page-4-2"></span>**Cirris Customer Support**

Quick Reference Guide Users Manual

If you need assistance with your 1100R+ tester, a customer support representative is ready to assist you.

In the USA, call Cirris customer service toll-free at 1-800-441-9910. Outside the USA, enter the URL **www.cirris.com/contact.html** to find the Cirris Sales Office nearest you.

<span id="page-4-3"></span>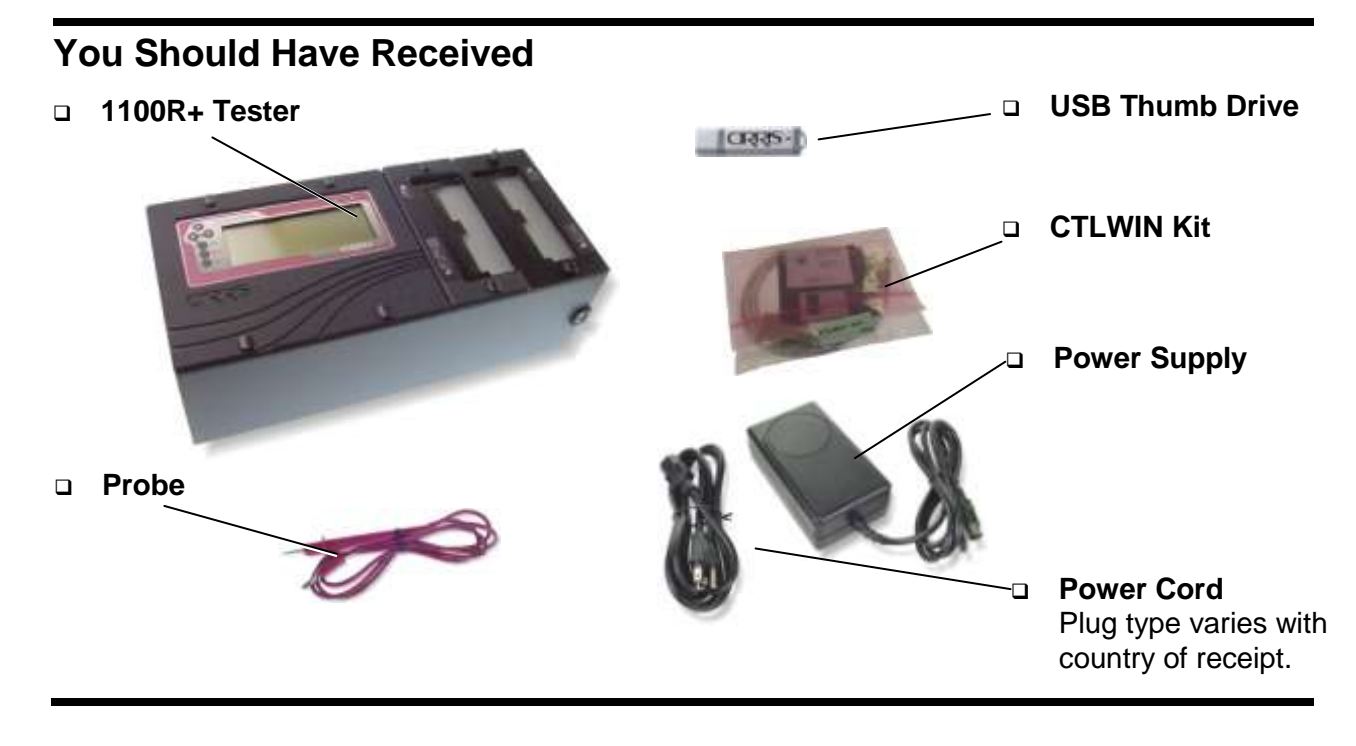

### <span id="page-5-0"></span>**You May Have Received**

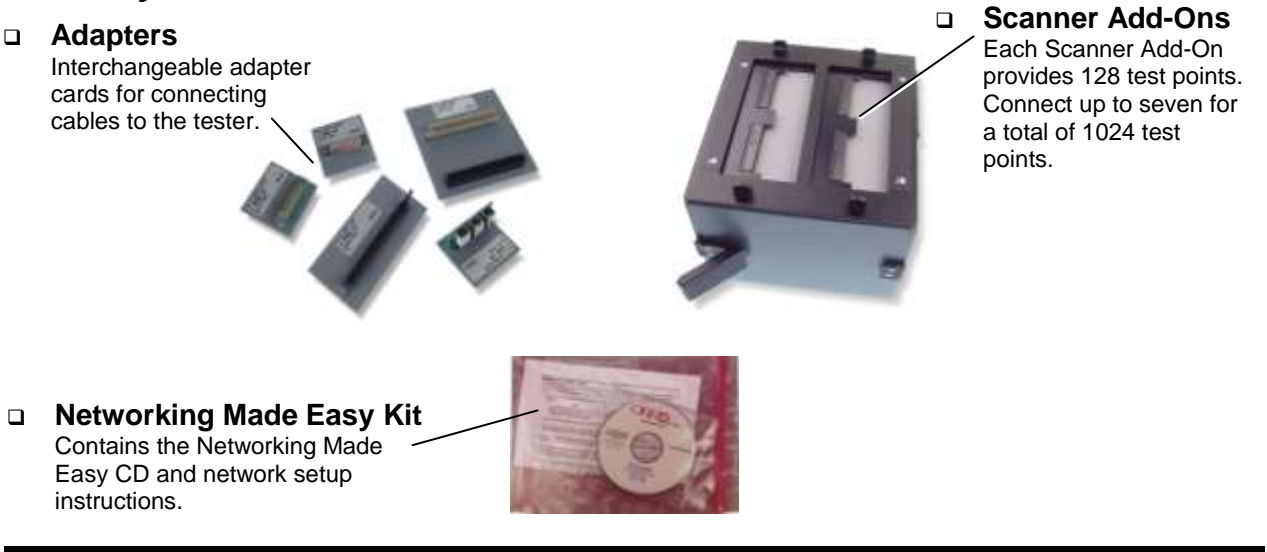

### <span id="page-5-1"></span>**Tester Options**

The 1100R+ tester can be equipped with additional options, such as networking and scripting capability. If you have already purchased either of these options, a sticker on the back of the tester identifies the option(s) you received. Each option is described below. To add either or both of these options to your 1100R+, call Cirris customer service at 1-800-441-9910.

#### **Networking**

Networking allows you to store test programs in a central location, easily collect test results, keep track of test programs, and make sure each tester on your production floor has access to the same test information. Additionally, you can easily back up test information to prevent it from being lost or deleted. Ultimately, operating multiple testers is more effective and time efficient with a network.

#### **SPC Data Collection**

SPC Data Collection allows you to store specific test data and retrieve that data for analysis. To enable SPC Data Collection, see **1100 Utilities Application** on page [62](#page-65-0)**.** For more information, see **SPC Data Collection** on page [66.](#page-69-0)

#### **Scripting**

Scripting allows you adapt the tester's behavior to fit your needs, extend applications by adding new features, and ease automation of tasks in the tester. Scripting can also be used to create and print custom labels for wire identification (see "Create Labels" in the Scripting manual). To enable scripting, see **1100 Utilities Application** on page [62.](#page-65-0)

## <span id="page-6-0"></span>**Setting up the Tester**

- 1. Connect the power supply and Power power cord together, and plug **Supply** the tester into a grounded power outlet.  $\mathcal{N}$ The power supply is capable of Well grounded accepting line voltages of either Power power is essential 120 VAC 60 hertz or 240 VAC 50  $\lambda$ Cordfor the tester to hertz. operate accurately.
- 2. Connect the probe to the tester.

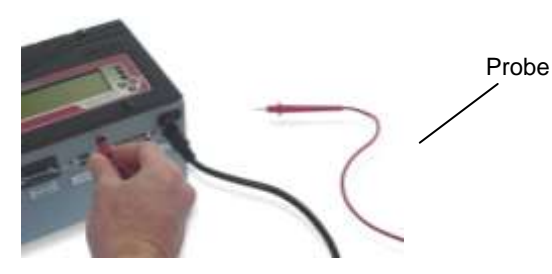

3. On the back of the 1100R+ tester you will find two USB ports. If desired, insert the thumb drive into either port for access.

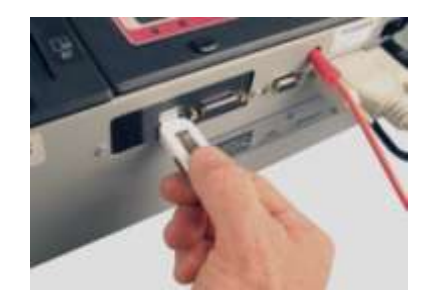

**Note:** Although not required, a thumb drive allows extra storage capacity and test program mobility. A thumb drive is required to set up a network. For more information, see **USB Thumb Drive** on page [23.](#page-26-0)

4. Turn on the tester and make sure the main menu is displayed.

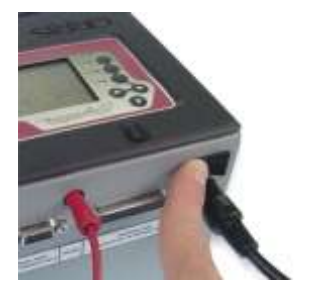

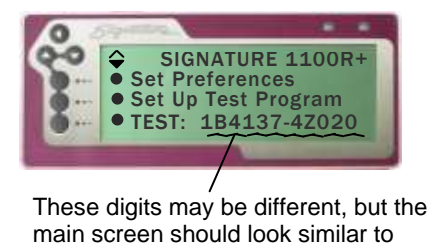

this.

**Note:** If connecting either a printer or Scanner Add-ons, see the applicable sections that follow; otherwise, skip to **Tester Basics** on page [8.](#page-11-0)

### <span id="page-7-0"></span>**Connecting a Printer**

If you connect a printer to the 1100R+, you will be able to print cable documentation, error information, and test reports. Without a printer, as you go through the testing process, you will need to handwrite the results.

#### **Will any printer work?**

1100 testers require a parellel printer with an Epson/Centronics style parallel port. Printers that require Windows drivers will not work. You will need a printer that is DOS compatible and capable of receiving ASCII text. You can purchase a compatible printer from Cirris. Call 1-800-441-9910 for more information.

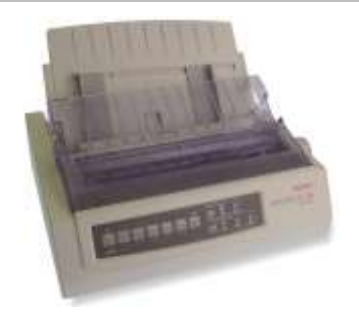

#### **Parallel Printer Cables**

To connect the tester to the printer, you need a standard parallel printer cable available at most computer stores.

#### **To Connect a Compatible Printer to the Tester:**

- 1. Make sure the tester and the printer are turned off.
- 2. Connect one end of the parallel printer cable to the tester; connect the other end to the printer.

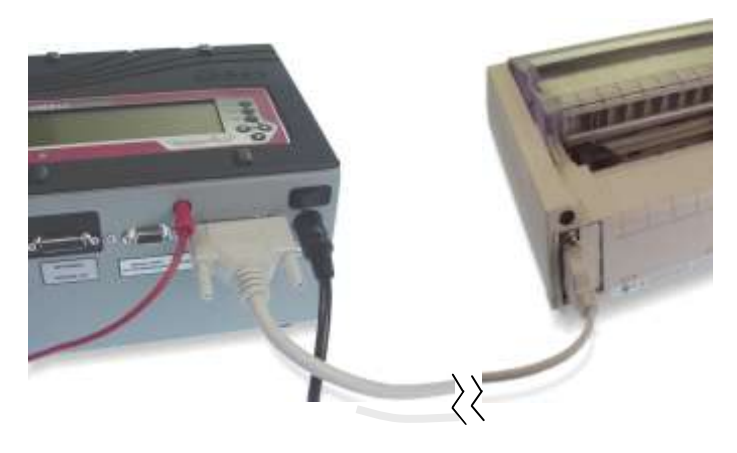

**Note:** The 1100R+ is NOT compatible with serial printers. If you plug a serial printer into the serial port, you may damage the tester.

### <span id="page-8-0"></span>**Attaching Scanner Add-Ons**

Each Scanner Add-On provides an additional 128 test points. You can connect up to seven Scanner Add-Ons to the 1100R+ tester for a total of 1024 points.

1. With the tester turned off, use a coin or screwdriver to turn the fasteners on the removable J1-J2 cover plate to the horizontal position. Horizontal **Position** J1-J2 Cover Plate

**Note:** The only time to remove the J1-J2 cover plate is when attaching a Scanner Add-On.

2. Turn the fasteners on the removable J2-J4 cover plate to the horizontal position.

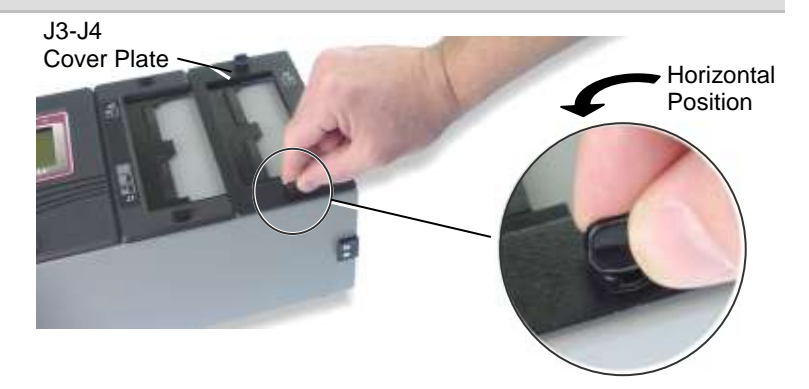

3. Remove both cover plates from the tester.

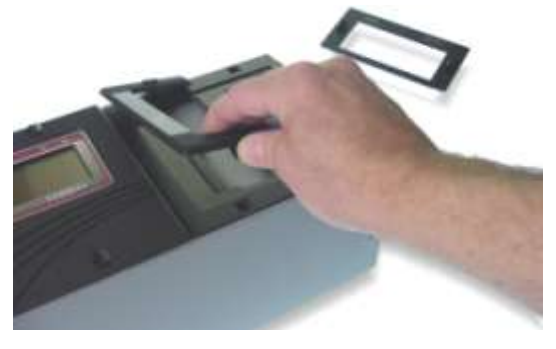

4. Carefully remove the scanner assembly and put it upside-down next to the tester.

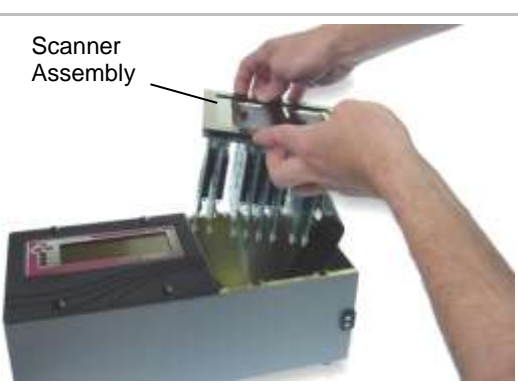

5. Remove the plastic cover piece on the side of the tester.

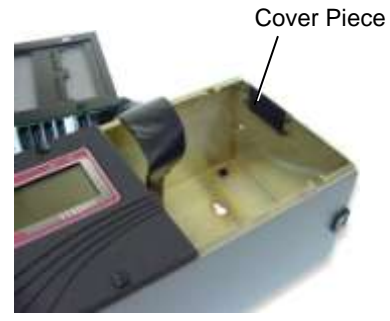

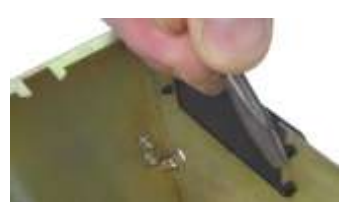

**To remove the plastic rivets holding the cover piece,** use a screwdriver or a hard flat object to push in the rivet, and then remove the rivet.

Scanner Assembly

Add-on Connector

6. Carefully place the scanner assembly back into the tester. Make sure the Add-on connector sticks out to the side of the tester.

7. Mate the Add-on connectors; make sure they are *fully* connected.

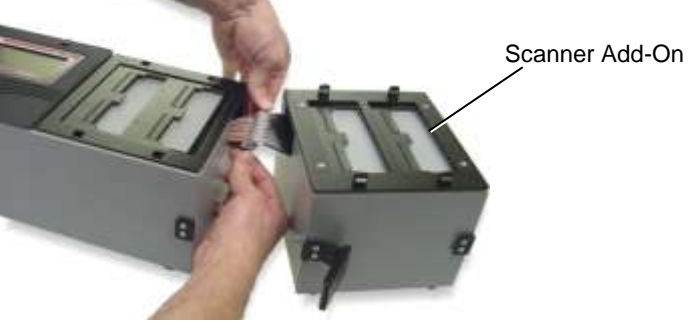

8. Push the connectors into the main unit.

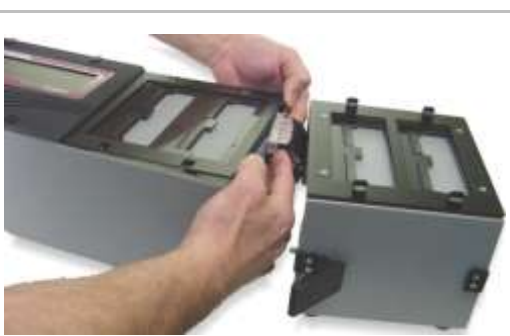

9. Attach the Scanner Add-on to the base tester using the side latches.

If connecting more than one Scanner Add-on, repeat the procedure attaching the next Addon to the previous one.

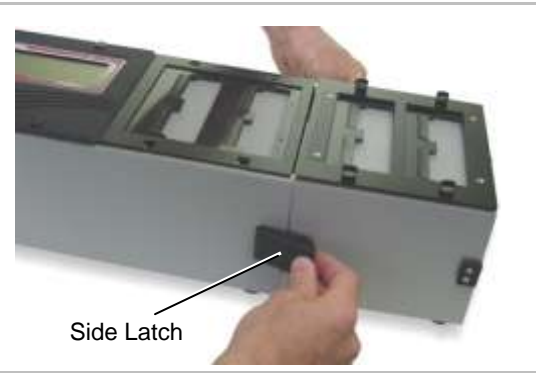

10. Re-attach the cover plates.

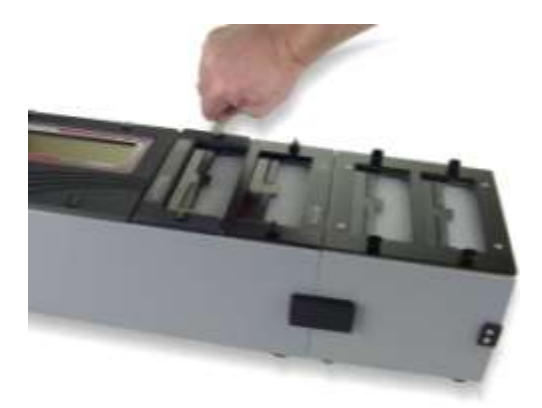

11. Use a permanent marker to write the adapter positions on each add-on cover plate.

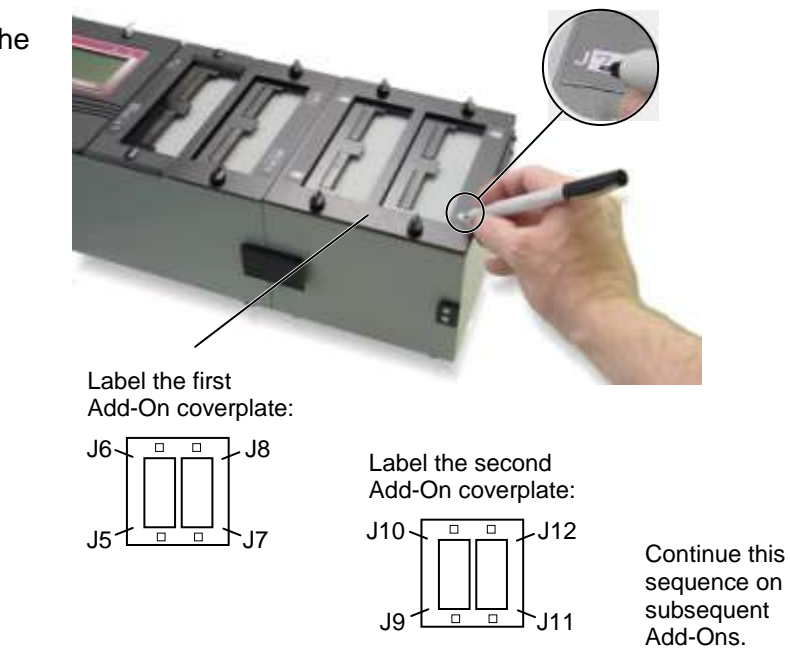

**Note:** Labeling the coverplates identifies adapter positions to help you understand tester prompts and error messages.

# <span id="page-11-0"></span>**Tester Basics Tester Basics**

<span id="page-11-1"></span>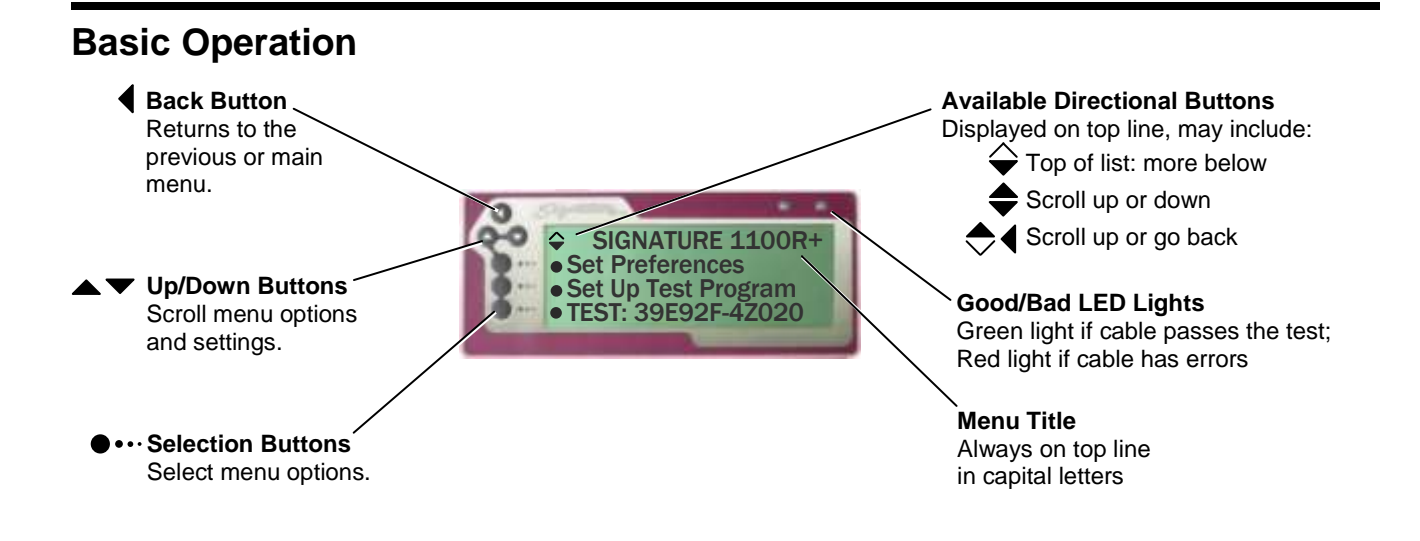

# <span id="page-11-2"></span>**Downloading Updates and Changing the Language**

All 1100R+ testers come with the newest version of tester software when purchased; however, new software is released regularly. You can connect a computer to the tester using the serial port that comes with the CTLWIN kit, and use the 1100 Upgrade Application to update the tester software. This application can also be used to change the tester interface language if needed. English and Spanish are currently available; other languages may be available in the future. For more information, see "1100 Upgrade Application" on page [61.](#page-64-1)

# <span id="page-11-3"></span>**Security**

When using your 1100R+, you may see a lock symbol next to a menu selection. This symbol indicates the selection cannot be changed. By connecting a computer to the tester, you can choose to lock or unlock certain menu selections. This capability might be used if, for example, you wanted to keep operators from creating new Test Programs or from changing the tester settings. For more information, see "1100 Utilities Application" on page [62.](#page-65-0)

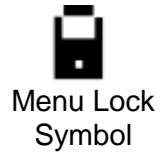

### <span id="page-12-0"></span>**Changing the Speaker Volume**

Depending on the environment where the tester is used, you may want to change the speaker volume (if additional volume is needed, call Cirris and ask about the optional Alarm Box).

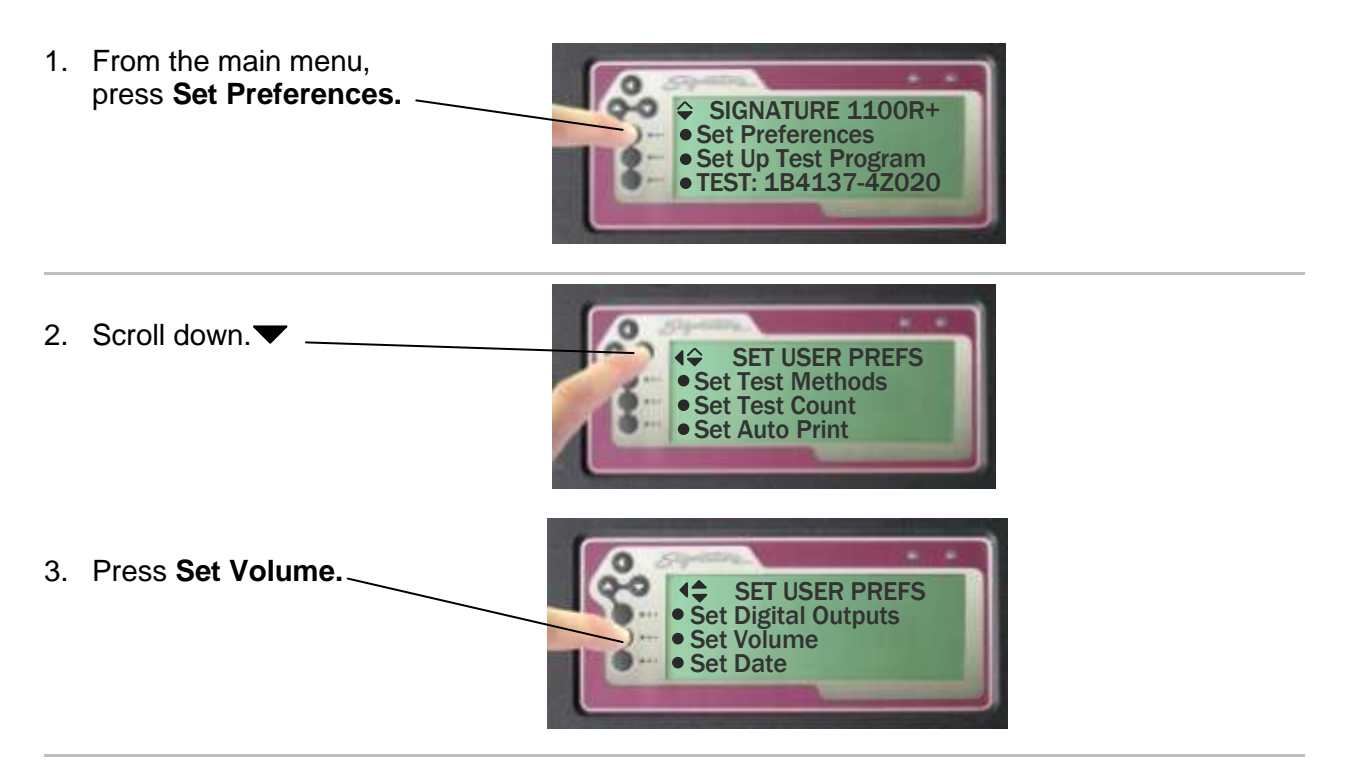

4. Press up  $\blacktriangle$  or down  $\nabla$  to change or turn off the volume.

> The speaker selections are OFF, LOW, MEDIUM, and HIGH.

As you adjust the speaker volume, you will hear audible beeps indicating the change in volume.

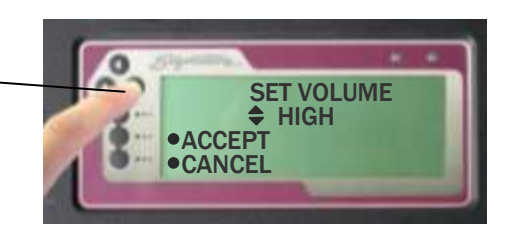

#### **Need louder sounds?**

If the sound selection is inadequate, you can make an adjustment *inside* the unit. For more information, see **Changing Volume and Display Controls** on page [68.](#page-71-0)

- 5. Press **Accept** to save the new volume setting.
- 6. Press back  $\blacklozenge$  to return to the main menu.

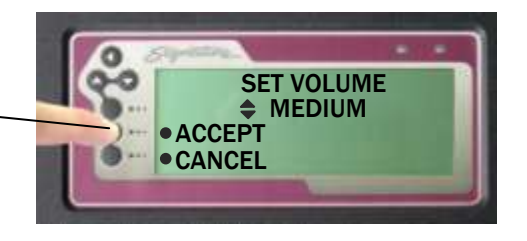

### <span id="page-13-0"></span>**Adapters**

Interchangeable adapter cards connect your cables to the tester. Cirris adapters are designed to mate with many industry standard connectors.

#### **Adapter Types**

The different Cirris Adapter types are described as follows:

#### **Standard Adapters**

Standard Adapters can test up to 1000 VDC and 700 VAC. Standard Adapters are identified by a part number starting with the letter "A" and labeled by the connector they mate to on the device-under-test (e.g. AHEAD-26 mates to 26 POS. 1" FEM).

#### **High Voltage (HV) Adapters**

HV Adapters can test up to 1500 VDC and 1000 VAC. High voltage adapter part numbers begin with the letter "H" (e.g. HHED-26). For more information on which standard adapters are available as high voltage options, call 1-800-441-9910 or visit *[www.cirris.com/adapters](http://www.cirris.com/adapters)*.

#### **Custom Adapters**

These are limited-production adapters designed for specific customer requirements. Custom Adapter part numbers start with a combination of two letters beginning with "A". The two numbers are succeeded by the six character format: <xx>-<nnn> where <xx> is the number of pins (e.g. AA10-345, AB10-345, AC10-123).

#### **Replaceable Adapters**

These adapters allow you to detach a worn adapter connector and replace it with a new one. Replaceable adapter part numbers begin with an "R" (e.g. RHED-26).

#### **Adapter Positions**

The 1100R+ tester has four adapter positions: J1, J2, J3, and J4. Each add-on scanner provides four more adapter positions for up to a maximum of 32 positions.

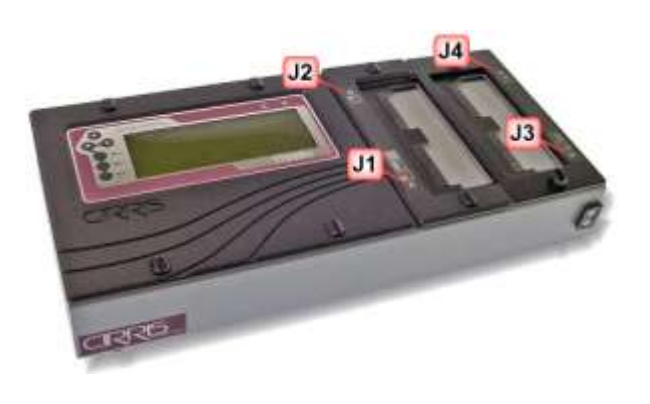

#### **Adapter Sizes**

Cirris adapters come in three sizes: Single-High, Double-High, and Quad-High.

#### **Single-high Adapters**

Each single-high adapter supports up to 28 test points and consumes 32 test points. Single-high Adapters can occupy any of the four "J" positions.

This image shows a Single-high adapter in position J1 (positions J2, J3, and J4 are still available).

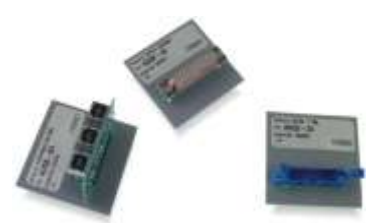

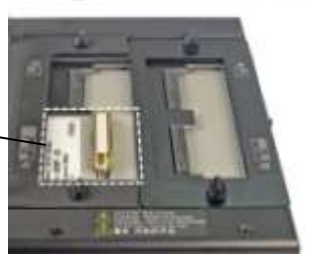

#### **Double-high Adapters**

Each double-high adapter supports up to 64 test points and consumes 64 test points. Double-high Adapters can occupy the J1 and 23 positions.

This image shows a Double-high Adapter in position J1 (positions J3 and J4 are still available).

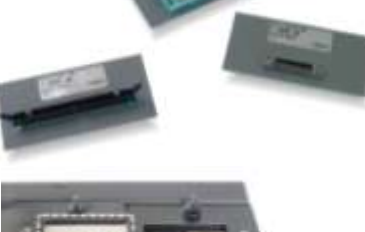

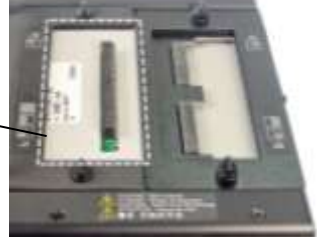

# **Quad-high Adapters**

Each Quad-high adapter supports up to 120 test points and consumes 128 test points. Quad-high Adapters can only occupy position J1.

This image shows a Quad-high Adapter in the J1 position (no other positions available).

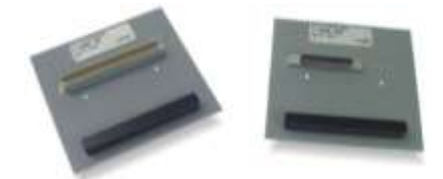

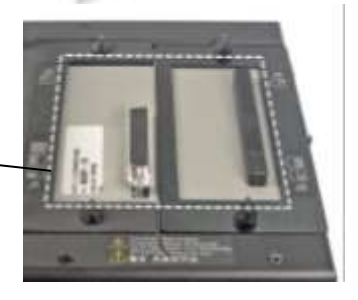

# <span id="page-15-0"></span>**Installing Adapters**

1. Turn both ¼ fasteners on the right cover plate (J3-J4 in this example) to the horizontal position.

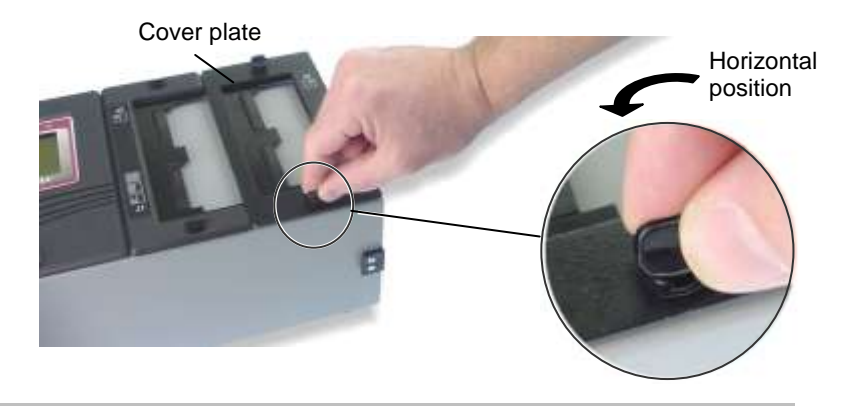

2. Remove the cover plate from the tester.

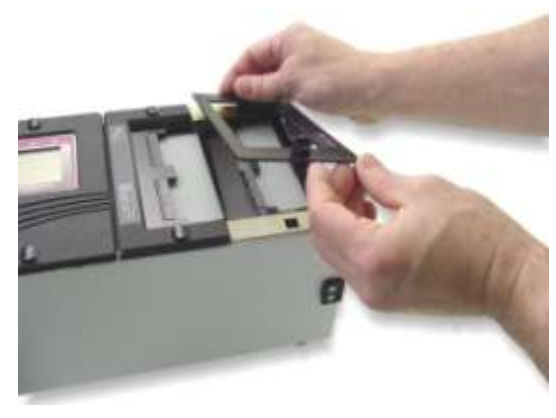

- 3. Install your first adapter into one of the "J" positions:
	- a. Align the adapter edge with the edge of the scanner.
	- b. Slide in the adapter until it fully seats being careful not to bend the pins.

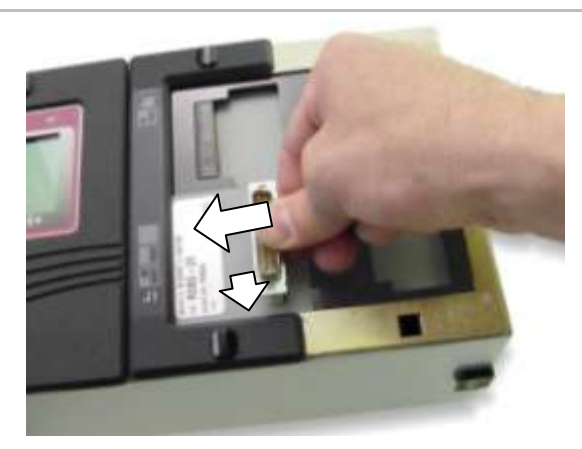

**Note:** Adapters should be added with the J1-J2 cover plate in place.

**Important!** Make sure you first install adapters into the J1-J2 positions, and then the J3-J4 positions.

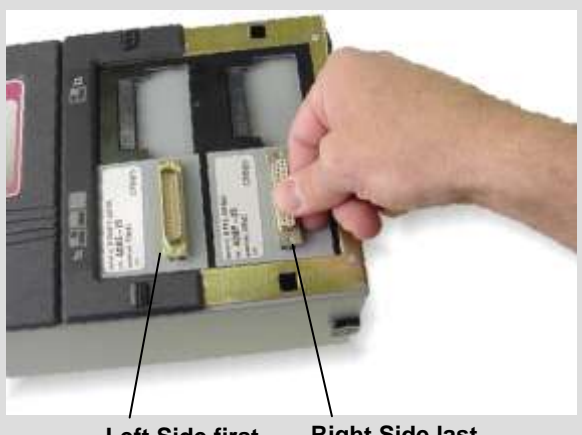

- **Left Side first Right Side last**
- 4. Reattach the cover plate; turn both fasteners to the vertical position to lock it in place.

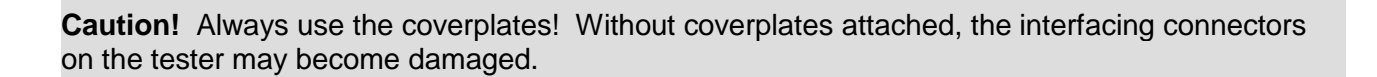

Vertical position

## <span id="page-17-0"></span>**Duplicating the Adapter Setup**

Duplicating the adapter setup for a test is required in order to keep test results consistent. If you retrieve a test program from memory, you *must* install the adapters in the same positions defined when the test program was created.

When you begin a new test, the adapters can be placed in any available position.

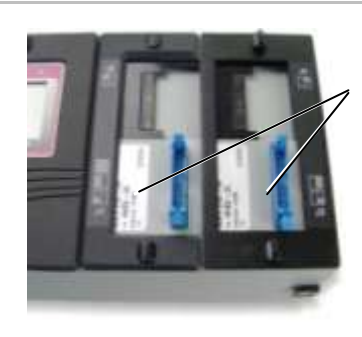

Adapter positions in the original test setup.

When you recall the same test from memory, the adapters must be inserted in the original positions.

#### **Can't remember where the adapters go?**

Don't worry. If you saved the test program, the original positions will be displayed in the tester (see "Adapter Signatures" on page [16](#page-19-0)*)*, or on the documentation used for the test.

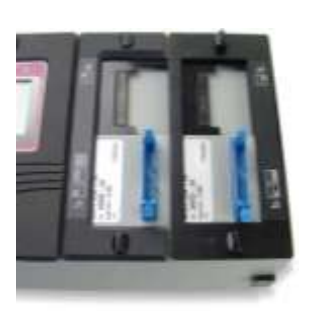

**RIGHT WRONG** Matches the original setup.

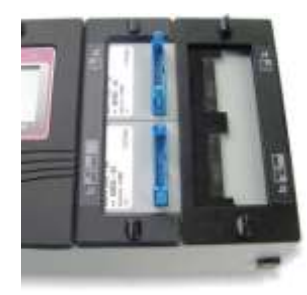

Does not match the original setup.

#### **Pins, Nets, and Net Lists**

The word **pin** is generically used in this manual and in the tester interface to describe an individual contact or terminal in a connector.

An interconnection between two or more pins in a cable is called a **net.** When the tester learns a cable, it assigns each net in the cable a net number.

All of the nets for a cable make up a **net list.** In some Cirris products, the term **wire list** is used interchangeably with the term **net list.**

## <span id="page-18-0"></span>**Cable Signatures**

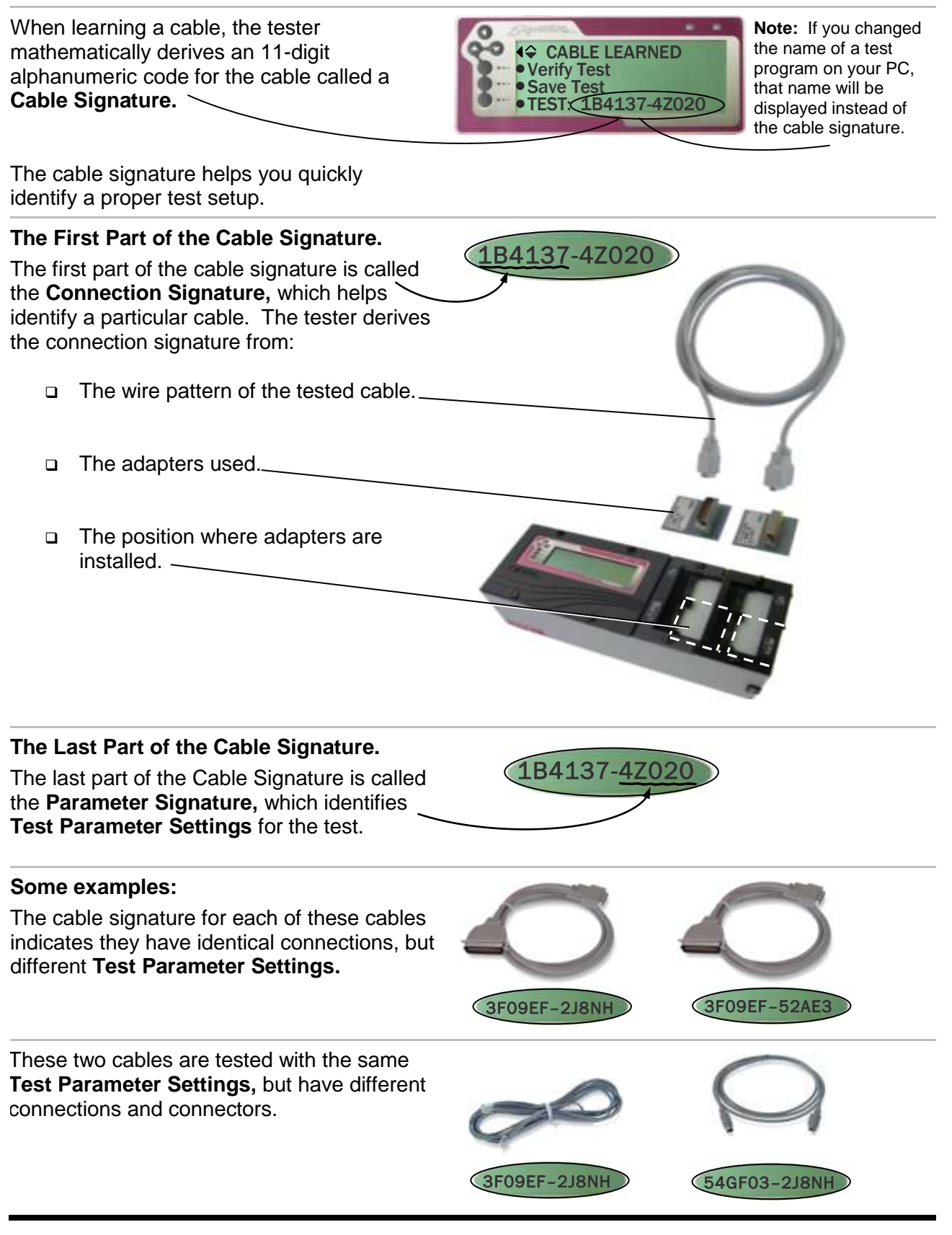

# <span id="page-19-0"></span>**Adapter Signatures**

Each adapter has an Adapter Signature.The tester uses the Adapter Signature to identify the adapter and ensure the test setup is correctly.  $\sim$ 

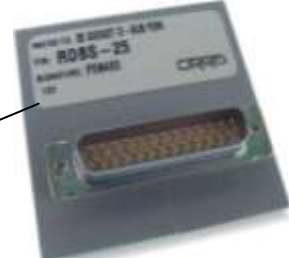

**REQUIRED ADAPTERS** 

SIGNATURE 1100R+

Set Preferences Set Up Test Program **•TEST: 1B4137-4Z020** 

 J1 F5B4E0 J2 03FAC1 The tester recognizes the Adapter Signature because of jumpers on the Adapter PC board. Adapter Signatures identify how many pins are in the adapter, where pin 1 is, and how the pins are numbered.

You can view the required adapter signatures in the tester by doing one of the following:

- From the main menu, press Set Up Test Program. Then press EDIT, View Other Settings, and View Adapters.
- Start a test without an adapter and press "Show Required List."

# <span id="page-19-1"></span>**The Loaded Test Program and other Memory Locations**

 $\Omega$ 

When you power up the 1100R+ tester, the cable signature or file name of the **last loaded test** is displayed on the main menu.

The **last loaded test** changes whenever you:

- Learn a new cable
- or □ Retrieve a test from memory.

#### **Internal Memory**

The C drive is the tester's internal memory and the default drive. In addition to the **last loaded test** program, the C drive contains up to 99 memory locations where test programs can be stored.

For example, this screen shows test programs stored in memory locations 4, 5, and 6.

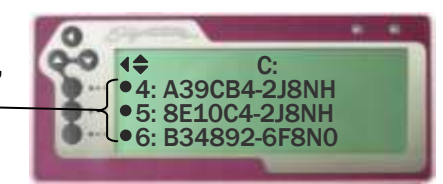

Saved test programs will be stored even if the tester is powered off.

#### **External memory**

A thumb drive is external memory, which expands your storage capacity. For more information, see **USB Thumb Drive** on page [23.](#page-26-0)

If you are using a thumb or network drive, the corresponding drive letter(s) will display on the screen.

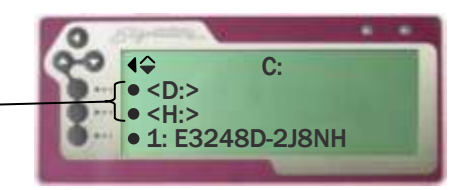

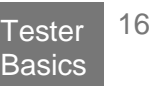

### <span id="page-20-1"></span><span id="page-20-0"></span>**Creating a Test Program**

A test program can be created by "learning" a sample cable. It is important to ensure the learned sample cable is a good cable. To create a test program from a sample cable:

#### 1**. Attach the sample cable:**

- Remove the J3-J4 cover plate.
- Install the correct adapters.
- Replace the cover plate.
- **Connect the sample cable.**

#### 2. **Learn the sample cable:**

- **From the main menu, press Set Up Test Program.**
- Press **Create New Test.**
- Press **LEARN.**
- 3. **Verify the sample cable:**

#### **If recreating a test previously verified:**

□ Make sure the new cable signature or file name matches the previously verified test.

#### **If this is the first time creating the test:**

- Press **Verify Test.**
- $\Box$  Scroll down. $\blacktriangleright$
- □ Verify that the learned connections match the build list of the cable exactly.
- Double check the **Test Parameter Settings.**

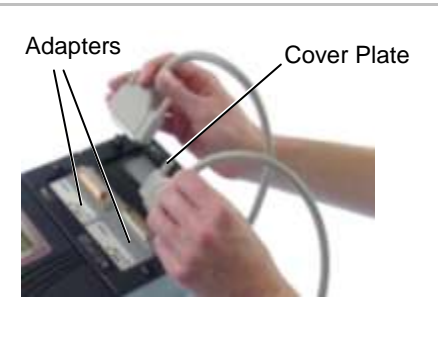

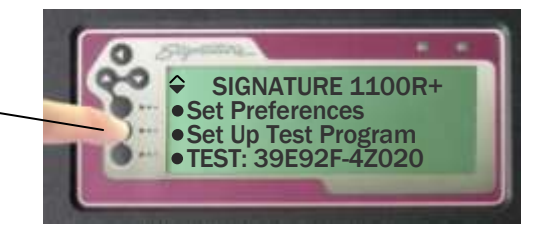

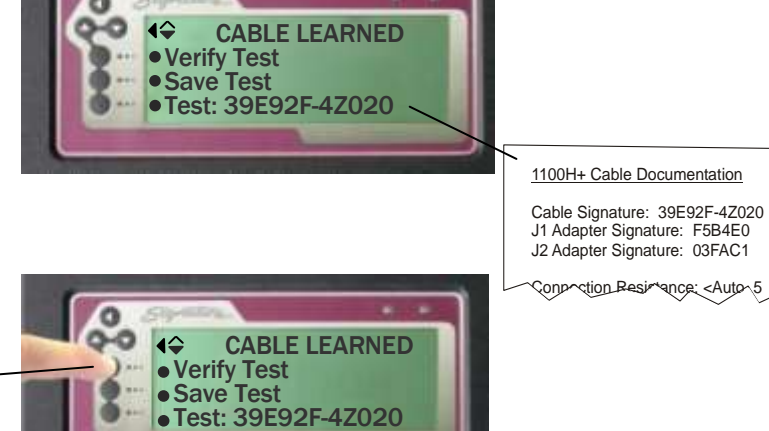

J1-003 TO J2-005 J1-007 TO J2-008 J1-013 TO J2-013

●  $\bullet$  $\bullet$ 

\*If a printer is connected, you can verify by printing. For more information, see **Documenting a Test Program** on pag[e 19.](#page-22-0)

#### **You've created a test program!**

- □ Press the back button to return To the CABLE LEARNED menu.
- □ Remove the sample cable
- You are ready to:

 Save the learned test in memory OR Start testing.  $-$ 

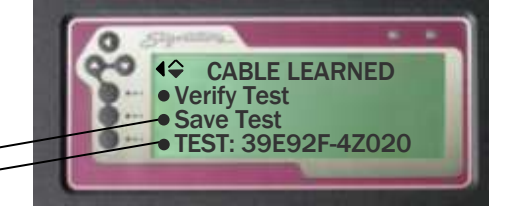

# <span id="page-21-0"></span>**Learning a Cable With No Connections**

A test program can be created without connections by learning when no connections are present. This is useful when testing assemblies such as connectors or single-ended cables.

- 1. **Install the correct adapters.**
	- Remove the J3-J4 cover plate.
	- Install the correct adapters.
	- Replace the cover plate.

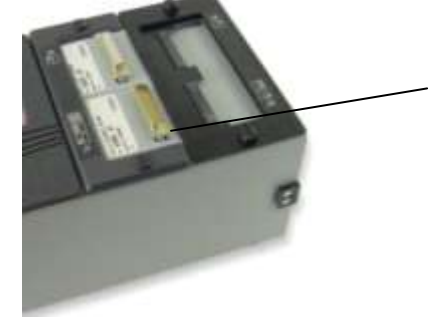

At least one adapter must be installed to learn.

# 2. **Learn the test setup.**

- **From the main menu, press Set Up Test Program.**
- Press **Create New Test.**
- Press **LEARN.**

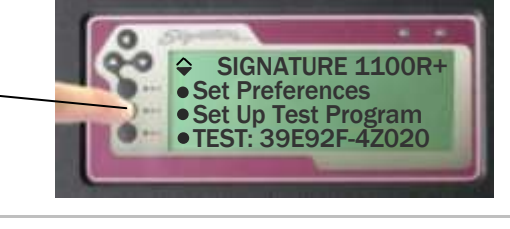

- 3. **Verify that there are no connections.**
	- **D** Press **CONTINUE LEARN.**

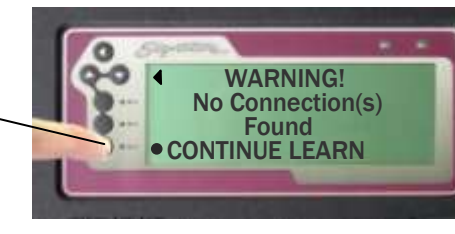

Verify Test Save Test

൦൦

CABLE LEARNED

TEST: 39E92F-4Z020

- 4. **The test program is ready for use.**
	- □ Save the learned test OR Start testing  $-$

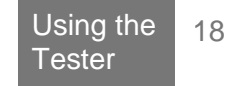

### <span id="page-22-0"></span>**Documenting a Test Program**

It is important to document a test program to know what the test program is and where it is located.

- 1. Create a test program as described in the previous section.
- 2. **If a printer is connected, print the results:**
	- a. Scroll down  $\blacktriangledown$  to view the print option.
	- b. Press **Print.**

#### **If a printer is** *not* **connected, transcribe the results:**

- a. Press **Verify Test.**
- b. Scroll down,  $\blacktriangledown$  and record the information on the **1100R+ Cable Documentation Form** (blank form in appendix).

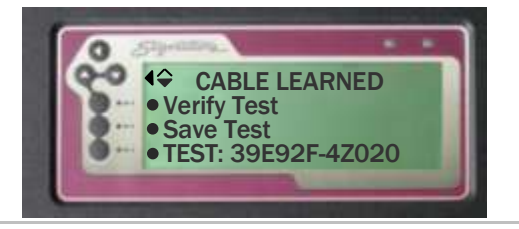

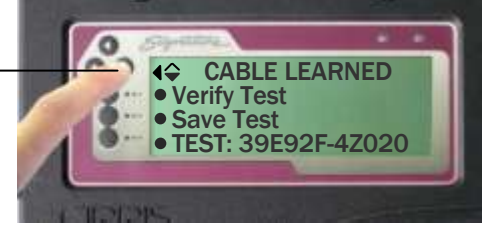

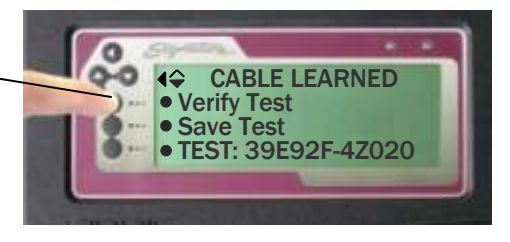

# <span id="page-23-0"></span>**Testing a Cable**

1. Make sure the test program for the cable being tested is loaded.

Load a different test program by:

□ Creating a test from a sample cable

OR

- Retrieving a test from memory.
- 2. Duplicate the adapter setup from the original test.

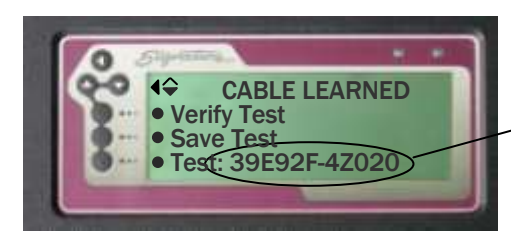

The last loaded test program is displayed on the main menu after learning a cable.

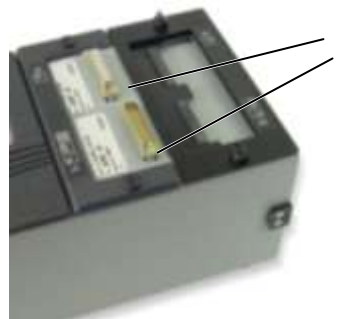

1100R+ Cable Documentation Cable Signature: 39E92F-4Z020 J1 Adapter Signature: F5B4E0 J2 Adapter Signature: 03FAC1 Connection Resistance: <Auto .5 gsulation Resistance: 50MQ

> « MISSING ADAPTERS Install missing adapters ·SHOW REQUIRED LIST

Adapters set up in original positions

To remember the original adapter positions:

Refer to the documentation used for the test

#### OR

- **Press Test** for the loaded test program.
- Press **Show Required List***.*

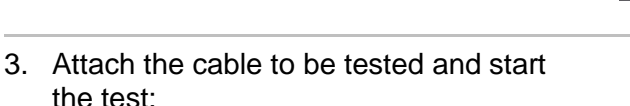

- $\Box$  If you have not done this already, press **Test** for the loaded test program*.*
- □ Attach the first cable to be tested.

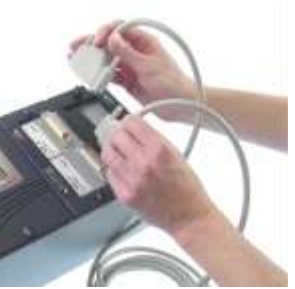

**Note:** If the User Preference **Test Mode** is set to CONTINUOUS, the test will start automatically. If **Test Mode** is set to SINGLE TEST, press START TEST to begin the test. For more information, see **Test Mode** on page [35.](#page-38-0)

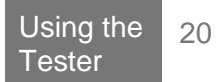

#### **The cable is tested.**

The tester performs a low voltage test on the cable. With factory default User Preferences, the tester repetitively performs the low voltage test on the cable searching for intermittent errors. The tester continues to do the intermittent test until the cable is removed or the test run is ended.

If the User Preference **Test Mode** is set to SINGLE, the tester will *not* perform the intermittent test.

> Each tick signifies a good low voltage test of the cable.

**Remove Cable OPTESTRUN Get Summary Count** 

#### **If the cable passes:**

- □ The green LED will turn on.
- □ The screen will display PASSED ALL TESTS.
- If the **Test Mode** is set to CONTINUOUS, the tester will automatically scan for intermittents and emit a **Tick Tick Tick…** sound.

#### **If the cable fails:**

- □ The red LED will turn on.
- $\Box$  The screen will display the type of  $\overline{\phantom{a}}$ error.
- You can press **View Errors** or **Print Errors** to see the detailed error message.
- □ The tester will sound an error tone. based on the type of error.
- 4. Remove cable from the tester.

When the cable is removed, the screen will prompt you to attach the next cable.

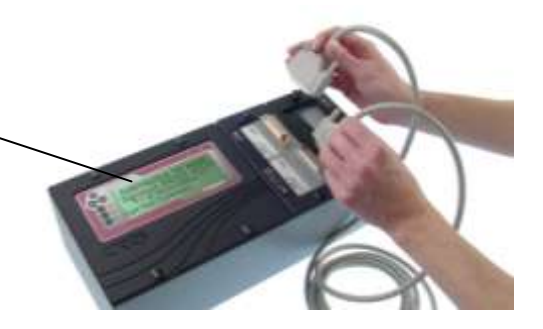

Single Beeps = open  $Two Beeps = short$ Three Beeps  $=$  miswire

**«FAILED: LOW VOLTAGE** Remove=> NEW TEST

·View Errors **•Print Errors** 

**Note:** If the screen does not display the ATTACH CABLE prompt after removing the tested cable, it means the tester still sees connections. Check your adapter or adapter cables for shorts.

For more information on error messages, see "Cable Error Messages" on page [50.](#page-53-0)

# <span id="page-25-0"></span>**Test Summaries**

A test summary displays the results of a batch of tested cables.

#### **To Display a Test Summary:**

- 1. Test a good cable.
- 2. Scroll down.  $\blacktriangledown$
- 3. Press **Get Summary Count.**

This screen shows the total number of tested cables, the number of bad tested cables, and the number of good tested cables.

If you have a printer connected:

□ Press here to print the test summary.

The printed test summary shows the cable signature, parameter signature, cable serial number, parameter settings, adapter connections, and cable counts for a batch of tested cables. If desired, attach the printed test summary to a batch of tested cables to substantiate the test results of the batch.

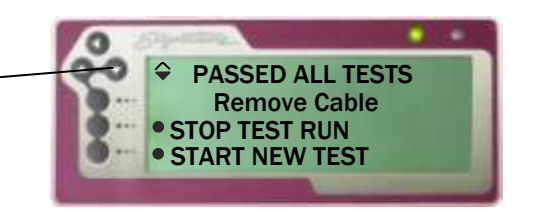

**4 TEST SUMMARY COUNT** Total Tests: 105 Bad: 3 Good 102 **PRINT TEST SUMMARY** 

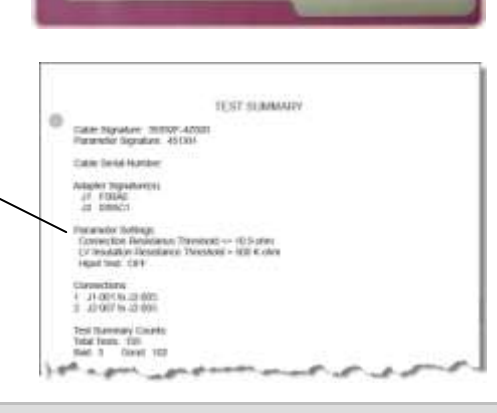

**Note:** You can change the format of the Test Summary to display the count for *good cables* only. For more information, see **[Test Count](#page-40-0)** on page [37.](#page-40-0)

#### **Clearing or Resetting a Test Summary:**

When you finish a run of cables, and have the summary data you need, press **STOP TEST RUN** to complete the run. The summary counts (Total, Good, and Bad) will be reset to 0 in preparation for another run.

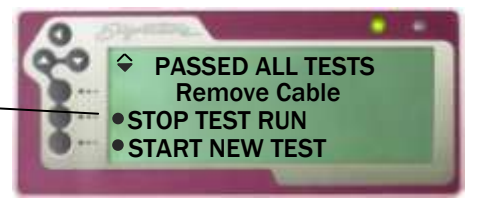

#### **Probing the Pins**

The probe helps determine the pin count, identify flying leads, and locate cable errors. When you probe a point in a net, the tester initially displays up to six test points of the net. For large nets, you may have to scroll down to view all points of the net.

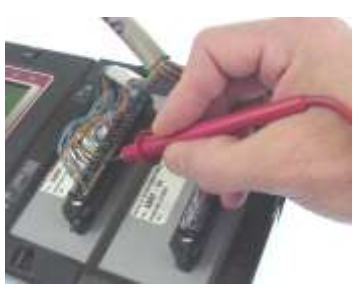

## <span id="page-26-0"></span>**USB Thumb Drive**

Cirris has supplied you with an external storage device, commonly referred to as a thumb drive. All 1100R+ testers released after August 1<sup>st</sup>, 2008 are equipped with USB ports. If your 1100R+ was released at an earlier date, contact your Cirris representative for upgrade information.

#### **The thumb drive allows you to do the following:**

- □ Backup test programs
- □ Copy test programs between 1100 testers
- $\Box$  Copy test programs between the tester and a PC

#### **Custom File Names for Wirelists**

When you copy test programs to your PC via thumb drive, you can rename your wirelists with custom file names and then copy them back to the tester.

Tools

Help

#### **How file names function**

- □ Custom file names longer than eight characters will be truncated in the tester. The first six characters will be followed by a right arrow and a number. For this reason, Cirris recommends keeping custom file names to eight characters or less. To view custom file names up to 16 characters, you can compress your files with Cirris' compression utility; see **1100 File Compression Utility** on page [64.](#page-67-0)
- File names MUST be followed by **dot (.) WIR** for the test program to appear in the tester.
- If you choose not to rename a wirelist that is copied to your PC, the file name will be based on the memory location you saved it in. For example, a test program saved in memory location 1 will be named ~MEM001.WIR; in memory location 2 it will be ~MEM002.WIR and so on. In the tester, the name will again appear as the cable signature in the memory location that the file name indicates on the PC.
- $\Box$  In the tester, custom file names will no longer be in a memory location. They will display above the list of memorylocations.

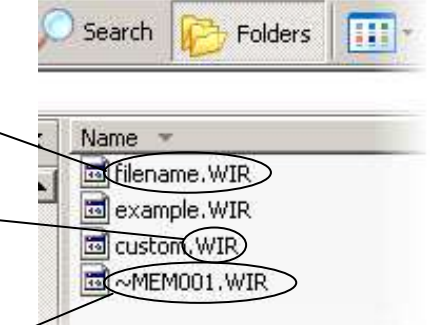

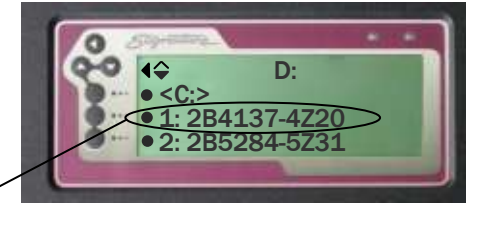

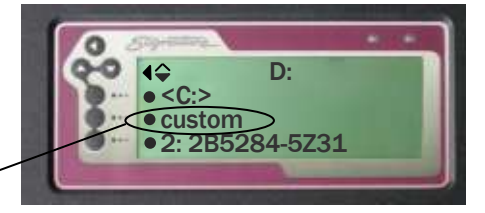

#### **Creating Folders**

On your PC, you can organize test programs into folders and then copy the folders into the tester via thumb drive.

#### **How folders function**

- $\Box$  If you copy a folder to the tester, it will appear on the tester screen after you select the thumb or network drive letter.-Press the folder's button to view the files in the folder.
- As with file names, folder names longer than eight characters will be truncated in the tester. The first six characters will be followed by a right arrow symbol and a number.
- □ After you select a folder, you can press the button next to the symbol **<. .>** to take the screen up one folder level.

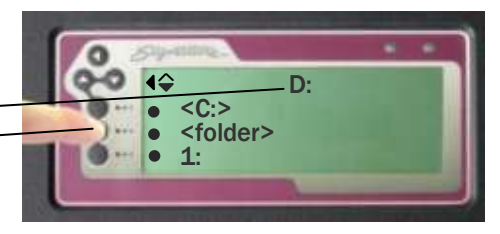

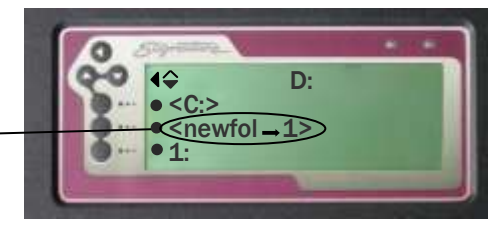

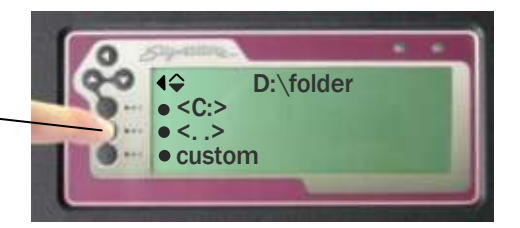

## <span id="page-28-0"></span>**Managing Test Programs**

Saving test programs speeds up test setups and eliminates the need to maintain "known good" sample cables to reprogram the tester. You can load saved test programs, delete unwanted test programs, and copy test programs from one location to another. You can also import wirelists/ scripts that have been compressed using the 1100 File Compression Utility.

#### **Saving a Test Program**

You can save a test program

after learning and verifying a sample cable…OR after editing a test program…

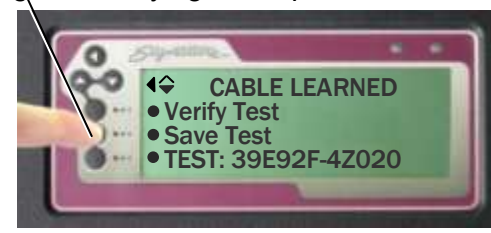

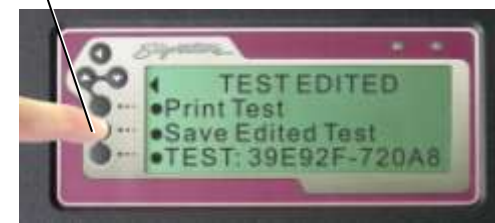

SIGNATURE 1100R+

C:

Manage Files Version Information Print: 39E92F-4Z020

 $\bullet$  <D:> •<H:>  $•1:$ 

 $\blacklozenge$ 

 $\blacktriangleright$ 

#### **To save the Loaded Test:**

- 1. From the main menu, scroll down  $\blacktriangledown$ .
- 2. Press **Manage Files.**
- 3. Press **Save.**
- 4. Select:
	- a. A drive letter (optional),
	- b. a folder (optional),
	- c. and a memory location.

Selecting a memory location saves the test program in the tester.

 $\blacktriangleleft$ H:  $\bullet$  < C: >  $\bullet$  <D:> <folder1> H:/folder  $\bullet$  <D:>

> <. .>  $\bullet$  1:

The selected drive displays here.

**Note:** Write down the test program information on the **1100R+ Cable Documentation** or **1100R+ Test Program Location Listing** (blank forms in appendix).

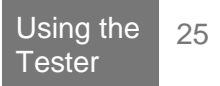

#### **Loading a Test Program**

- 1. From the main menu, press **Set Up Test Program.**
- 2. Press **Load Test.**
- 3. Navigate to the location where the test program has been saved.
- 4. Select the test program you wish to load.

To find the correct test, use the **1100H+ Test Program Location Listing** or other documentation you may have used.

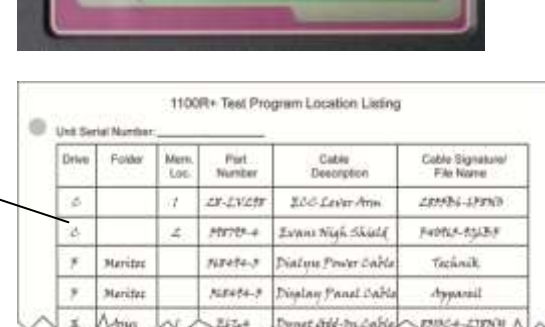

#### **Deleting a Test Program**

- 1. Return to the Main Menu*.*
- 2. Scroll down  $\blacktriangledown$  and press **Manage Files.**
- 3. From the "Manage Files" menu, press **Delete Files.**

The 1100R+ allows you to mark the files you wish to delete enabling you to delete more than one file at a time.

4. Press **Mark Files.**

The **Delete Marked** button is disabled when no files are marked.

5. Navigate to the location of the test program(s) you wish to delete.

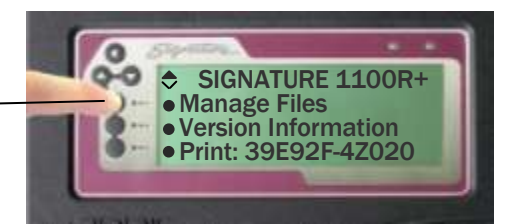

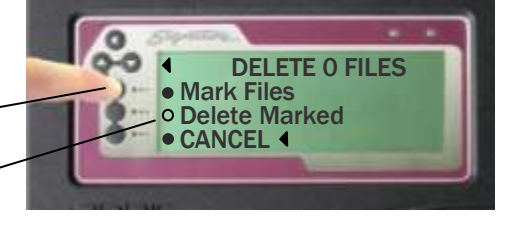

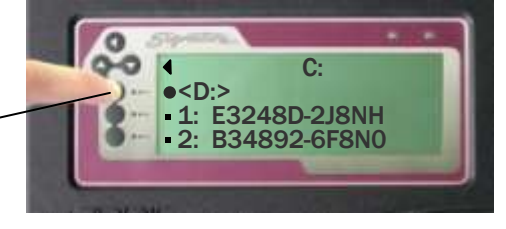

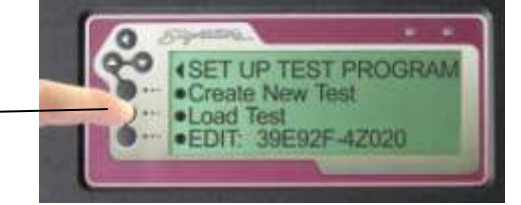

 $\left\{\begin{matrix} \triangleleft \downarrow \\ \heartsuit \end{matrix}\right\}$   $\left\{\begin{matrix} \triangleleft \downarrow \\ \heartsuit \end{matrix}\right\}$  $\bullet$  <E:>  $\bullet$  <F:>  $\bullet$  <Z:>

- 6. Select the desired test program(s). An arrow will appear to the left of each test program you select, indicating that the test has been marked for delete. When finished, press back. $\blacklozenge$
- 7. If a file is marked, the "Delete Marked" button will be enabled. Double check the number of files that will be deleted at the top of the screen and select **Delete Marked.**

# D:  $<$ C: $>$  $\bullet$  <E:>  $\rightarrow$  custom

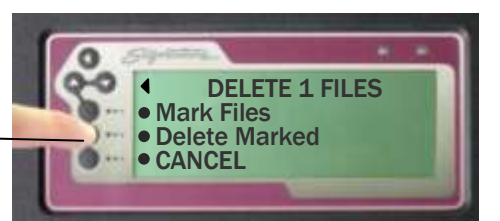

### **Copying a Test Program**

1. From the "Manage Files" menu, press **Copy Files**.

> A thumb drive or network drive is required to enable **Copy Files.**

- 2. From the "Copy 0 Files" menu, click **Mark Files.**
- 3. Navigate to the location of the test program(s) to be copied, and mark the file(s) you wish to copy.
- 4. When you are finished, press back  $\blacklozenge$ .

The "Copy To [ ]" button will become enabled.

- 5. Double check the top of the screen to verify the number of files to be copied, and press **Copy To [ ].**
- 6. Navigate to the location where you wish to copy the file(s), then press back  $\blacktriangleleft$ .

The location you selected will display in the "Copy To [ ]" brackets, and the "Copy Marked" button will become enabled.

7. Press **Copy Marked** to copy the file(s).

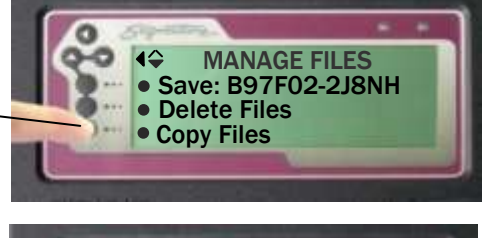

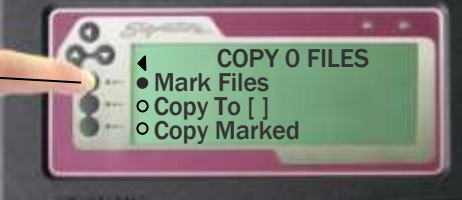

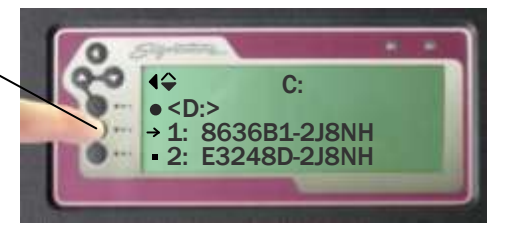

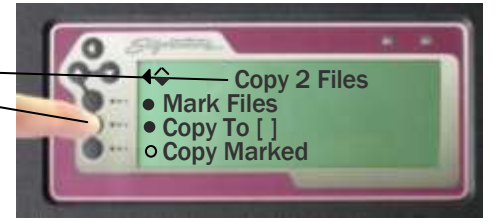

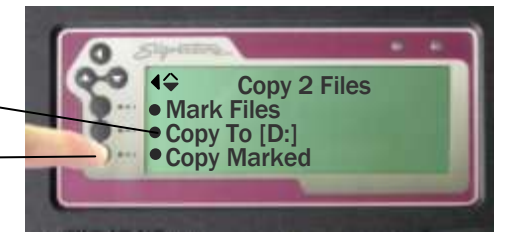

# <span id="page-31-0"></span>**Importing Compressed Wirelists/Script Files**

You can only import wirelists or script files if they have been compressed with the "1100 File Compression Utility". Files can be compressed into a bundle of files that can be imported into the tester simultaneously, or files can be compressed individually. Before attempting to import your files, see "1100 File Compression Utility" on page [64.](#page-67-0)

- 1. With your thumb drive plugged in, scroll down from the main menu, and press **Manage Files.**
- 2. From the "Manage Files" screen, scroll down and press **Import Files.**
- 3. You can press **View** to view your compressed wirelists by either FILE NAME or FILE CONTENT:
	- **FILE NAME** displays the bundled file names allowing you to select an entire bundle (recommended when using bundled files). FILE NAME also displays the single files.
	- **FILE CONTENT** displays the files in the bundle or the single files.
- 4. Press **Mark Files.**
- 5. Select the **D:** drive (thumb drive letter) and press the buttons next to the bundle or file you want to import (right arrows indicate that a file is marked for import).

Use the **1100H+ Test Program Location Listing,** or other documentation, to verify the correct test program to be imported.

- 6. Press the back button.
- 7. Press **Import Marked**.

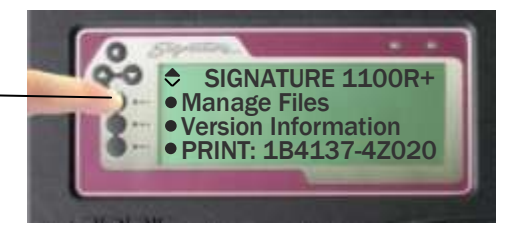

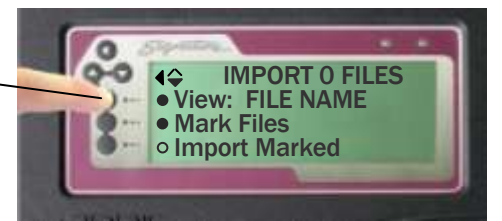

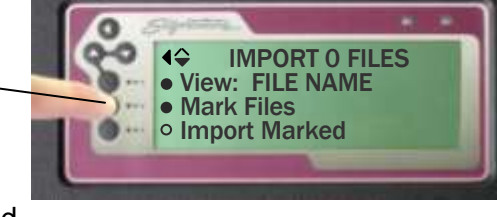

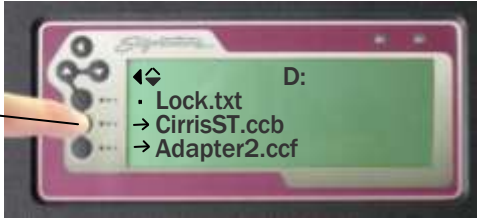

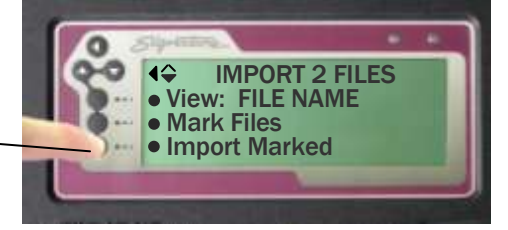

**Note:** Your compressed wirelists will now be located in the tester's **C:** drive.

# <span id="page-32-0"></span>**Using CTLWIN CTLWIN**

Included with your tester is the CTLWIN kit, which contains a software install disk and PC interface cable. CTLWIN is a PC Windows program that allows you to access Test Programs in the tester's memory. Using CTLWIN you can:

- Copy/move test programs between an 1100R+ and a computer
- □ Create custom point labels
- Edit, create, and organize test programs on a computer
- □ Create links and define components

For CTLWIN installation instructions and PC requirements, see the Cirris Software Installation Guide.

### <span id="page-32-1"></span>**Common Uses for CTLWIN**

#### **Copy Test Programs**

If you have multiple 1100R+ testers, you can create a test program on any tester, and use CTLWIN to copy the same test program to other testers.

#### **Replace Default Point Labels with Custom Point Labels (Test Point Labeling)**

CTLWIN allows you to create custom point labels to reflect actual point names, wire colors, or other assembly instructions. Custom point labels may be up to 16 characters long.

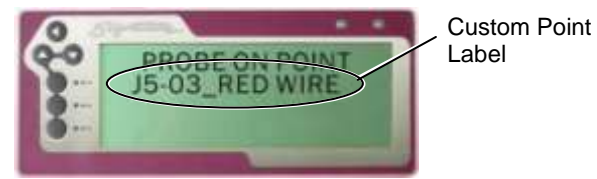

#### **Edit Component Values and Tolerances**

The 1100R+ can test diodes, resistors, and capacitors. When learning these components, the 1100R+ measures the value and automatically sets a 10% default tolerance. With CTLWIN, you can edit the component value and the tolerance.

#### **Create Links and Component Definitions**

If the tester senses a component, but cannot identify the component as a resistor, diode, or capacitor, the tester creates a "link" in the test program. You can use CTLWIN to change a link to the appropriate component command. For more information, see **[Components Learned and](#page-47-2)  [Tested](#page-47-2)** on page [44](#page-47-2) and **[Links](#page-48-0)** on page [45.](#page-48-0)

### <span id="page-32-2"></span>**Running the CTLWIN Software**

1. Connect the PC interface cable between the 1100R+ serial port and the PC serial port, or USB port with the Keyspan adapter.

**If your PC does not have a serial port,** Cirris Systems has qualified a USB Serial Adapter from Keyspan. You can purchase this adapter directly from Cirris or from other commercial sources. If you choose to purchase another make or model, we have discovered many other USB converters do not work with our equipment. This adapter has consistently performed without difficulties.

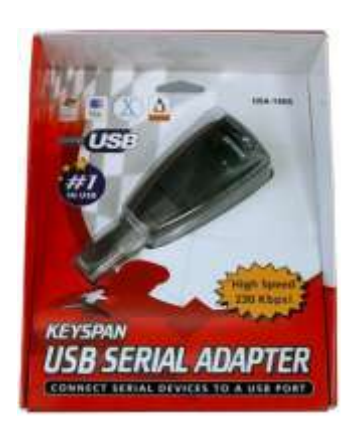

2. Click on the CTLWIN icon to begin the program.

### <span id="page-33-0"></span>**Editing Test Programs**

The following examples illustrate how to edit test programs using CTLWIN.

#### **Example 1: Changing Default Cable Description and/or Point Labels**

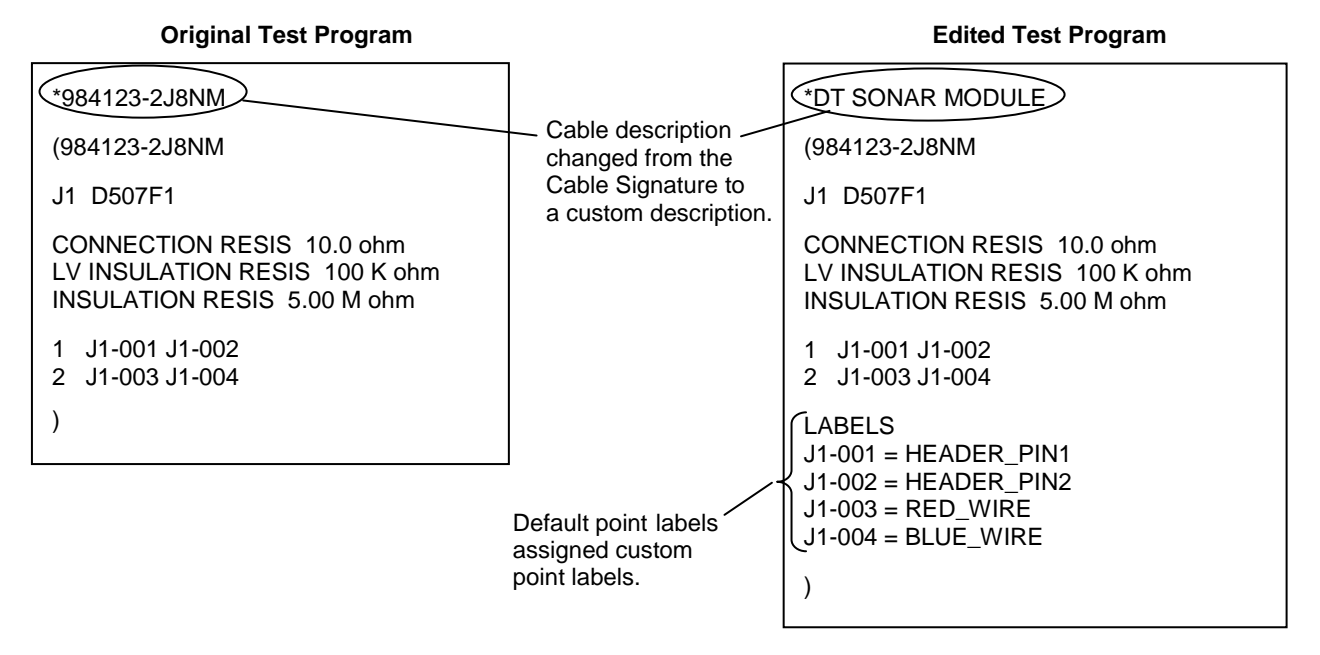

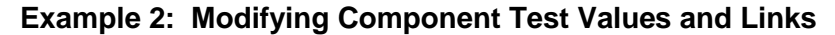

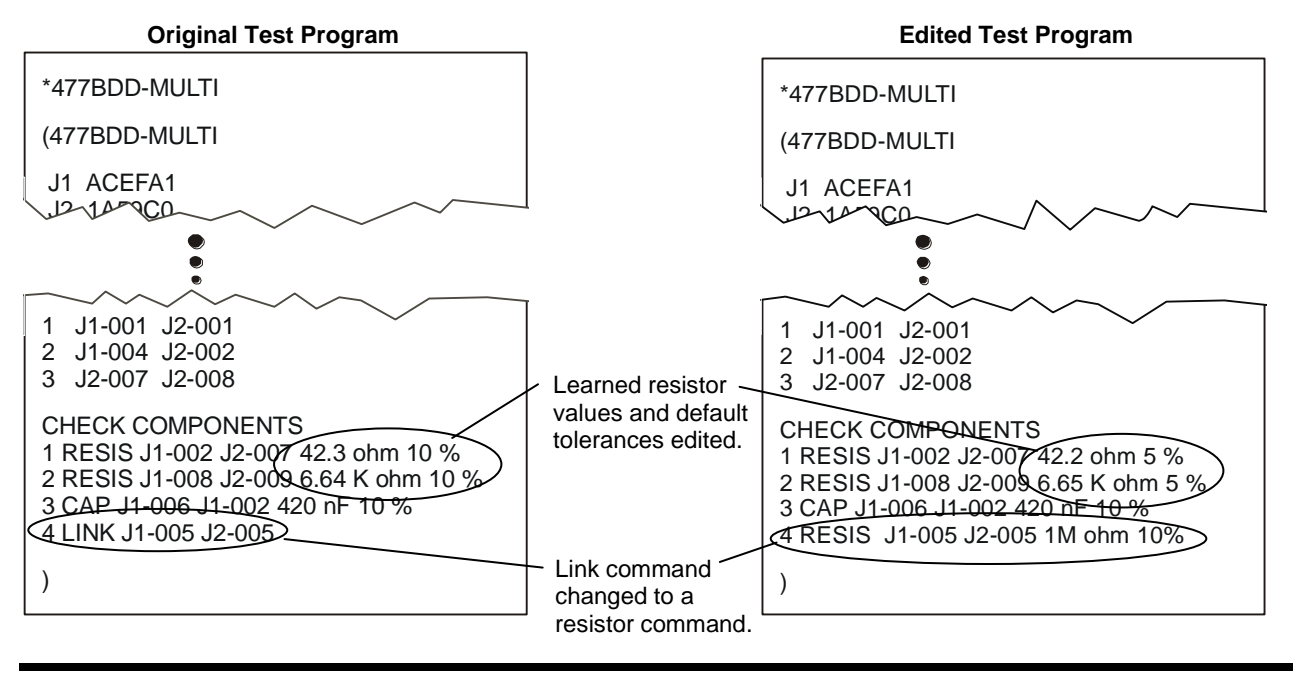

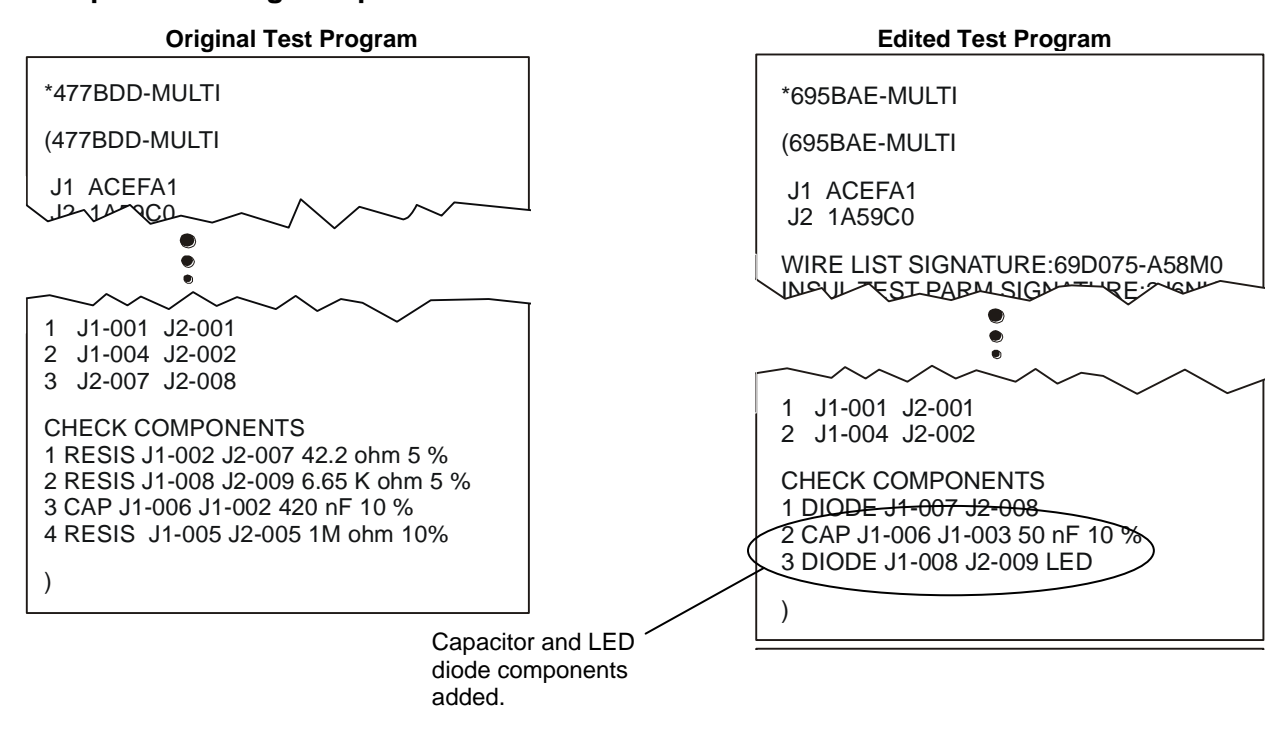

#### **Example 3: Adding Components Not Learned**

### <span id="page-34-0"></span>**Help for CTLWIN**

You can get more information about CTLWIN by clicking "help" while in the program. Access context sensitive help by highlighting a field or menu item and pressing F1.  $U_{\rm F}$  will the program. Troccos

J2 1A59C0

### <span id="page-35-1"></span><span id="page-35-0"></span>**What are Preferences and Settings?**

The way the tester operates is determined by:

- □ User Preferences
- **Learn Settings**
- □ Test Parameter Settings

#### **User Preferences**

User Preferences affect how the tester operates and interacts with the operator. For example, you may choose whether the operator has to press a button to start a test, or have the test start by itself after the tester senses a connection. User Preferences do *not* affect the critical characteristics of the test.

#### **Learn Settings**

Learn Settings affect the way the tester learns a cable. For example, do you want the tester to learn electrical components in the cable? If so, you need to change one of the Learn Settings that checks for components. Another Learn Setting determines how low the resistance of a connection must be before it is recognized as a connection. After a successful learn, the Learn Settings become the Test Parameter Settings for that cable until it is changed.

#### **Test Parameter Settings**

Test Parameter Settings affect how a cable is tested. An example of a Test Parameter Setting is the level of high voltage applied to a cable during the high voltage test. The Learn Settings provide the defaults for the Test Parameter Settings. To change the Test Parameter Settings for a particular test, make the test the "loaded test" (by creating a new test or retrieving one from memory), and edit the settings. The Test Parameter Settings determine the parameter signature, which is the last part of the cable signature.

Most often, the settings used to learn a cable will be the same settings used to test it; however, there are times when these setting need to be different. The following sections will help you understand how and why to change the settings.
# **1100 R+ Factory Defaults**

The tables below list settings in the 1100R+ and their corresponding Factory Defaults.

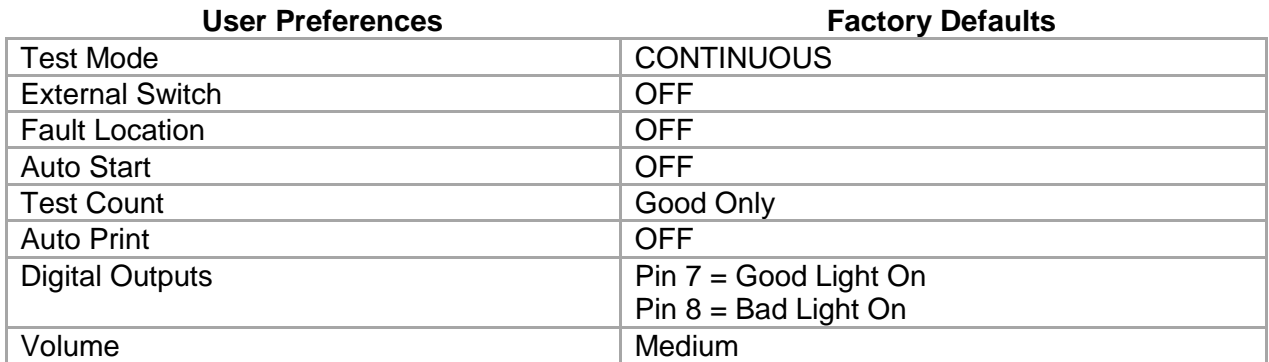

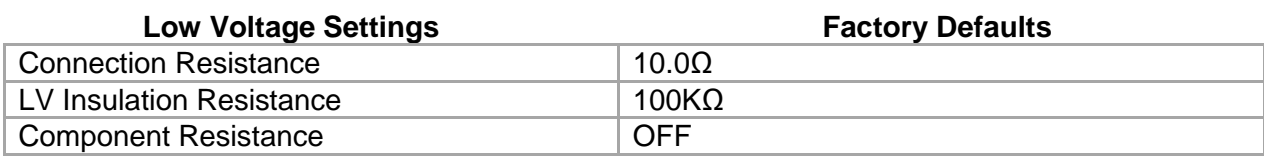

## **Restoring Factory Default Preferences and Settings**

The factory defaults for User Preferences, Learn Settings, and test settings for the loaded test may be restored at any time.

- 1. From the main menu, press **Set Preferences.**
- 2. Scroll down  $\blacktriangledown$  and press **Set Factory Default.**
- 3. Press **RESET.**

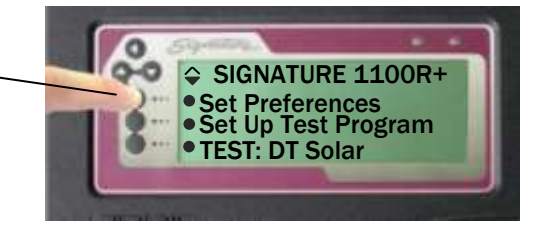

# **What Happens when a Cable is Tested?**

To understand how to set the preferences and settings, you need to have a basic idea of what happens when a cable is tested.

When the tester is set up with factory default preferences and settings, there are two parts to the test:

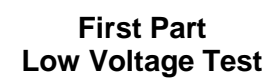

The tester checks the cable for opens, shorts, and miswires.

### **Second Part Intermittent Test**

Until the cable is removed, the tester repeatedly runs low voltage tests to check for intermittent errors.

**Note:** The intermittent test will not occur if the User Preference **Test Mode** is set to SINGLE.

# <span id="page-37-0"></span>**User Preferences**

User Preferences affect the way the tester performs and interacts with the operator, but do not affect the critical characteristics of the test. User Preferences can be changed in the tester.

### **Changing User Preferences**

1. From the main menu, press **Set Preferences.**

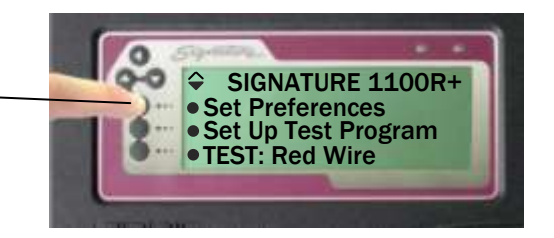

2. Press the desired User Preference option, see below:

**Set Test Methods** allows you to access. the following user preferences:

- Test Mode
- External Switch
- Fault Location
- Auto Start

From this screen, you can also select the User Preferences **Set Test Count** and **Set Auto Print.**

- 3. Scroll down  $\blacktriangledown$  to access the following. User Preferences:
	- Digital Outputs
	- Factory Defaults
	- Volume

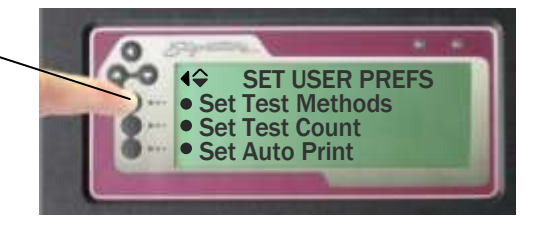

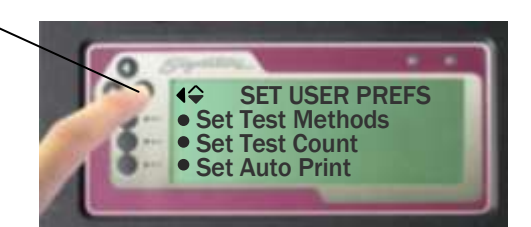

Each 1100R+User Preference is described on the following pages.

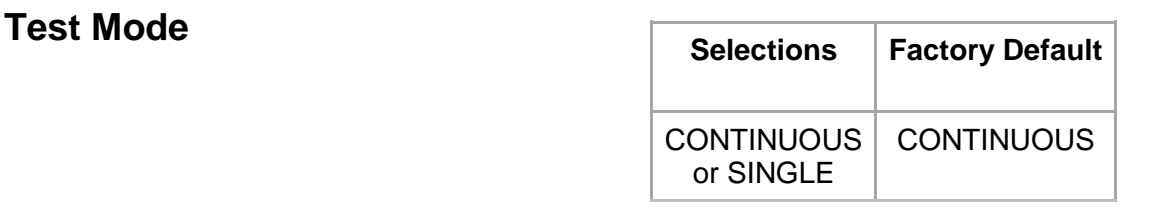

Test Mode determines how the operator will start a test and whether the tester will continually scan a cable for intermittent errors until removed from the tester.

- **When Test Mode is set to CONTINUOUS***,* a test starts automatically when a cable is connected to the tester. After passing the low voltage part of a test, the tester continuously scans the cable for intermittent errors until the cable is removed.
- **When Test Mode is set to SINGLE***,* the test will not start until START TEST is pressed. After completing the low voltage part of the test, the tester will not scan for intermittent errors.

In CONTINUOUS test mode, you will hear a ticking sound when a cable passes. Each "tick" signifies a successful low voltage scan of the tested cable. If there are errors, the tester continuously "beeps" as it scans the cable to help you find intermittent errors.

# <span id="page-38-0"></span>**External Switch**

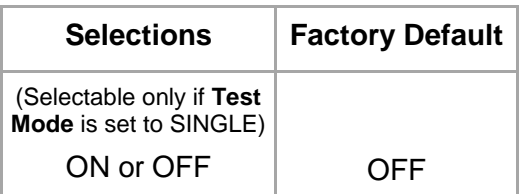

External Switch allows the tester's digital I/O port to receive an input signal from an external switch to start a test. The external switch, such as a foot petal or a button, is located away from the tester.

- **When External Switch is ON,** the tester starts a test from the external switch signal.
- **When External Switch is OFF,** the tester does not look for the external switch signal.

Turning **External Switch** on does not inhibit the operator's ability to press START TEST on the tester display. To turn this setting on, the **Test Mode** must be set to SINGLE. For details on using the **External Switch** setting*,* see **Digital I/O** on page [55](#page-57-0)*.*

# **Fault Location**

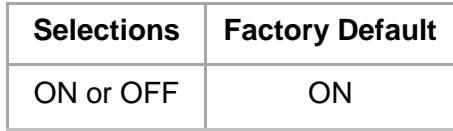

Fault Location determines which end of the cable first displays open, short, or miswire in the tested assembly.

- **When Fault Location is ON,** the tester will display an asterisk next to the pin or pins closest to the open or short.
- **When Fault Location is OFF,** the fault location information will not be displayed.

Because finding fault locations with the tester takes more time, only the fault locations of the first five errors will be displayed. If fault locations are required for more than five errors, the operator corrects the errors listed and retests the assembly. The tester locates opens using capacitance and shorts using resistance. For examples of errors where **Fault Location** is used, see **Shorts**  on page [51](#page-54-0) and **Opens** on page [52.](#page-55-0)

**Note:** For **Fault Location** to work well, the custom test fixturing should be no greater than onehalf the length of the wires in the tested device.

## **Auto Start**

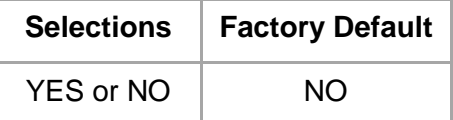

Auto Start allows you to have the tester automatically start testing when turned on.

- **If Auto Start is ON,** the tester will automatically start testing using the loaded test in memory.
- **If Auto Start is OFF, the tester screen will show the main menu.**

This feature can be helpful when the tester is built into automated test equipment where the tester interface cannot be easily accessed.

If you need to access the normal tester interface once **Auto Start** has been turned on, you may do so by turning on the tester and pressing CANCEL before the **Auto Test** countdown expires.

# **Test Count**

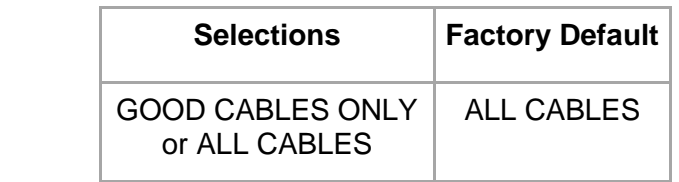

Test Count determines the types of tested cable counts listed in the test summary.

- **When Test Count is set to ALL CABLES***,* the test summary includes three counts: total cables tested, cables tested good, and cables tested bad.
- **When Test Count is set to GOOD CABLES ONLY,** the test summary includes the count for good cables only.

The factory default ALL CABLES is more informative. However, some customers prefer to use GOOD CABLES ONLY.

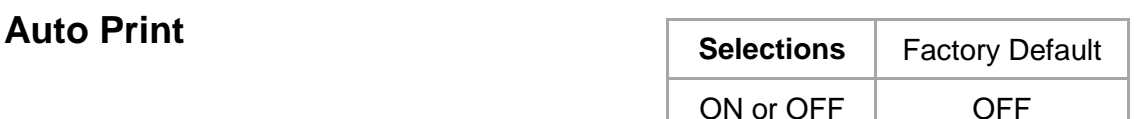

Auto Print determines whether the tester will automatically print test results after each test.

- **When Auto Print is ON**, you can select one of six reports that will automatically print test results. Depending on the type of selected report, the report will print after one of the following: (1) a good or bad cable is tested, (2) a good cable is tested, or (3) a bad cable is tested.
- **When Auto Print is OFF,** the tester will print test results *only* when an operator presses PRINT TEST SUMMARY.

Auto Print allows you to select one of three standard reports or one of three custom reports. The standard reports are: **All, Standard; Good, Standard;** or **Bad, Standard.** The **All, Standard**  prints a short one line report after each test whether the cable tests good or bad. The **Good, Standard** prints a full page report after a cable tests good. The **Bad, Standard** prints a full page report after a cable tests bad.

The reports **autoall.rpt, autogood.rpt, and autobad.rpt** can be customized if you purchased the scripting option. Being able to customize reports allows you to put your company name on the report and choose the data displayed on the report.

Regardless of the type of report selected, you can print a **Test Summary** after any test when testing a run of cables. Remember, when you select a report, the same report will be used for all test programs until you change the report selection.

# **Digital Outputs**

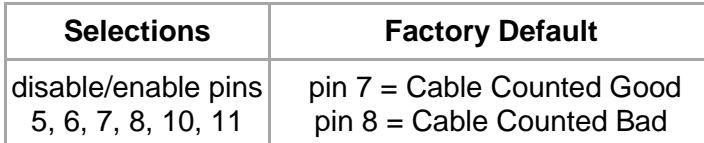

Digital Outputs determines how the tester controls the output pins on the the digital I/O port. The 1100R+ has six digital outputs which can drive an external device according to various "events" in the tester. These events occur as the tester powers up, learns a cable, tests a cable, and displays test results. Controlling an output line requires two triggering events. For more information, see

[Digital I/O](#page-57-0) 

on page [55.](#page-57-0)

## **Factory Defaults**

Factory Defaults restores the factory defaults for the tester's User Preferences and Learn Settings.

## **Volume**

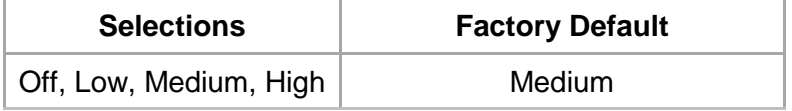

Volume allows you to turn off or adjust the volume of the tester. If you need louder sound, you can make an adjustment inside the unit. For more information, see **Changing Volume and Display Controls** on page [68](#page-71-0)*.*

## **Learn and Test Parameter Settings**

Learn Settings affect the way the tester learns a cable. After you learn a cable, the Learn Settings become the Test Parameter Settings for that cable, which determine how a cable is tested.

### **Changing Learn Settings**

- 1. From the main menu, press **Set Up Test Program.** 2. Press **Create New Test***.* 3. Press **Set Learn Settings.** SET UP TEST Create New Test Load Test EDIT: 39E92F-4Z020 SIGNATURE 1100R+ Set Preferences **• Set Up Test Program** TEST: 39E92F-4Z020
- 4. Select the appropriate category of Learn Settings. -
- 5. Select the specific Learn Setting you want to change. You may need to scroll down  $\blacktriangledown$  to see all settings in the category.
- 6. Set the desired value for the Learn Setting. Some Learn Settings toggle between two values, and others scroll through a range of values.
- 7. Press **ACCEPT** or back **t** to exit the specific Test Setting.
- 8. Press back  $\blacklozenge$  to exit the category of Learn Settings.
- 9. Press back  $\blacklozenge$  to exit the SET LEARN SETTINGS menu.

**Note:** If you purchased SPC Data Collection, you can apply it to all learned tests it from the SET LEARN SETTINGS screen or to a single test from the EDIT screen, see "SPC Data Collection" on page [66.](#page-69-0)

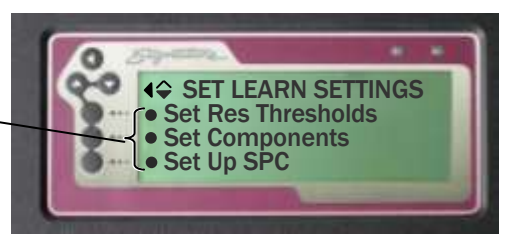

#### **Changing Test Parameter Settings**

You can only change the Test Parameter Settings of the loaded test program.

- 1. Make sure the test program you want to edit is loaded.
- 2. Load a new test program by learning a cable or retrieving the test from memory.
- 3. From the main menu, press **Set Up Test Program.**
- 4. Press **Edit** to edit the loaded test program.

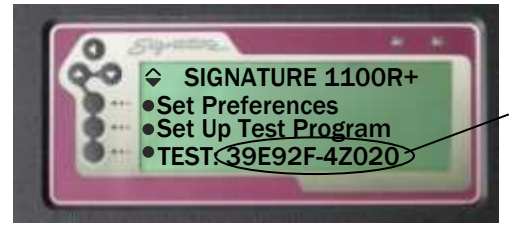

The cable signature or file name of the loaded test will display in the main menu.

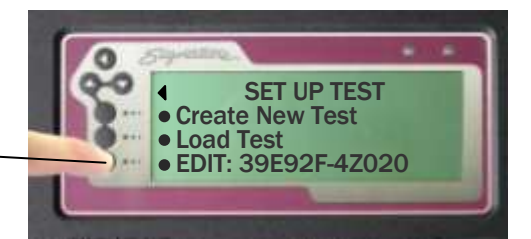

- 5. Select the category of test settings you want to edit.
- 6. Select the specific test setting you want to edit.
- 7. Set the desired value for the Test Parameter Setting. When selected, some Test Parameter Settings toggle between two values, while others scroll to the desired value.
- 8. Press **ACCEPT** or back  $\blacklozenge$  to exit the specific test setting.
- 9. Press back  $\blacklozenge$  to exit the category of test settings
- 10. Press back  $\blacklozenge$  to exit the edit menu.

If you made changes, a screen briefly confirms the changes in the loaded test program.

If you retrieve a loaded test from a memory location, the test is not updated until it is saved back to the memory location.

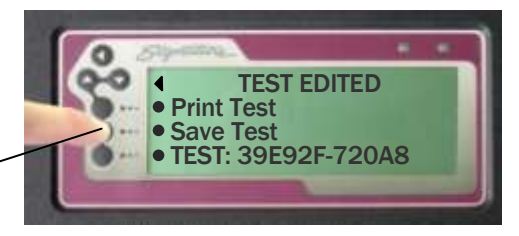

Each Learn and Test Parameter Setting used for setting Low Voltage Resistance thresholds is described on the following pages.

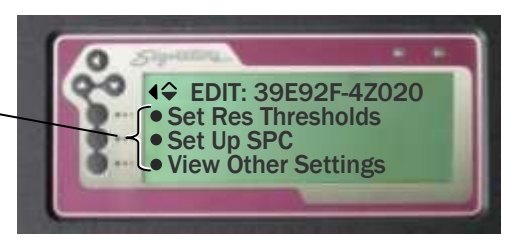

# **Connection Resistance (Conn Res)**

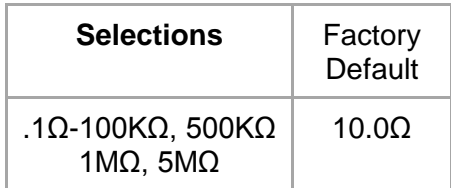

How good are the connections in a cable? The Connection Resistance setting specifies the maximum resistance a connection can have, and still be considered good as opposed to having high resistance.

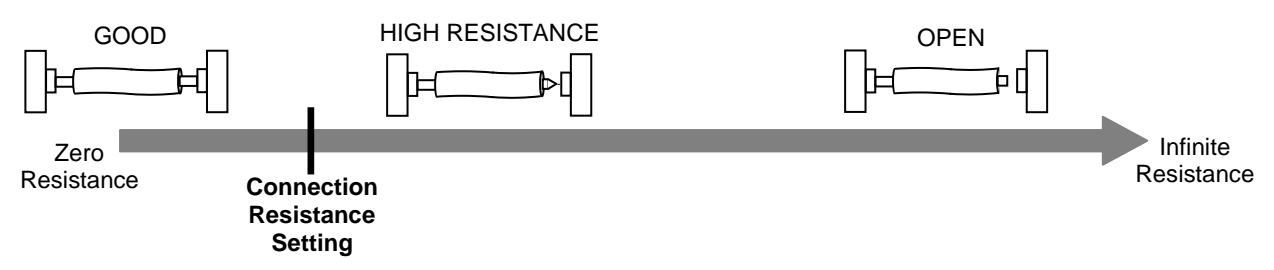

When learning a cable, the connections in the cable must be lower in resistance than the **Connection Resistance** setting to be learned as connections*.* When testing a cable, the connections in the cable must be lower than the **Connection Resistance** setting to pass the test.

### **Guidelines on Connection Resistance**

To allow for cable and tester tolerances, you should generally select a **Connection Resistance** at least 20% or 0.2 ohms (whichever is greater) above the resistance of the actual connections.

 Over time, heavily used adapters can develop worn contacts, which will add to the connection resistance measurement. Cirris recommends replacing worn adapters before they affect the measured connection resistance and create high resistance errors. If you must use adapters with substantial wear, you will have to increase the **Connection Resistance** setting to get cables to pass.

The tester can measure the actual connection resistance and give you a suggested value for the **Connection Resistance** setting.

### **To Calculate a Suggested Connection Resistance Setting:**

- 1. Attach a sample cable.
- 2. From the main menu, press **Create New Test, Set Learn Settings, Set Lrn Res Thrsholds,**  and **Calculate Conn Res.**
- 3. The tester measures the resistance of each wire and displays a Suggested Res value, which is 20% greater than the highest resistance in the sample cable.

To help determine a better **Connection Resistance** setting, measure the variances of several sample cables, connect each cable, and press **Calc New Sample.**

**Note:** Use **Calculate Conn Res** with caution. A bad sample cable may cause the suggested value to be higher than it should be.

# **LV Insulation Resistance (LV Insul Res)** 0.1Ω-100KΩ,

**Selections** | Factory Default 500KΩ, 1MΩ, 5MΩ 100KΩ

The **LV Insulation Resistance** setting only affects the low voltage test where the basic cable pattern and gross insulation problems are identified. This setting determines how high the insulation resistance must be between cable nets to pass the low voltage test. The tester displays SHORT for an unintended resistance between nets that is less than the **LV Insulation Resistance** setting.

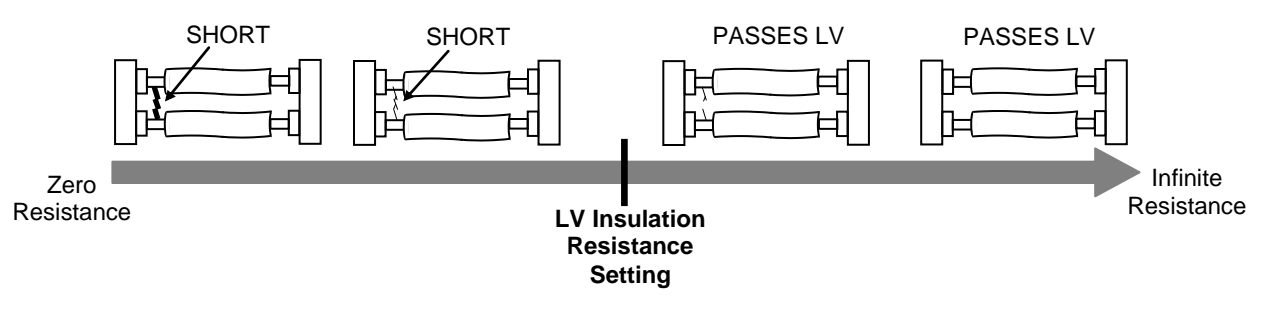

In addition, the **LV Insulation Resistance** setting determines at what resistance *intended*  connections are considered **open***,* as opposed to having high resistance.

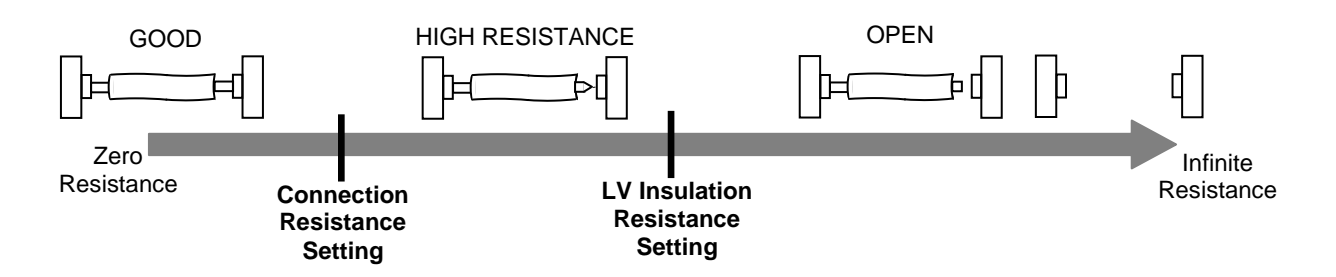

### **Guidelines on LV Insulation Resistance**

The factory default of 100K $\Omega$  should work well for most cable testing applications. The higher you raise the **LV Insulation Resistance** setting, the longer it takes for the tester to perform the low voltage part of the cable test.

**Note:** Resistances above the **LV Insulation Resistance** setting will be ignored during a learn.

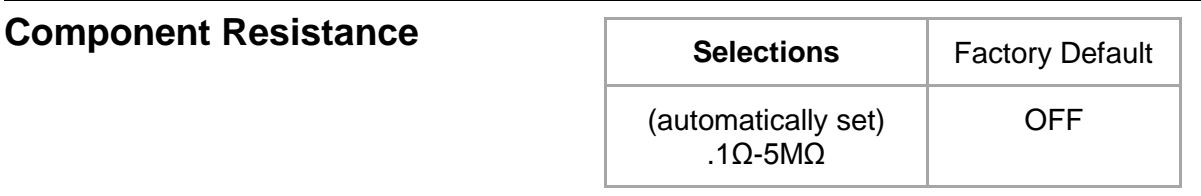

The **Component Resistance** setting is automatically determined when the **Learn Components** setting is turned ON*,* and components are sensed in the cable. The tester sets component resistance to 20% less than the lowest resistor value found in the cable. The figure below shows the **Component Resistance** setting in relation to the other settings. This affects the low voltage test.

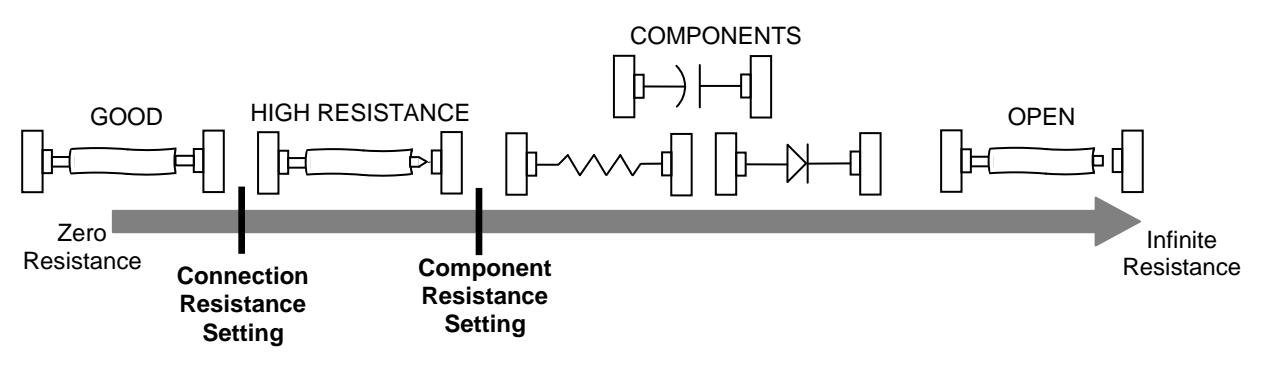

### **When to Change Component Resistance**

In some rare instances, you may need to change the component resistance by editing a loaded test program. Change the component resistance:

 If you have components with resistance so low, you lose the "measurement window" between **Connection Resistance** and **Component Resistance** settings. In this case, you potentially have two options:

**Option 1:** You can raise the **Connection Resistance** and **Component Resistance** settings to test components as connections.

**Option 2:** If cable connections have more than .1Ω of resistance, lower both the **Connection Resistance** and **Component Resistance** settings below the cable connection resistance. Wires and components will be measured as components.

□ If you have large capacitors (values greater than 10 microfarad). In this case, you may need to change the **Component Resistance** setting below 1KΩ so the capacitors will not be reported as shorts.

## **Learn Components**

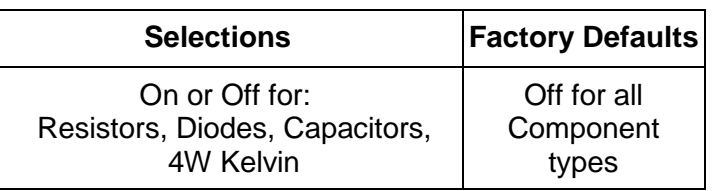

The **Learn Components** setting is found in **Learn Settings**. Learn Components determines whether the tester looks for the existence of components when learning a cable. From the main menu, access the Learn Components menu by selecting **Set Up Test Program, Create New Test, Set Learn Settings,** and **Set Components.**If you learn a cable with components*,* the Parameter Signature (the last five digits of the Cable Signature) is displayed as MULTI.

### **When Learning an Assembly with Components**

After learning a cable assembly, the technician should verify the test program (see page [17\)](#page-20-0). When verifying the test program of a cable assembly with components, you must assure that each component in the learned cable assembly is identified with the appropriate component or link command. The following topics in this section can help you understand how to do this.

# **Components Learned and Tested**

The 1100R+ can learn and test resistors, capacitors, diodes, and 4-Wire Kelvin. Though 4-Wire Kelvin is not technically a component; the tester interface uses the term "component" to describe certain electrical characteristics between points. Some components may not be learned, but can be effectively tested if the test program is edited using CTLWIN. The chart below compares learn and test capability for the tester.

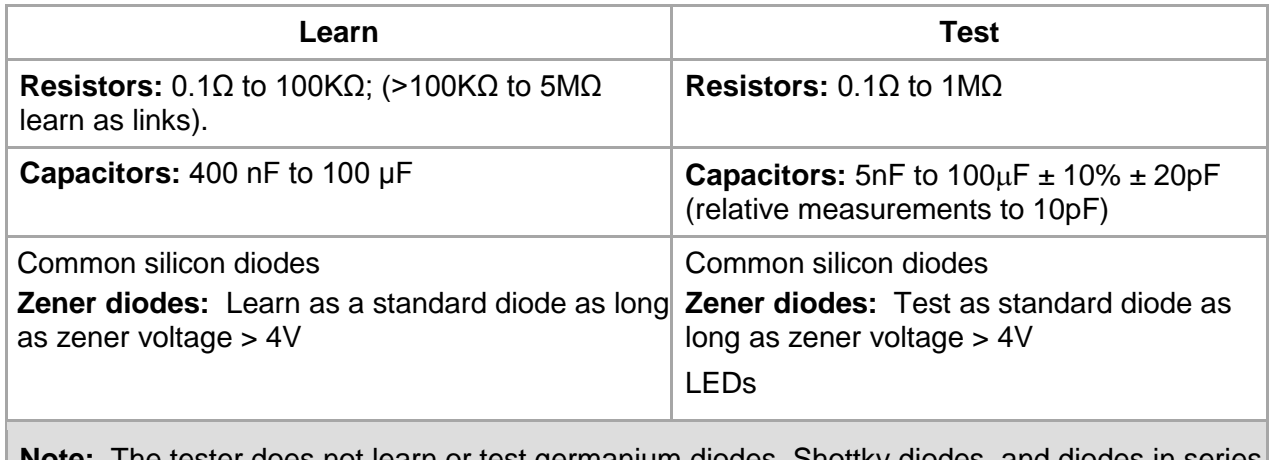

earn or test germanium diodes, Shottky diodes, ai with some resistors. The tester recognizes these components as opens and shorts.

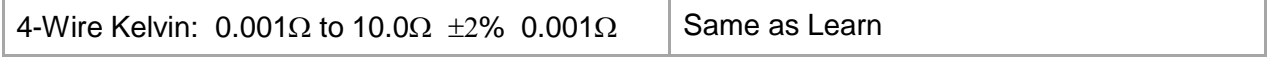

# **Links**

In some cases, the tester may sense the electrical characteristics of a component, but cannot determine if the component is a resistor, diode, or capacitor. When this occurs, the tester creates a "link" in the test program. During the low voltage test, the tester assures the linked points have a higher resistance than the Component Resistance Setting. Links may be created, either automatically by the tester or by the technician setting up the test.

### **Links created automatically by the tester**

When verifying a learned test program, a technician may recognize that the tester created links in the test program's net list. In some cases, the tester may have assigned a component a link because it was outside the tester's learn range. However, in some instances, the component can still be effectively tested if the technician uses CTLWIN to edit the links assigned by the tester.

For example, in order to speed the learn process for the majority of cables, the tester does not learn component resistances higher than  $100K\Omega$ . However, the tester *does* assign links to resistors with values above  $100K\Omega$  and below the **Low Voltage Insulation Resistance** setting, which can be set up to 5M $\Omega$ . If the tester creates a link for a resistance in the 100K $\Omega$  and 1M $\Omega$ range, the technician can use CTLWIN to replace the link with a resistance command; thereby, allowing the tester to test the resistance value.

### **Links created by the technician**

In some instances, the technician setting up the test program may need to use CTLWIN to create links in the test program.

# **4-Wire Kelvin**

The 1100R+ can be used to perform **4-Wire Kelvin** resistance measurements. This capability allows you to null out fixturing resistance and measure very low resistances (down to .001 Ω).

The standard 2-wire resistance measurement requires a single test point for every connection on the device-under-test. The 4-wire measurement requires two correctly paired test points for every connection. One test point supplies current (typically referred to as "force"), while the other senses voltage (typically referred to as "sense").

You may connect force to sense on the contact mechanism to the device-under-test and see a very small interface resistance. However, if you bring force and sense together directly on the contact of the device-under-test, you will eliminate all sources of interface resistance. This extra effort may not be feasible. For more information, see **Four Wire Kelvin Testing** at *http://www.cirris.com/testing/resistance/fourwire.html.*

**Note:** 2-wire and 4-wire testing can be put into any combination on the 1100R+ tester.

### **Building 4-Wire Fixturing**

For the purpose of 4-wire testing, the 1100R+ test points are considered either Type 1 (T1) or Type 2 (T2) points. Each 4-wire pair from the tester must have one of each point. The tester uses T1 points as either force or sense; it uses T2 points as the compliment. While you can use any standard adapter to run 4-wire fixturing from the tester, Cirris suggests using one of the Cirris AHED series adapters. The AHED adapters map T1 and T2 points in a uniform alternating pattern as shown on the next page. The probe can also be used to identify T1 and T2 points as described further in this section.

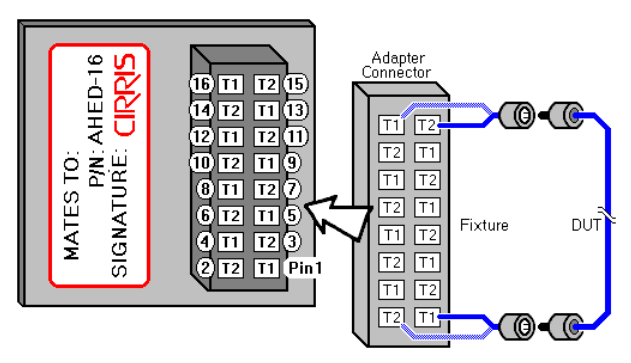

The 1100R+ tester must learn a 4-wire fixture. When the fixture is learned, the first-scanned point of each 4-wire pair becomes the visible point in the Net List. Both test points are listed below the Net List in the 4W-Wire Kelvin Pairs.

4-wire fixturing can be constructed in an alternating or separate method. The Alternating method (shown below) is easy to use. With ribbon cable, you solder adjacent wires to join 4- Wire Pairs. While easy, the connector adapter pin numbers won't match the pin numbers of the device-under-test since only the visible point shows in the net list; however, custom test point labels can be used to remedy the pin out numbering.

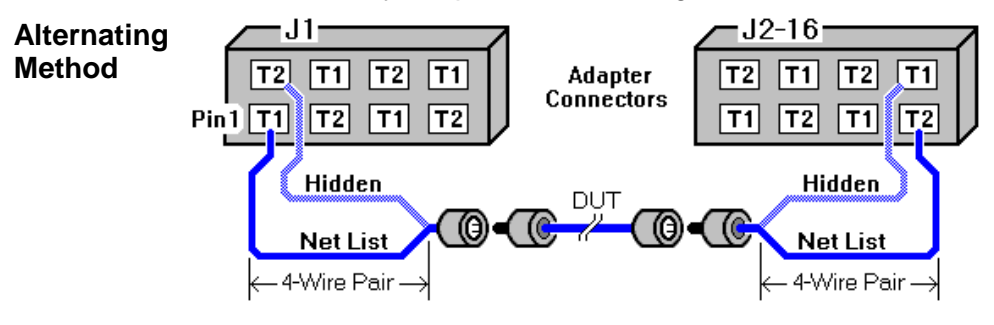

The other way to construct 4-wire fixturing is to use the separate method (shown below). Although more difficult to construct, the separate method will create a Net List, which will document correctly without using custom test point Labels. A 2-wire Net List can be preserved when converting to 4-wire. **Note:** Because the first scanned point of a 4-wire pair becomes the visible point; make sure hidden point adapter(s) are in a higher-counting "J" position than Net List adapter(s).

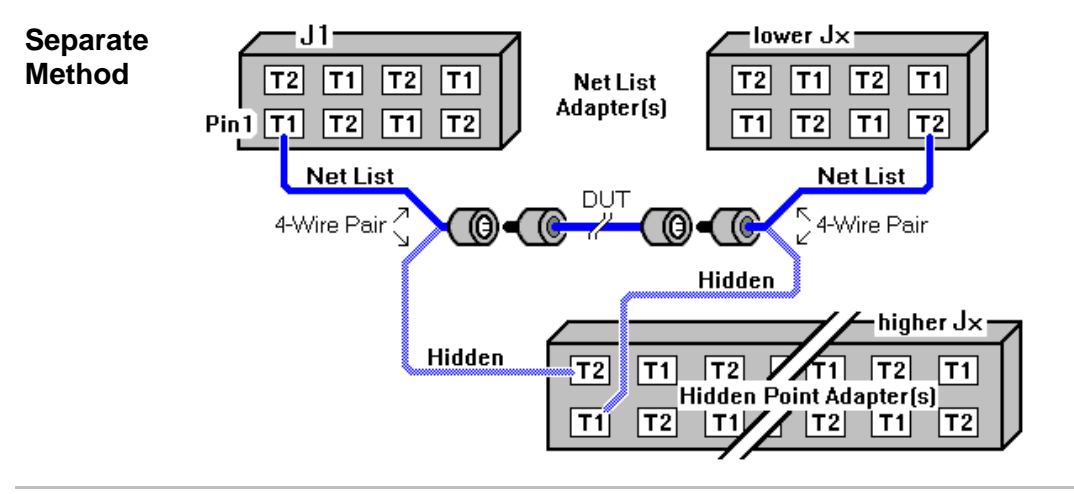

### **The Location of Kelvin Points in Fixturing**

The location where the 4-wire pair physically joins the test point connection of the deviceunder-test is called a Kelvin point.

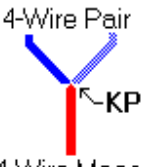

4-Wire Meas.

Each 4-wire measurement requires two Kelvin points; one at each end of the tested device. The Kelvin points should be placed as close to the device-under-test as possible. This is because the 4-wire test measures from Kelvin point to Kelvin point, so any contact and lead resistance between the Kelvin points is added to the resistance measurement of the deviceunder-test. The diagram below shows how the location of the Kelvin points will affect the resistance measurement of the device-under-test.

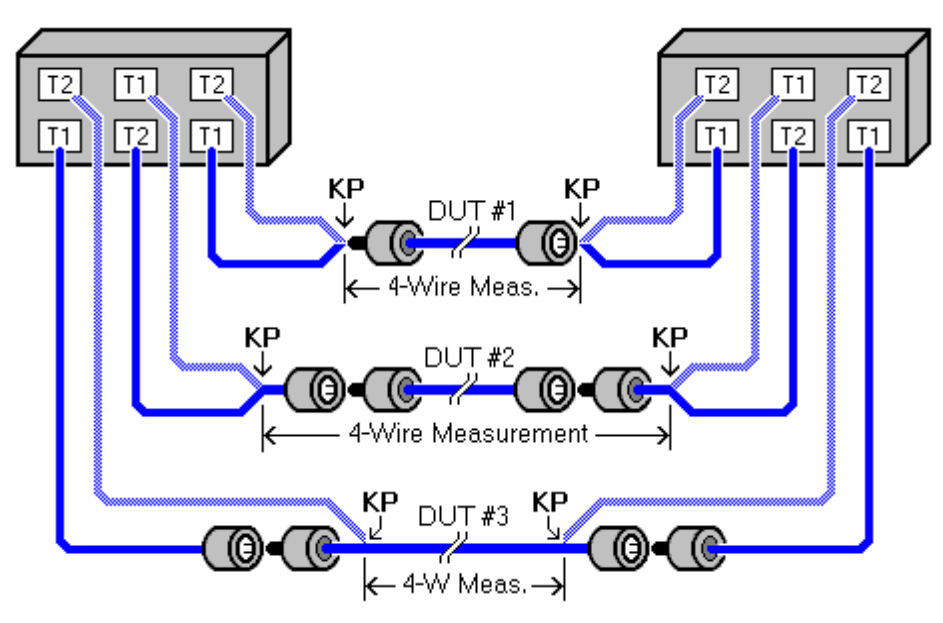

#### **DUT #1:**

The measurement is only of the device-under-test. This is ideal, but in real situations; it may be nearly impossible.

### **DUT #2:**

The measurement includes part of the fixture. **Warning!** If a lot of the fixture is between a Kelvin point and the device-under-test, the 4-Wire Test will be considerably compromised.

#### **DUT #3:**

The measurement tests only part of the device-under-test. For example, by using probe pins, you can eliminate the resistance of a connector from the measurement.

### **Turning 4-Wire Testing on in the Tester**

Before learning a 4-wire fixture and tested assembly, you must turn on the 4-wire capability in the **Set Lrn Components** menu.

- 1. From the main menu, press **Set Up Test Program.**
- 2. Press **Create New Test.**
- 3. Press **Set Learn Settings.**
- 4. Press **Set Components.**
- 5. Scroll down, **v** and press 4W Kelvin.

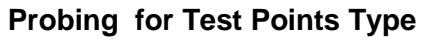

With 4-Wire testing turned on, you can probe a test point to determine whether it is a type 1 or a type 2 test point. When you probe a point, the probe type displays as shown.

- 1. From the main menu, press **Set Up Test Program.**
- 2. Press **Create New Test.**
- 3. Press **LEARN.**
- 4. Scroll down,  $\blacktriangledown$  and press **Probe 4W Point Type.**

### **Learning a 4-Wire Test Setup**

Now you can learn a 4-wire test. First learn the fixture, and then learn the tested device.

- 1. From the main menu, press **Set Up Test Program.**
- 2. Press **Create New Test.**
- 3. Press **Learn.**
- 4. Make sure only the 4-wire fixture is connected and press **CONTINUE** to learn the fixture.

**Note:** Be sure to turn off the 4W Kelvin setting after learning a 4-wire test. This will prevent problems when learning a 2-wire resistance setup.

Connect the assembly to be tested, and press **Continue** to learn the wiring pattern of the sample tested assembly.  $\sim$ 

The tester should make a sound indicating the assembly has been learned; the screen will display CABLE LEARNED.

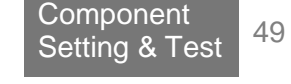

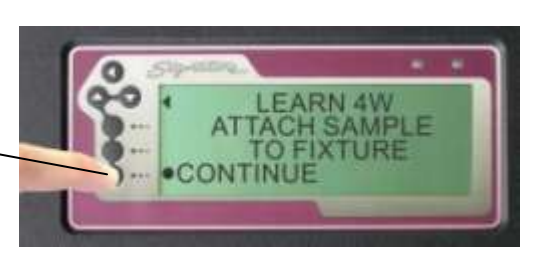

**EARN 4W FIXTURE TACH FIXT TO LEARN** 

ONTINUE

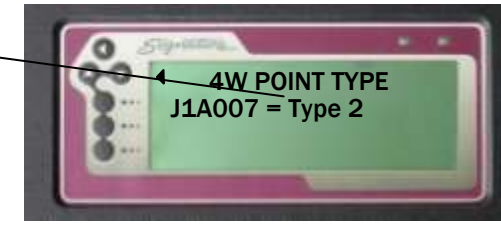

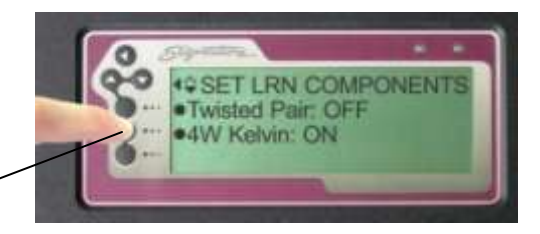

## **Cable Error Messages Cable Error Messages**

The four types of cable error messages are: **Low Voltage, Component, High Voltage,** and **Intermittent.**

### **When a tested cable has an error:**

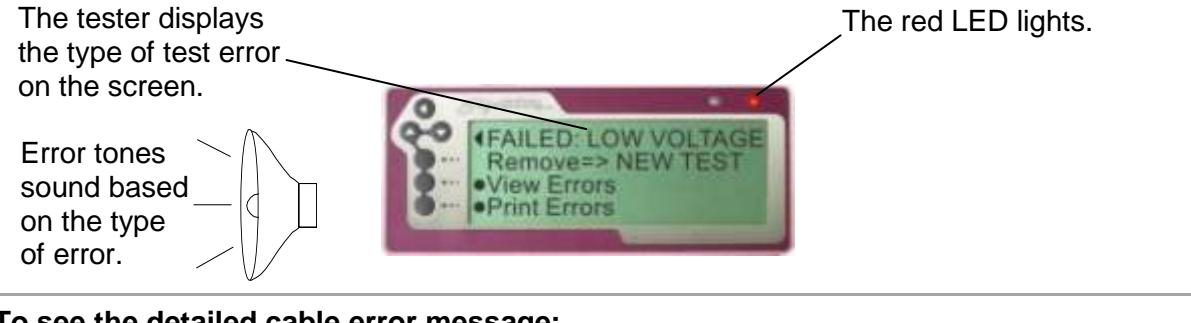

**To see the detailed cable error message:**

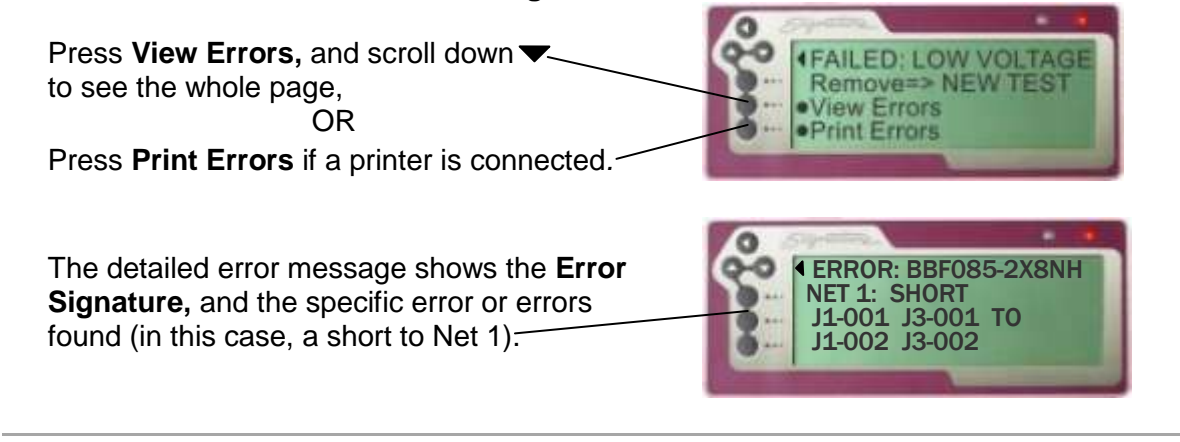

### **Using Error Tones**

When the tester finds a cable error, it makes error tones based on the type of error:

Opens = single beep Shorts = double beeps Miswires = triple beeps

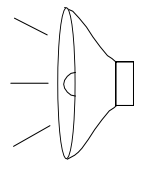

Error tones give the operator instant feedback if there is a problem. For instructions on changing speaker volume, see **Changing the Speaker Volume** on page [9](#page-12-0) and **Changing Volume and Display Controls** on page [68.](#page-71-0)

# **Low Voltage Errors**

Low voltage errors identify errors in the cable wire pattern.

### <span id="page-54-0"></span>**Shorts**

The tester displays SHORT if it senses an interconnection that should *not* exist in the cable. The two kinds of short errors are:

□ Shorts that occur between nets that exist in the net list.

For example, this kind of short would be detailed like this.

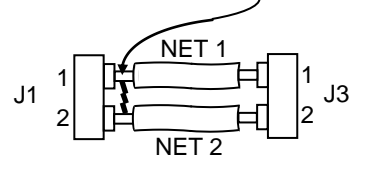

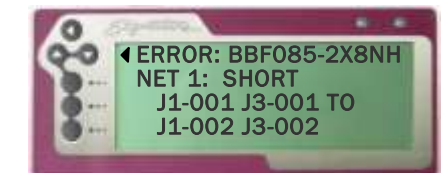

If the User Preference **Fault Location** were turned on, the short above would be displayed like this.

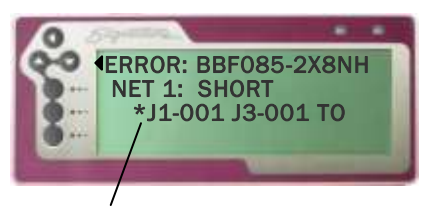

An asterisk is added to the pin closest to the short. The tester can do this using resistance measurement.

 $\Box$  Shorts that occur between points not used in the net list.

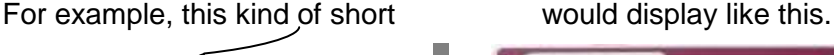

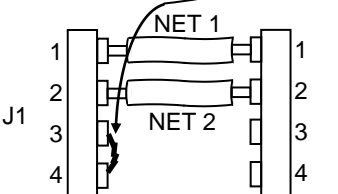

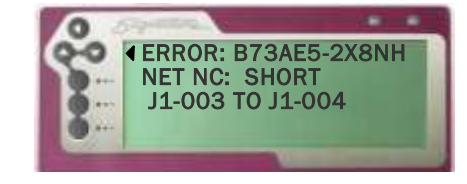

Shorts are caused by:

- Defects in the cable such as frayed wire strains, bridging solder joints, or conductive contaminates between exposed connections.
- The **LV Insulation Resistance** setting being set above the actual resistance of the insulation between nets; therefore, nets leaking to each other appear as shorts.

## <span id="page-55-0"></span>**Opens**

The tester displays OPEN if it does not sense an interconnection that should exist in the cable.

$$
J1 \quad 1
$$

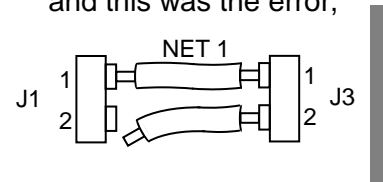

For example, if this is correct  $\Box$  and this was the error,  $\Box$  the error would display like this.

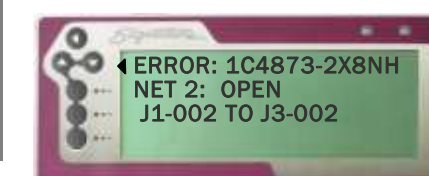

If the User Preference **Fault Location** were turned on, the open above would be displayed like this.

An asterisk is added to the pin closest to the open. The tester can do this by sensing the lower capacitance of the unconnected pin.

Opens are caused by:

- Defects in the cable, such as missing or cut wires, defective or un-inserted connector contacts, and cold solder joints.
- The **LV Insulation Resistance** setting being set lower than the actual resistance of a wire connection.
- The **Component Resistance** setting being set lower than an electronic component in the cable.

### **Miswires**

The tester displays MISWIRE if it senses that a contact, which should have a valid connection, is connected to an incorrect contact.

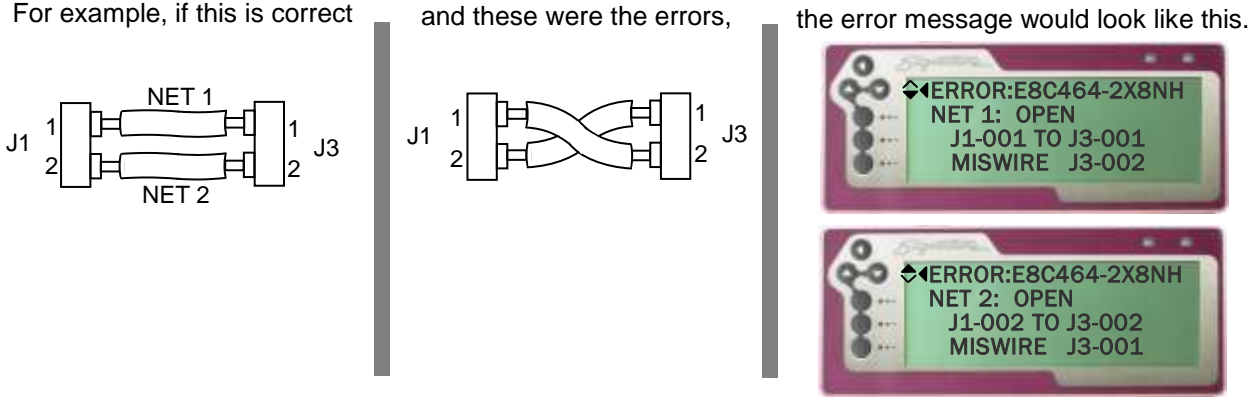

As shown in this example, the miswire error is indicated as a contact OPEN to where it *should* go, and MISWIRE to where it *does* go.

Miswires are caused by:

□ Wiring errors in the cable.

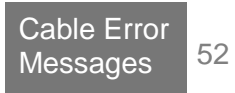

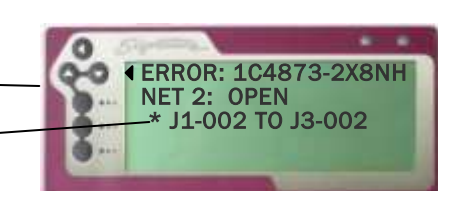

### **High Resistance Errors**

The tester displays a **High Resistance** error when a cable interconnection has too much resistance.

ੇਸ਼

High Resistance errors are caused by:

 Defects in the cable, such as partially inserted or dirty connector contacts and poorly crimped wires.

ъ₫

- High resistance in the adapter or tester connector contacts. In this case, the tester connectors that interface with the adapters may be worn or damaged and need to be replaced.
- A "Connection Resistance" setting too low for the tested assembly. In this case, the wire or contact resistance is greater than the "Connection Resistance" setting, but less than the "LV Insulation Resistance" setting.
- A component, such as a resistor, exists in the cable which has not been learned in the test program.

#### **Intermittent Errors**

The 1100R+ Tester looks for **Intermittent Errors** in a cable during the **Intermittent Test.** Intermittent errors include *the same* short and open errors found in the Low Voltage cable test, as described in the previous section.

#### **What's the difference between Intermittent Errors and Low Voltage Errors?**

To be an Intermittent Error, the tester must sense the cable wire pattern:

- 1. Was good,
- 2. Then changed to bad,
- 3. Then changed back to good.

Intermittent Errors are caused by:

- Cable defects that are detected only when the cable is moved or wiggled during the test.
- The ultimate causes are the same as those described in the previous section for opens and shorts.

# **Component Errors**

The tester displays a component error if it senses a problem with an electrical component programmed into the cable test. The tester detects component errors during the Low Voltage cable test.

### **Bad Resistor and Bad Capacitor**

The tester displays these messages when it senses a component with a measured value outside the tolerance for the component programmed in the cable test.

Possible causes are:

- $\Box$  The wrong value component is installed in the cable.
- □ The correct component is installed, but is out of tolerance.
- □ The connection to the component has high resistance and therefore, has affected the tester's ability to correctly measure the component value.

### **Missing Resistor, Missing Capacitor, and Missing Diode**

The tester displays these messages when it does not sense a component where it should be in the cable.

Possible causes are:

- A connection to the component is open.
- □ The component has not been installed, is missing, or has a resistance greater than 1 MΩ.

#### **Bad Diode**

The tester displays this message when it senses a defective diode condition.

Possible causes are:

- □ The diode's forward or reverse bias voltage drop is out of tolerance.
- □ The installed diode is outside the measurement capability of the tester.

#### **Reversed Diode**

The tester displays this message when it senses a diode's orientation is reversed.

Possible cause:

<span id="page-57-0"></span> $\Box$  The diode is reversed in the cable.

# **Overview of Digital I/O**

The 1100R+ has **Digital I/O** capability, which allows you to setup the tester to control external devices with tester functions. You can also use an input on tester to start a test.

For example, the tester could be built into a cabinet that does not allow the operator to access the display. By using the **External Switch** input, you can allow the operator to start a test with a switch on the outside of the cabinet. Additionally, if the cable doesn't pass the test, you can use two of the tester's outputs to activate a buzzer and a red light.

The digital I/O port is located on the back of the tester. The location and pin out of the connector are as shown.

The table below shows each of the signals on the digital I/O port.

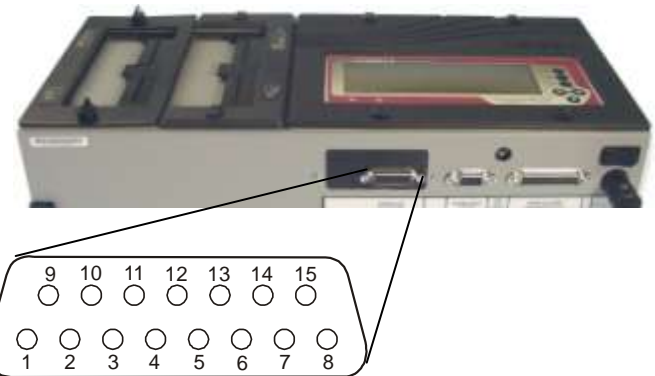

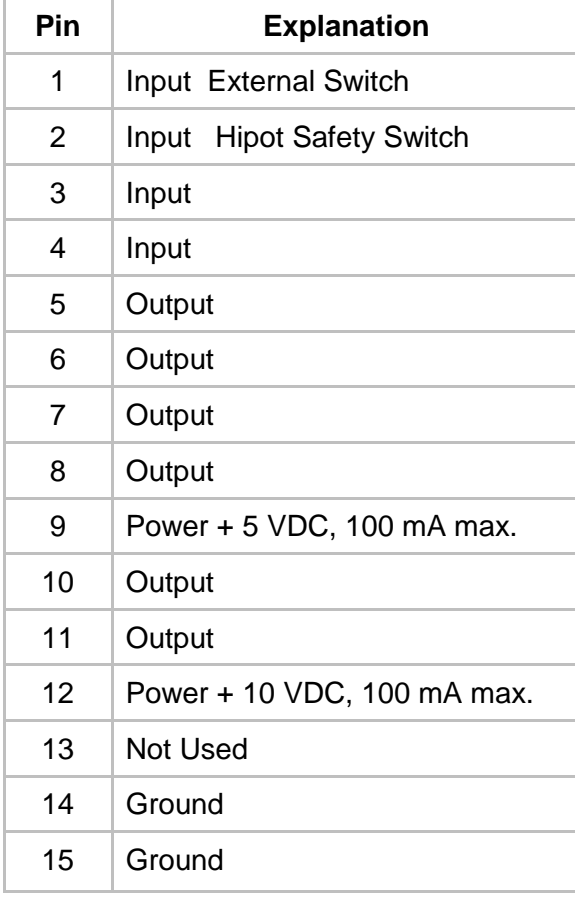

## **Inputs**

There are four inputs in the tester. A VDC logic voltage is typically used to control an input; however, any VDC up to a nominal 24 volts may be used. Inputs used for the tester's **External Switch** (and **Hipot Safety Switch** capability on 1100H+ testers) are described below. If needed, other inputs can be assigned by using the Scripting option.

### **Using the External Switch Input**

The 1100R+ has the ability to start a test based on input from an external switch, such as a foot pedal or sensor, in automated test equipment. To use the **External Switch** input, you must set the users preference **External Switch** to YES. For more information, see **User Preferences** on page [34](#page-37-0) and **[External Switch](#page-38-0)** on page [35.](#page-38-0)

The **External Switch** input is on pin 1 of the digital I/O connector. If a VDC +5 (logic high) is applied to pin 1, the tester behaves as if START TEST were pressed. You can use the VDC +5 power source on the IO connector to supply the VDC +5 through the switch circuit as shown below. Do not apply a VAC to the input.

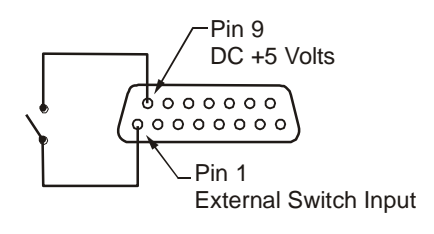

### **Using the Hipot Safety Switch Input on the 1100H+ Tester (use this as a reference).**

The 1100H+ allows you to regulate the application of the hipot portion of the test by the closing of an external **Hipot Safety Switch.** Palm switches (a foot pedal or sensor wired in series) in automated test equipment can be used. To use the **Hipot Safety Switch** input you must first set the users preference **Safety Switch** to YES*.* For more information see **User Preferences** on page [34.](#page-37-0)

The **Hipot Safety Switch** input is on pin 2 of the digital I/O connector. When a VDC +5 (logic high) is applied to pin 2, the tester allows the hipot test to proceed. You can use the VDC +5 power source on the digital I/O connector to supply the VDC +5 through the switch circuit. Do not apply a VAC to the input. Refer to the schematic above for application, using pin 2 instead of pin 1 for the safety switch.

# **Outputs**

The tester's outputs are "sink" outputs. When activated they will connect (or sink) a voltage to ground, in effect turning ON the output circuit. The outputs are capable of sinking up to a nominal 24 volts and 500 milliamps. To limit the output current, always ensure adequate resistance between power supply and the output. When switching a voltage between 12 and 24 volts, the output will allow a slight current flow (about 1mA at 24 volts) when the output is off.

Current cannot flow when the normal state of each output is off. Using the **Digital Outputs** settings in User Preferences tester interface, you can set up test events to turn an output ON and OFF. One test event sinks the output to ground, allowing current flow through the output circuit. A second event resets the output line to its original OFF state. If you select the same event to set and reset the output, the tester will sink the output for a 10 millisecond pulse. For instructions on setting up **Digital Outputs,** see **Setting Up the Events Outputs** on page [60.](#page-63-0)

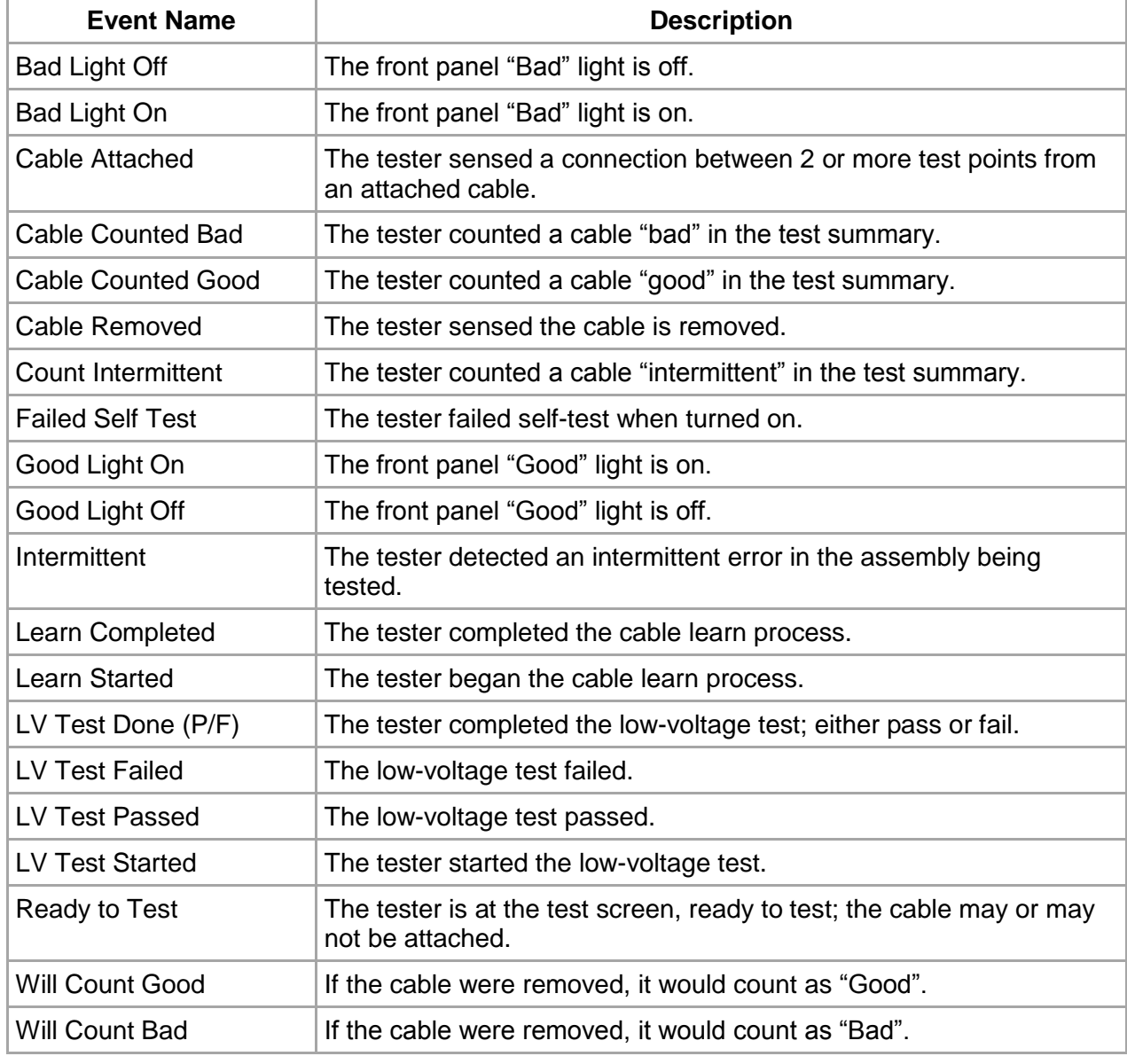

Each of the test events that can change output status is listed below.

# **Output Examples**

#### **Controlling an LED**

Let's say you want to light an LED while a cable is attached to the tester. In the User Preference **Set Digital Output**, you can choose to configure one of the outputs. In this case, choose output pin 10. For this output pin, select **Cable Attached** to set, and **Cable Removed** to reset the output.

In this example, the LED requires only 20 mA; therefore, we can use the +5 VDC supply on the digital /IO port to power our circuit. Use a resistor in series with the LED to limit the current going through it.

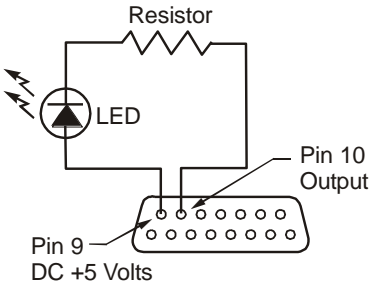

How do you choose the resistor? The LED in this instance has a forward bias voltage drop of two volts; therefore, three volts must drop across the current limiting resistor. Knowing voltage drop and current through the circuit, Ohms Law can be used to determine the resistor value.

$$
R = \frac{V}{I} = \frac{3 \text{ Volts}}{0.020 \text{ Amps}} = 150 \text{ Ohms}
$$

When the cable is attached, the tester will pull the output to ground allowing current to flow in the circuit, and the LED will turn on. When the cable is removed, current though the output will stop, and the LED will turn off.

#### **Turning on a Light**

Let's say that instead of an LED you want to turn on a light bulb powered from a 120 VAC wall outlet. A relay can be used to control the light bulb. In this example, we select a relay that has a coil voltage of 12 volts and draws less than 100 milliamps so we can use the +12 VDC power supply on the tester. The relay circuit is as shown.

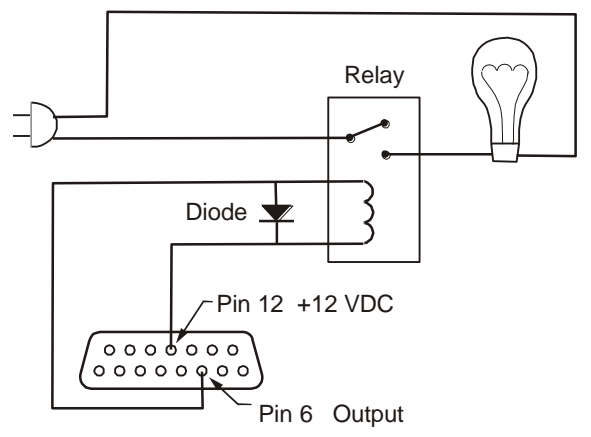

A diode, such as a 1N4002, is added across the relay to protect the digital I/O port from the reverse current created from the coil when the output turns off.

#### **Activating an Air Valve**

Let's say you want to control an air valve for equipment that will automatically stamp "tested good" on each assembly that passes a test. In the User Preference **Set Digital Output**, you can select **Cable Counted Good** to both set and reset the output.Remember, if the same event is selected for set and reset, the tester will sink the output for a 10-millisecond pulse. In this case, a pulse is all we need to make our stamp mechanism function.

In the example below, the solenoid for the air piston requires VDC 24 and 300 milliamps (the coil resistance is 80 ohms).

**Note:** The digital I/O port can only supply 100 milliamps at either VDC 5 or 10; however, the output can sink up to 24 VDC. In this case, you can use an external power supply for the valve circuit as shown below.

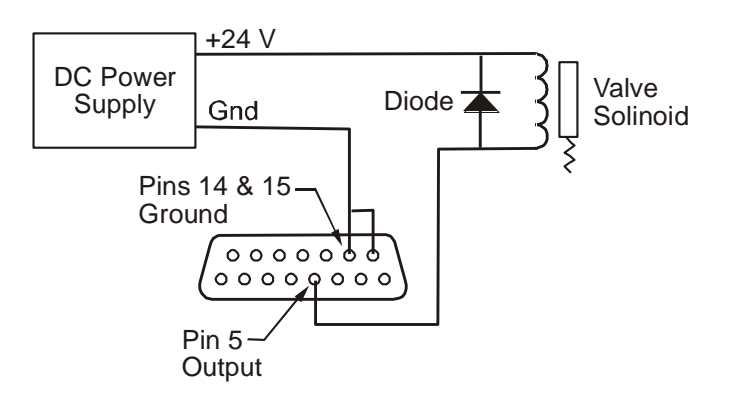

In this example, a 1N4002 is added across the relay to protect the digital I/O port from the reverse current created from the coil when the output turns off.

# <span id="page-63-0"></span>**Setting up the Events Outputs**

The 1100R+ has six outputs that can drive an external device according to various "events" in the tester. These events occur as the tester powers up, learns a cable, tests a cable, and displays the test results. Controlling an output line requires two triggering events.

- 1. From main menu, press **Set Preferences.**
- 2. Scroll down ▼ and press Set Digital **Outputs.**
- 3. Scroll up or down  $\blacklozenge$  to the digital output pin you want to setup.
- 4. Press **S** (set).

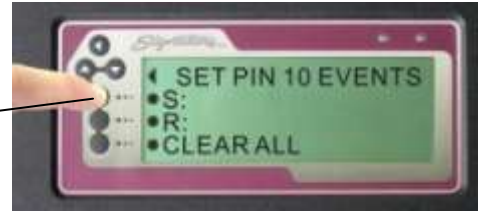

- 5. Scroll up or down  $\blacklozenge$  to the test event you want to start the operation of the output device; press **Accept.**
- 6. Press **R** (reset)**.**
- 7. Scroll up or down  $\blacklozenge$  to the event needed to stop the operation of the output device and press **Accept.**
- The **S** event sets (or sinks) the output pin to ground thereby allowing current to flow through the output circuit.

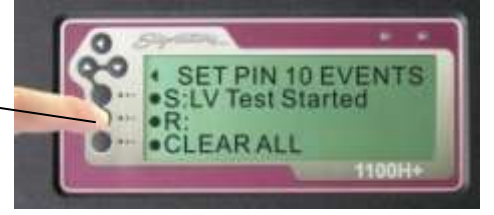

The **R** event resets the output pin to the original no current flowing state.

8. Press back **t** to return from the **Digital Output** selection menu.

**Note:** Two of the outputs are factory enabled with default triggers. The pin 7 output is set with "Good Light On" and reset with "Good Light Off". Pin 8 is set with "Bad Light On" and reset with "Bad Light Off."

# **1100 Upgrade Application**

Using the "1100 Upgrade Application", you can update the tester software and change the interface language of the tester. English and Spanish are now available for the1100R+ tester. Other languages may be available in the future.

To update the software and select an interface language, you need to obtain a file containing the "1100 Upgrade Application" and the current 1100 tester software. You can access this file from the Cirris FTP site, or it can be emailed or mailed to you. You will need a computer that can provide a serial interface for your tester. If you do not have a computer with a serial port, you may use a USB port with a Cirris qualified Keyspan USB-to-serial adapter. A serial cable is provided with the CTLWIN kit you received with the tester.

### **To download the upgrade file from the Cirris FTP site:**

- 1. Type the URL **ftp://ftp.cirris.com/1100** in your web browser.
- 2. Double click on the file **1100\_verx.xx.exe,** where the x.xx is the current revision.
- 3. In the **File Download** dialogue box that comes up, click **Run** to install the **1100 Upgrade** software, or click **Save** if you will be installing the software on other stations.

The software installation should take a few seconds. When the software is installed, an **1100 Upgrade** utility icon will appear on the computer desktop.

### **To run the 1100 Upgrade Application:**

With the tester turned ON and connected to the computer, double click the **1100 Upgrade Utility** icon. In the **Download Utility** screen, select a language and click **Download.** When the download is complete the tester will reboot with the selected language and updated software.

# <span id="page-65-0"></span>**1100 Utilities Application**

This Application has two tabs. The "Security Manager" tab allows you to lock or unlock specific tester menu selections. If scripting has been purchased, you can enable the scripting option in the "Option Manager" tab.

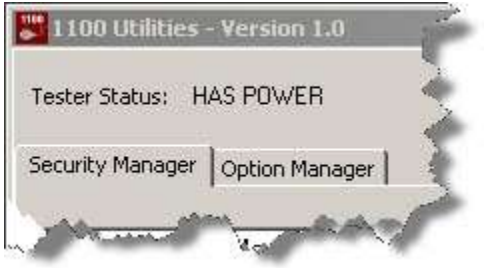

The computer you connect to the tester must have a serial port or use a USB-to-serial adapter. Cirris has qualified the Keyspan USB-to-serial adapter; other adapters may work correctly. You can purchase this adapter from a local distributor or from Cirris. You must install the **1100 Utilities** software on a computer. This software can be downloaded from the Cirris FTP site. Additionally to utilize this feature, the tester must have version 4.5a software or higher installed.

### **To download and install the 1100 Utilities software:**

- 1. Type the URL **ftp://ftp.cirris.com/1100** in your web browser.
- 2. Double click on the file **1100\_utilities1.0.exe.**
- 3. In the **File Download** dialogue box that comes up, click **Run** to install **1100 Utilities,** or click **Save** if you will be installing the software on other stations.

The software installation should take a few seconds. When the software is installed, an **1100 Utilities** icon will appear on your computer desktop.

### **To run the 1100 Utilities software:**

- 1. You received a serial cable in the CTWIN kit included with your tester. Connect this cable between the serial interface of your computer and the tester.
- 2. Turn ON the tester.
- 3. Double click on the **1100 Utilities** icon on the desktop. When the **1100 Utilities** software establishes communication with the tester, the tester displays REMOTE.

### **The Security Manager tab**

When the **1100 Utilities Application** opens, the **Security Manager** tab is active. The boxes with a check mark consist of the tester's present security settings.

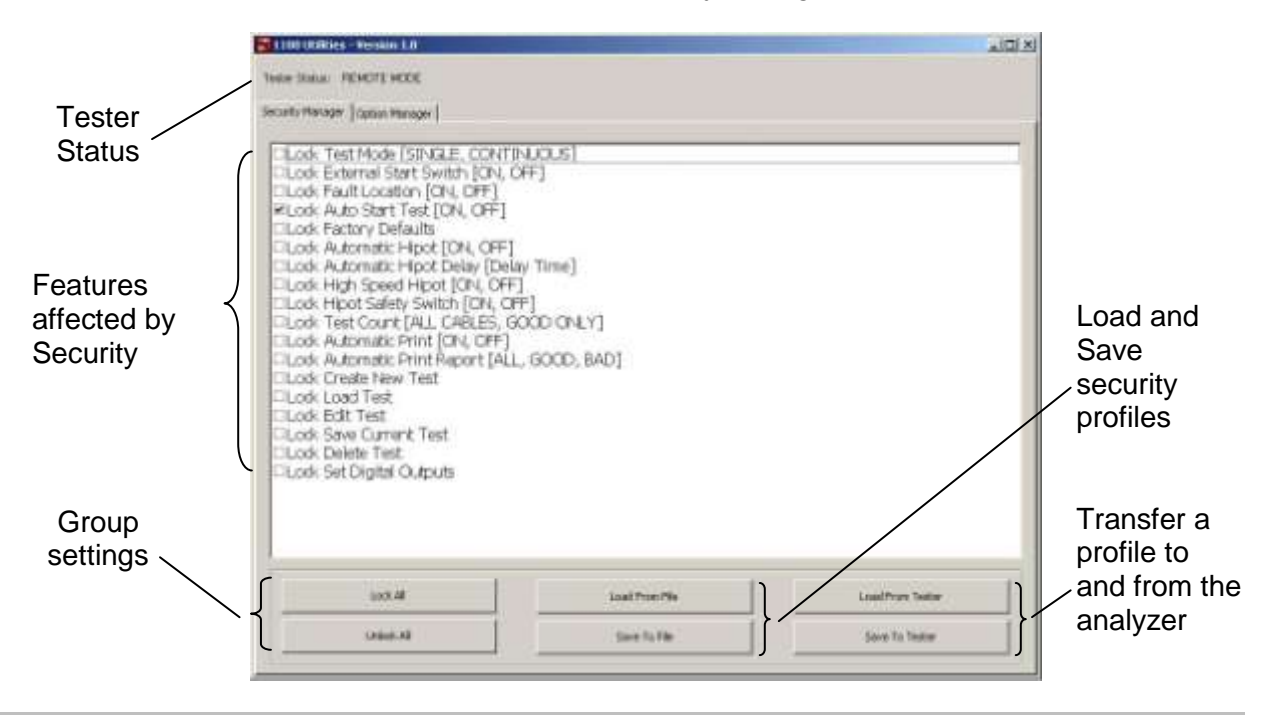

To change the security settings:

- Select or deselect the checkboxes for the security settings you wish to be on the tester.
- Click **Save To Tester.**

If you want to review the settings that have been saved to the tester, click **Load From Tester.**

If you should want to duplicate the security settings later, click **Save To File** to save the setting information on the computer you are using. Click **Load From File** to access previously saved security settings.

#### **The Option Manager tab**

When you click the **Option Manager** tab, you can see the tester serial number recorded in the tester's hardware. To enable scripting, enter the enable key you obtained from Cirris when scripting was purchased, and click **Send To Tester.** The **Option Manager** window should update to show **Script** under **Enabled Features.**

# **1100 File Compression Utility**

This utility allows you to compress a group of wirelists and scripts into a bundle, and copy them to the tester simultaneously via thumb drive. You can also compress individual files. Compressed files create more space in the tester's memory. Another benefit of this utility is if you copy compressed files to the tester via thumb drive, custom file names up to 16 characters will display in the tester. Without the utility, custom file names longer than 8 characters will be truncated in the tester.

 $\sim$ 

### **Compressing the Wirelists**

- 1. Select Windows *Start>Programs>Cirris System Corporation>1100 Utilities* and double-click on **FileCompression1100.exe**.
- 2. When the "1100 File Compression Utility" opens, select your desired Compression Mode:
	- **"All files compressed and bundled into a single .ccb file"** allows you to import multiple compressed files at one time.
	- **"Each file compressed into it's own .ccf file"** allows you to import compressed files individually.

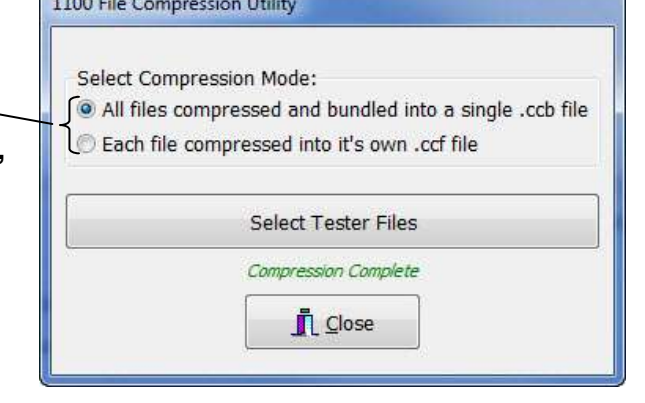

**Note:** The compressed bundle file extension .ccb stands for "Cirris Compressed Bundle." The compressed single file extension .ccf stands for "Cirris Compressed File".

3. When you have made your selection, 1100 File Compression Utility click **Select Tester Files.**Select Compression Mode: All files compressed and bundled into a single .ccb file Each file compressed into it's own .ccf file Select Tester Files Compression Complete  $\Box$  Close

4. Browse to the location of your files.

**If you selected "All files compressed and bundled into a single .ccb file",** multi-select the files you want in the bundle and  $\overline{\phantom{a}}$ click **Open.**

**If you selected "Each file compressed into it's own .ccf file", s**elect the desired file and click **Open.**

- of time  $\sum_{i=1}^{n}$  and  $\sum_{i=1}^{n}$  and  $\sum_{i=1}^{n}$  $\frac{1}{2}$  is a set of  $\frac{1}{2}$ Organiza = New fielder  $\mathbb{H} \times \mathbb{H} \times \mathbb{R}$ News **Data Wandfield** St Favories **C** Descop **BCC Level Amount** 10150013-0546 Douglas Exercitigh Shieldian INTAGELS REAM Si Recent Places Langhamster.ha  $1013/203/11/47 =$ 1018/2013 945-014 Longoammed will **Call Libraries** 19TextUA 10/11/2011 1:54 PM **MCAVILLIAN PM** The province **Danum** MERRIT OBJECTS LVA Merce **Shortmit** INSAUREL RELAM **SHEETING B** Vient Conquiter L OSICI S conneil  $-21$ the said "BCC Lavier Area WBF" To e Fles Caist' luc' corp."> > Cancel:
- 5. Insert a thumb drive into your PC and browse to the thumb drive location.
- 6. **If you selected "All files compressed and bundled into a single .ccb file",** name the file using a maximum of 8 characters and click **Save.**

**If you selected "Each file compressed into it's own .ccf file",**  the name will be auto-generated based on the original file name. Click **Save.**

- 7. Transfer the thumb drive from your PC to the tester and power on the tester.
- 8. Import the wirelists from the thumb drive into the tester; see **Importing Compressed Wirelists/Script Files** on page [28.](#page-31-0)

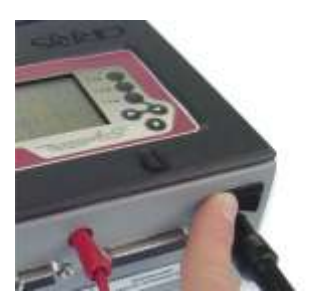

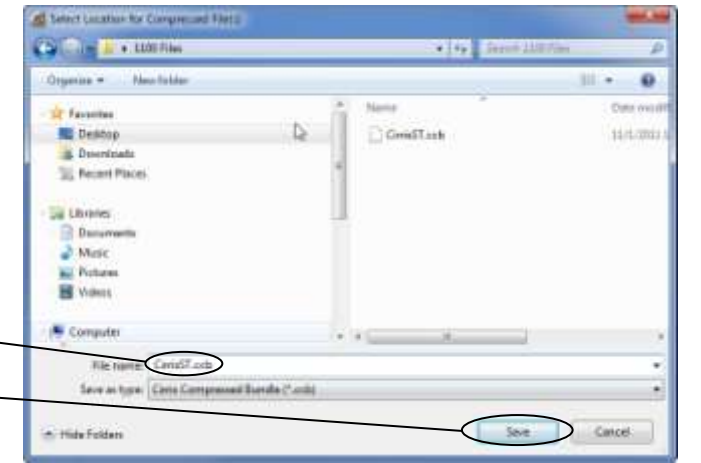

# <span id="page-69-0"></span>**SPC Data Collection**

SPC stands for Statistical Process Control pertaining to a series of ways you can manage a collection of data. SPC Data Collection allows you to store the following information.

These data elements are always stored as part of SPC Data Collection:

- Run Number
- Analyzer Serial number
- Cable Description (if defined)
- Cable File Name
- Operator Name (if defined)
- Date and Time tested
- Signature

These data elements are stored as part of **Summary** data:

- Total Tested
- Total Good
- Total Bad
- Error Types Summary
- Custom, per group (if stored in Scripting)
- Custom, per Cable (if stored in Scripting)

These data elements are stored if **Values** is turned ON:

- Net or Instruction Label
- Net or Instruction Measurement

These data elements are stored if **Error Text** is turned ON:

- Error Number
- Error Code
- Error Type
- **•** Error Text

Additional data elements may be stored using Scripting in conjunction with SPC Data Collection.

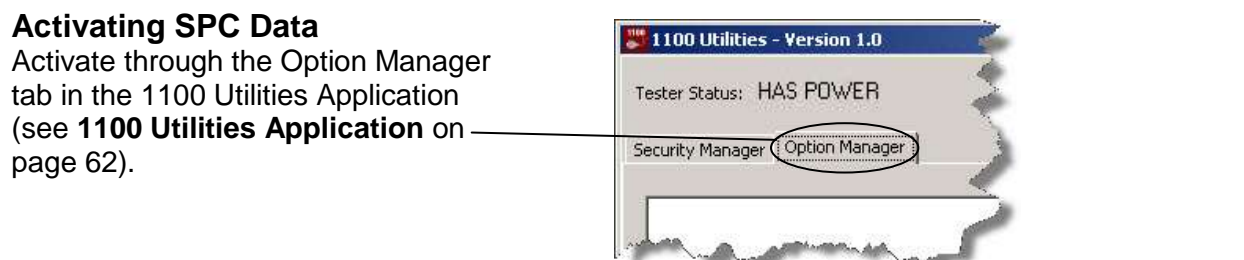

## **Enabling SPC Data**

To enable SPC Data collection for the loaded test:

- 1. From the main menu, press **Set Up Test Program.**
- 2. Press **EDIT.**
- 3. Press **Set Up SPC.**
- 4. Press **SPC Data.**

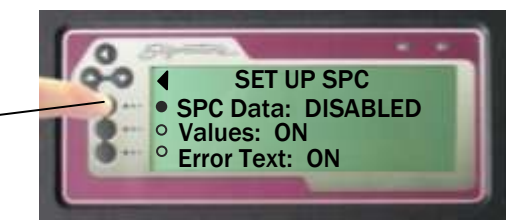

When SPC Data Collection is enabled, you can select which Values and Error data you wish to be stored by turning **Values** and **Error Text** ON or OFF.

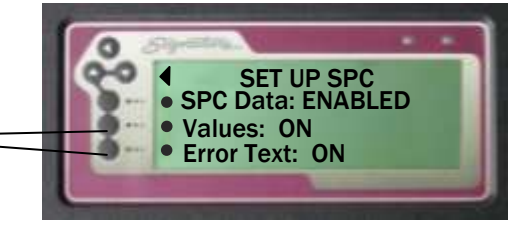

### **Storing SPC Data**

Before you can collect SPC data, you must first create a folder named **spc\_data** on the root of either a thumb drive or network drive (if you are using a network drive, the **spc\_data** folder must be located in the directory that you named as DIRECTORY FOR TESTER FILE STORAGE when you set up the network using Networking Made Easy)**.** 

During testing, results are stored in a temporary file. When the test run is complete, you must return to the main menu for the results to be copied to the spc\_data folder. The file will be given a name, which will be the serial number of the tester followed by *.C\_D* (i.e. If you have a tester with the serial number 463658, the file name in the spc\_data folder will be **00463658.C\_D**).

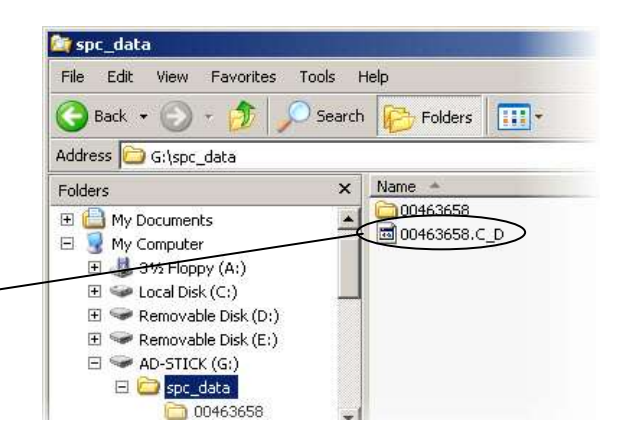

**Note:** Subsequent runs of SPC Data will not overwrite previously stored information. Newer SPC Data will be appended to the end of the existing data file.

### **Retrieving and Analyzing SPC Data**

- **SPC Link** Cirris SPC Data can be read and stored by the SPC Link software that comes with the SPC Data Collection package. Instructions for use are included with the PC software.
- **SPC Made Easy** SPC Made Easy not only reads and stores SPC Data, but allows you to graph and chart specific data making analysis quick and easy. SPC Made Easy makes it possible for you to: look for defects, view production rates, measure efficiency, and manage data. A demonstration of SPC Made Easy can be obtained from Cirris by calling 1-800-441-9910.

# <span id="page-71-0"></span>**Changing Volume and Display Controls**

If the **Set Volume Control** in the tester's interface is inadequate, you can manually adjust the speaker volume. You can also manually adjust the display intensity.

To manually adjust the speaker volume or display intensity:

- 1. Remove the scanner assembly from the tester (for more detailed instructions on removing a scanner refer to **[Attaching](#page-8-0)  [Scanner Add-Ons](#page-8-0)** on page [5\)](#page-8-0).
- 2. Lift the front edge of the processor assembly as shown.
- 3. Using a small screwdriver, adjust the speaker or display control. Each control is labeled on the PC board.

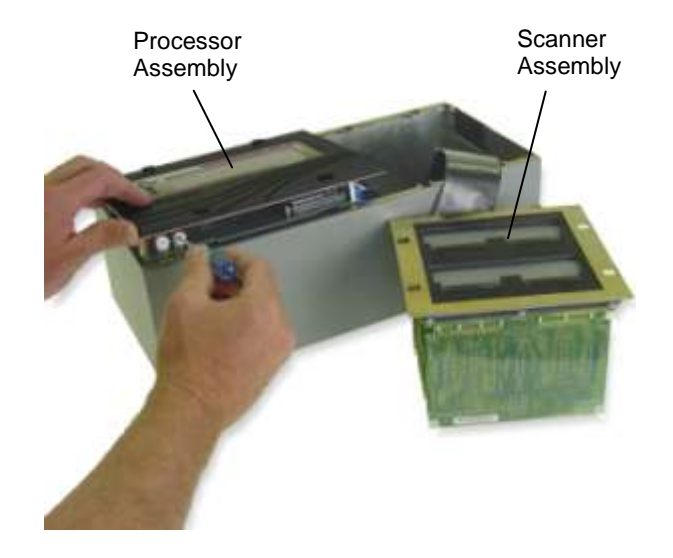

**Note:** These adjustments need to be made with the tester turned on to observe the results. If you are adjusting the speaker, access the speaker volume control on the display menu (see **[Changing the Speaker Volume](#page-12-0)** on page [9\)](#page-12-0).

## **Checking Version Information**

The version information includes the software version, hardware version, and serial number of your tester.

- 1. From the main menu, scroll down. $\blacktriangledown$
- 2. Press **Version Information.**
- 3. View the information.

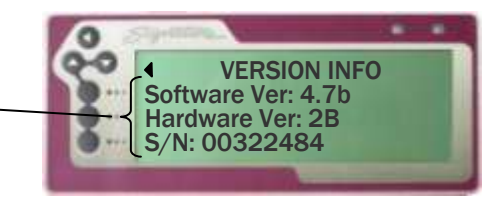
## **Calibration**

Each new 1100R+ tester comes with a complimentary certificate of calibration. Cirris recommends that the tester be recalibrated on a one-year interval. In the U.S.A. Cirris offers complete calibration services in compliance with ANSI/NCSL Z540-1-1994 and MIL-STD 45662A.

To verify calibration and functionality, you can purchase the **1100R+ Performance Check Kit.** The **1100R+ Performance Check Kit** has a valid calibration period of 5 years, after which it must be replaced. In addition to the performance check kit, you need a calibrated volt meter and high voltage probe capable of measuring the highest voltage the tester can output.

**Note:** In the event a Cirris tester is found to be out of calibration, there are no adjustable controls. The tester, or the affected portions, must be sent back to a Cirris facility for repair.

# **Adapters and Fixturing**

The contacts on Cirris adapters, or other fixturing that mate to the device-under-test, may wear due to repeated insertion cycles. Contact wear can result in higher connection resistances, which increases the measured resistances for the tested device. For this reason Cirris recommends customers evaluate the number of mating cycles and the cycle life of fixture contacts to determine maintenance intervals for testing and/or replacing fixturing contacts. A good way to check fixture contact resistance is to construct and use a shorting block. For more information on creating shorting blocks, see **http://www.cirris.com/adapters/test-adapt.html.**

# **Service**

All Cirris testers are designed as modules for easy servicing. Should your Cirris tester require service, as directed by Cirris support personnel, you may need to send the affected module or the entire tester back to Cirris for repair. During the repair period, a loaner tester can be sent to you if needed. You should not attempt to service any circuit board at the component level. All component-level service should be performed by Cirris technicians.

# **Conditions for Operation**

Your 1100R+ tester is intended to be used indoors at a temperature of 10°C (50°F) to 40°C (104°F). Best performance can be obtained at a relative humidity less than 75%. Insulation Resistance Measurements will degrade over 75% relative humidity. The unit can be mounted in a ventilated compartment. Be sure not to block the vents on the back of the tester. The unit can be mounted in a ventilated compartment. Be sure not to block the vents on the back of the tester.

Never apply live voltages to the test points or probe input of your Cirris tester. Power supplies and other accessories not approved by Cirris may cause damage or present a hazard. If you use a Cirris product in a manner not specified in this manual and the accompanying help system, the protection provided by the product may be impaired.

# **Specifications**

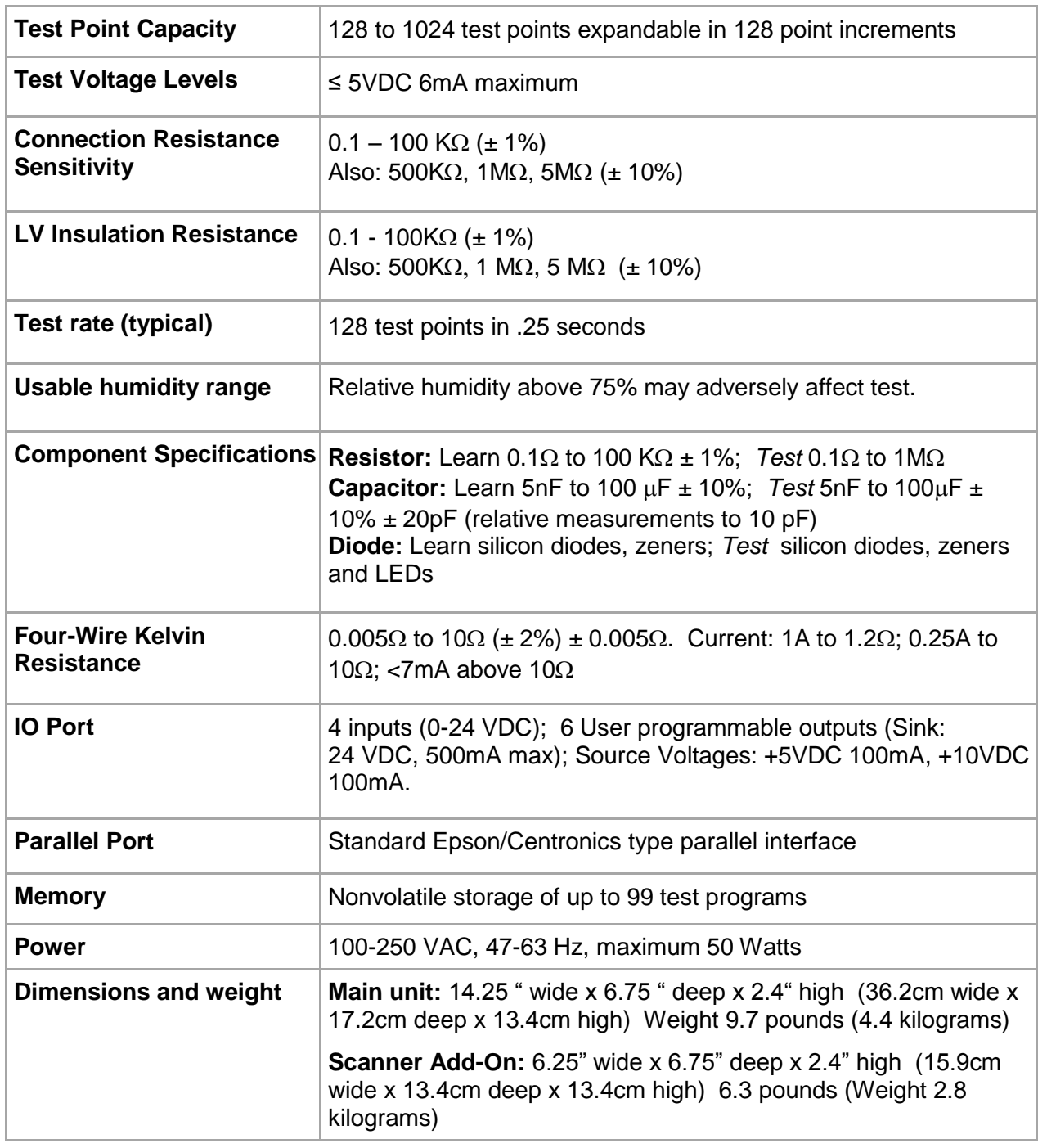

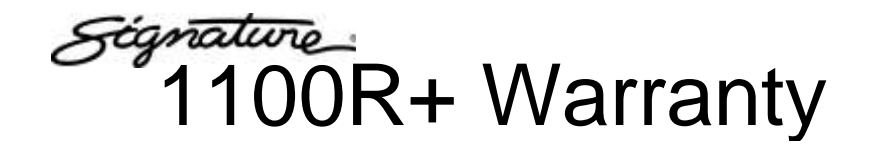

Cirris Systems Corporation warrants the Signature 1100R+ Cable Analyzer to be free of defects in materials or workmanship for a period of one (1) year from the date of delivery to you, as evidenced by receipt of your warranty registration form. In the event a defect develops due to normal use during the warranty period, Cirris Systems Corporation will repair or replace the analyzer with a new or reconditioned unit of equal value. For this warranty to be valid, you must complete and return the warranty registration card.

In the event of replacement with a new or reconditioned model, the replacement unit will continue the warranty period of the original analyzer. The replacement unit will generally ship within one working day for domestic U.S.

If the analyzer failure results from accident, abuse, or misapplication, Cirris Systems Corporation shall have no responsibility to replace the analyzer or refund the purchase price. Defects arising from such causes will be considered a breach of this warranty. Cirris Systems Corporation is not responsible for special, incidental, or consequential damages resulting from any breach of warranty, or under any other legal theory, including lost profits, downtime, goodwill, damage to or replacement of equipment and property, and any costs of recovering materials used with the Signature 1100R+ Cable Analyzer.

**ANY IMPLIED WARRANTIES ARISING OUT OF SALES OF THE SIGNATURE 1100R+ CABLE ANALYZER, INCLUDING BUT NOT LIMITED TO IMPLIED WARRANTIES OF MERCHANTABILITY AND FITNESS FOR A PARTICULAR PURPOSE ARE LIMITED IN DURATION TO THE ABOVE STATED ONE (1) YEAR PERIOD. CIRRIS SYSTEMS CORPORATION SHALL NOT BE LIABLE FOR INCIDENTAL OR CONSEQUENTIAL DAMAGE, EXPENSES, OR ECONOMIC LOSS.**

Some states do not allow limitations on length of implied warranty or the exclusion or limitation of incidental or consequential damages, so the above limitations or exclusions may not apply to you.

This warranty gives you specific legal rights and you may also have other legal rights, which vary from state to state.

Cirris Systems Corporation Salt Lake City, Utah

PURCHASE DATE: \_\_\_\_\_\_\_\_\_\_\_\_\_\_\_\_\_\_\_\_\_\_ SERIAL NUMBER: **EXAMPLE 1999** 

# **1100R+ Cable Documentation Form**

**Cable Signature:** \_\_\_\_\_\_\_\_\_\_\_\_\_\_\_\_\_\_\_\_\_\_\_\_\_\_\_\_

**Cable Description:** \_\_\_\_\_\_\_\_\_\_\_\_\_\_\_\_\_\_\_\_\_\_\_\_\_\_\_\_\_\_\_\_\_\_\_\_\_\_\_\_\_\_\_\_\_\_\_\_\_\_\_\_\_

## **Adapter Signature(s):**

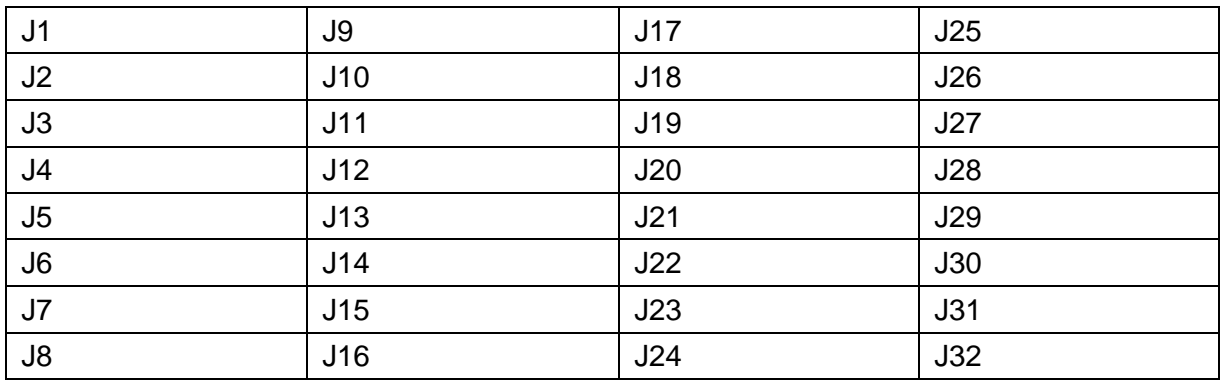

## **Test Parameter Settings:**

Connection Resistance Threshold: \_\_\_\_\_\_\_\_\_\_\_\_\_

Component Resistance Threshold: \_\_\_\_\_\_\_\_\_\_\_\_\_\_\_

LV Insulation Resistance Threshold: \_\_\_\_\_\_\_\_\_\_\_\_\_\_\_

## **Connections:**

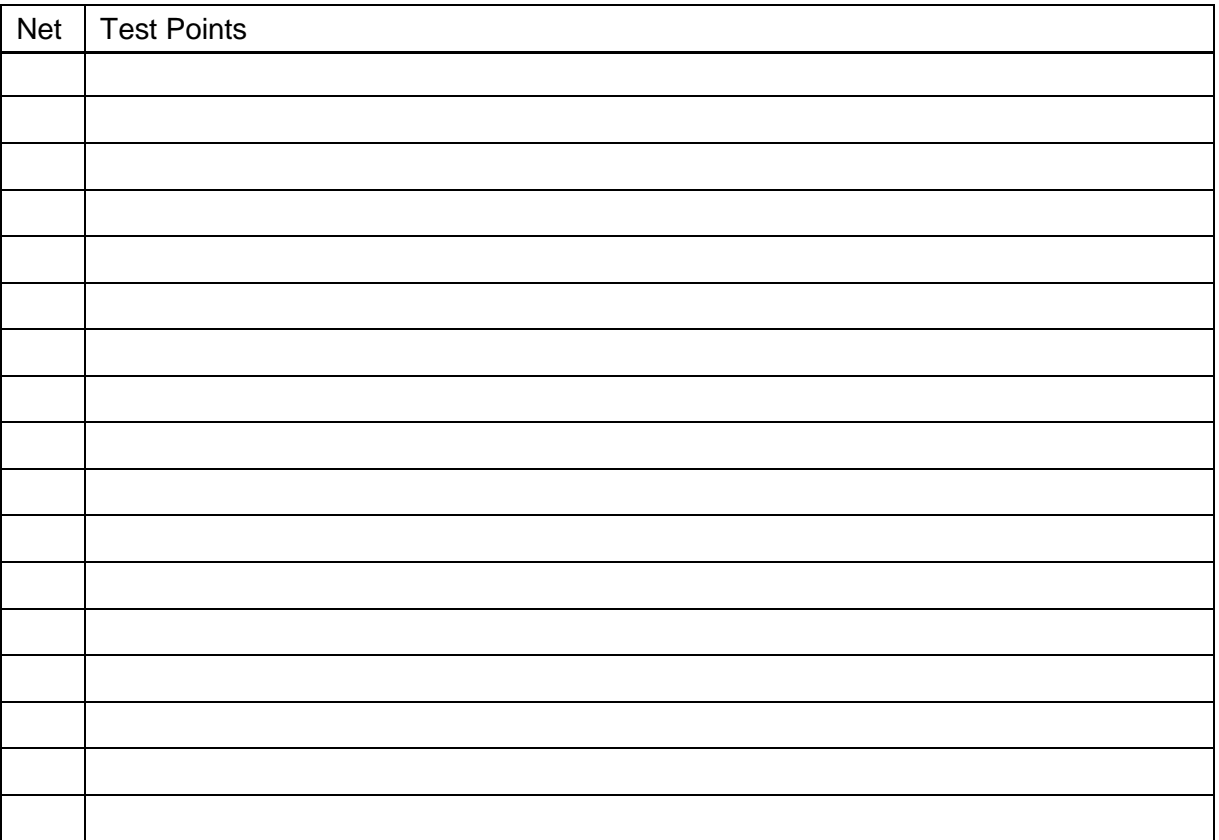

#### Connections continued:

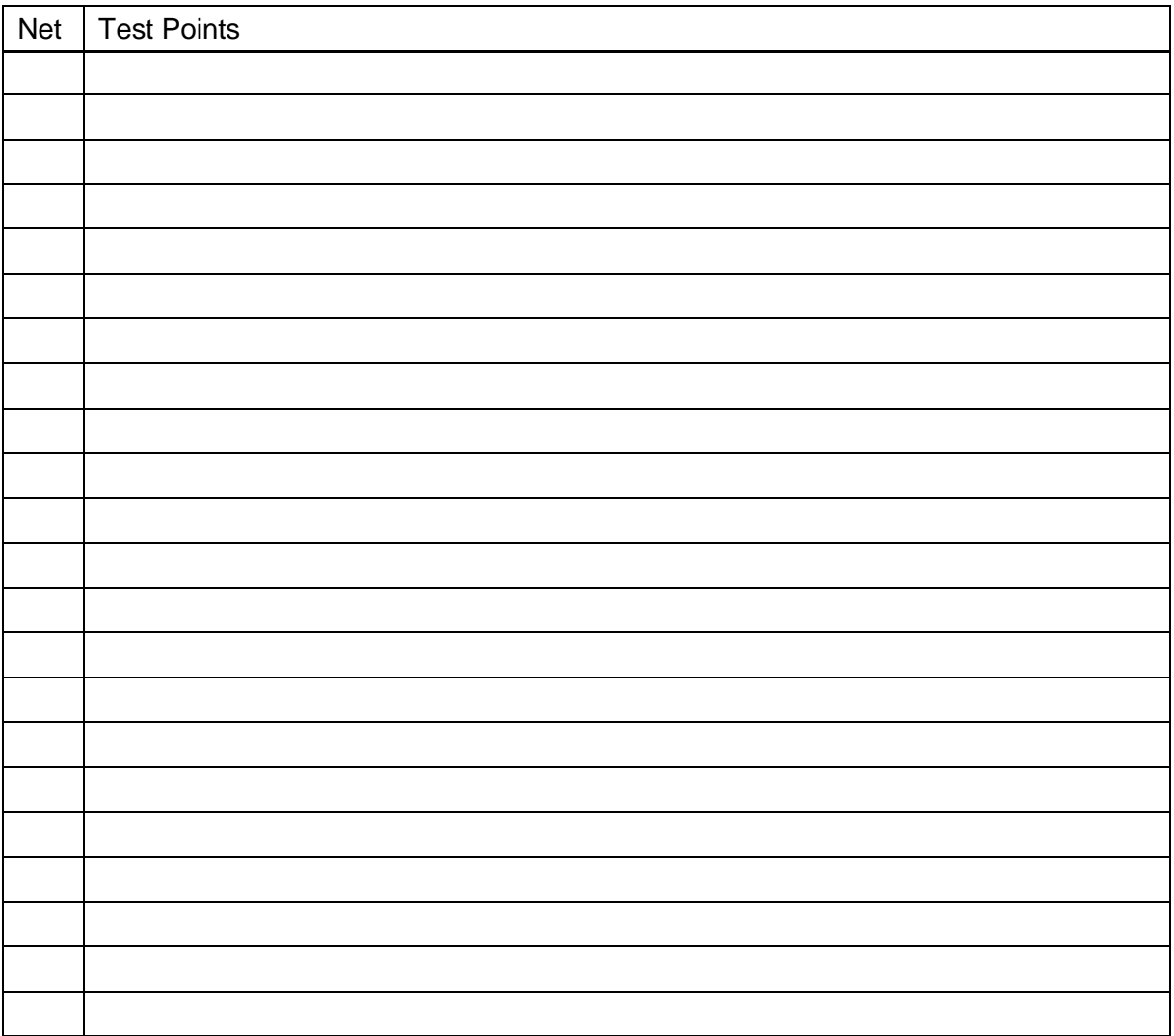

## Components:

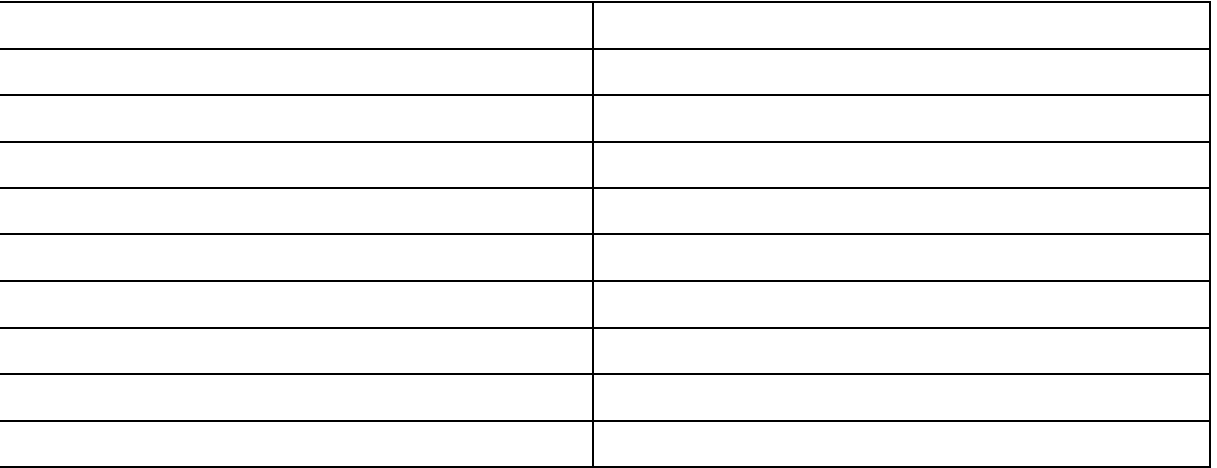

Notes:

# **1100R+ Test Program Location Listing**

Unit Serial Number: \_\_\_\_\_\_\_\_\_\_\_\_\_\_\_\_\_\_\_\_\_\_

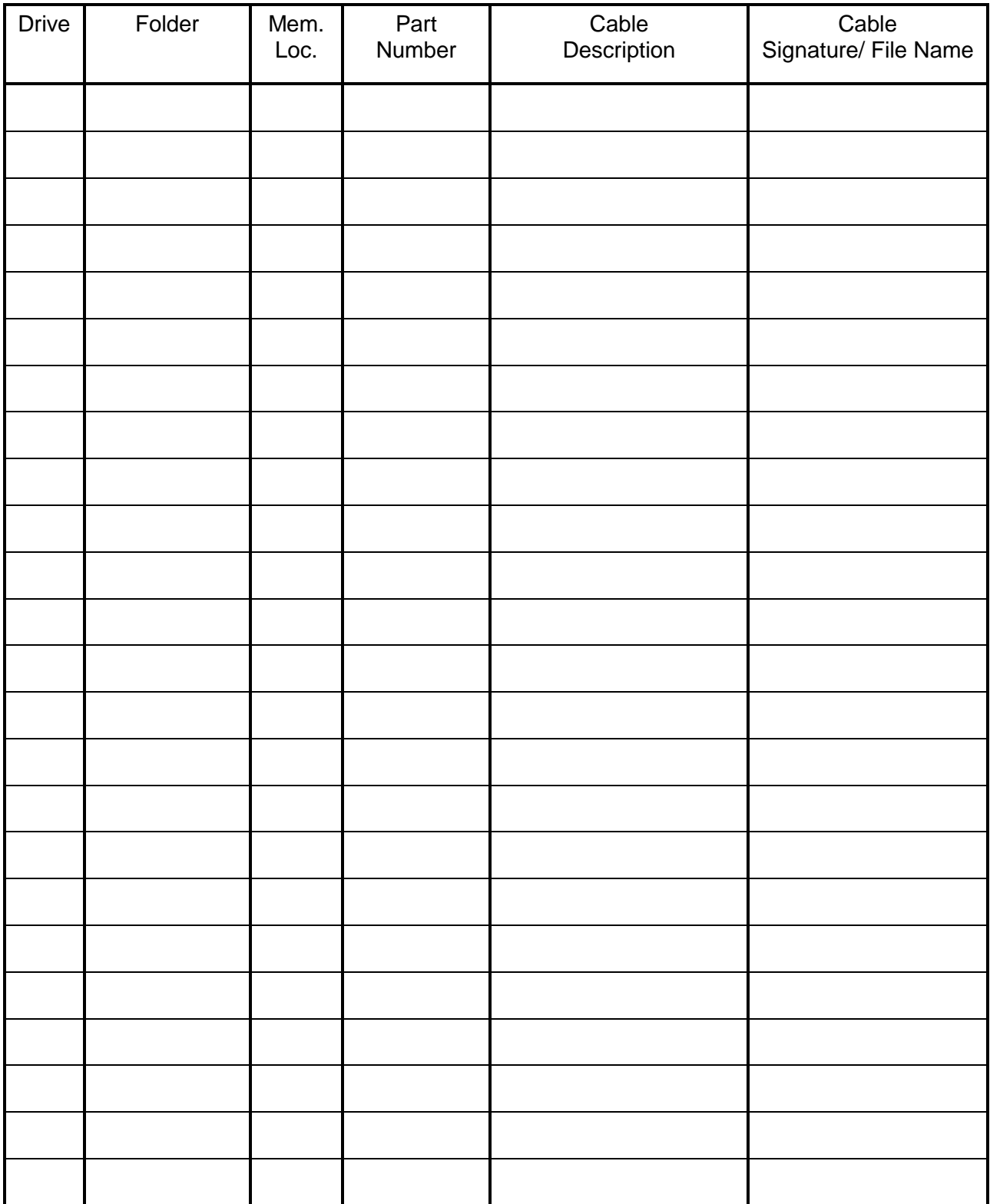

## **Index**

## *A*

Adapter double-high · 11 installing · 12 quad-high · 11 setup · 14 Signatures · 16 single-high · 11 sizes · 11 Adapters Checking · 69 Auto Start Test · 36

## *B*

Bad component error · 54 Bad LED light · 50 Bad LED Light · 8

## *C*

Cable error messages · 1–57 component · 54 error tones · 50 intermittent · 53 low voltage · 51–53 viewing · 50 Cable Signatures · 15 Calculating connection resistance · 41 Calibration · 69 Capacitors, testing · 43, 44 Component default values · 29 errors · 54 Resistance Setting · 43 test values · 30 testing · 44 Conditions for Operation · 69 Connection Signature · 15 Continuous Test Mode · 35 Contrast · See Display adjustment CTLWIN examples · 30 installing · 29 uses · 29 Customer Support · 1

### *D*

Default Point Labels · 29 Digital I/O · 55 Display adjustment · 68 Documenting Cable Documentation Form · 72–74 Memory Location Listing · 75 Download Utility · 61

#### *E*

Editing Test Parameter Settings · 40 Error messages · *See* Cable error messages Error Tones · 50 External Switch · 35

#### *F*

Factory Defaults · 33 **Fault Location** · 36 Fixturing Checking · 69 Folders · 23, 24 **Four-Wire Testing** · 46 buiding fixturing · 46 Kelvin Points · 48 learning test · 49 point types · 46 probing point types · 49 turning on · 49

#### *G*

Good LED Light · 8

#### *H*

Hardware version · 68 High resistance errors · 53

#### *I*

I/O Port · 55 Intermittent errors · 53

## *L*

Labels see Scripting manual, p. 40-42 · 2 Leaky diode error · 54 Learn and Test Settings · 39–49 changing · 39 Component Resistance · 43 learn · 32 Learn Component · 44 LV Insulation Resistance · 42 restoring factory defaults · 33 Test Parameter · 32 Learn Component Setting · 44 LEDs · *See* Components, testing Links · 29, 30, 45 Loaded test · 16 Low voltage errors · 51–53 LV Insulation Resistance Setting · 42

#### *M*

Memory **deleting** · 27 deleting from · 26 external · 16 internal · 16 loading from · 26 saving to  $\cdot$  25 Missing component error · 54 Missing diode error · 54 Miswire errors · 52

#### *N*

Nets · 14 Networking · 2

## *O*

Open error · 52 **Outputs** example circuits · 57–59 setting up · 60

## *P*

Parameter Signature · *See* Test Parameter Signature Pins · 14 Point Labels · 29 Preferences · *See* User Preferences Printer · 4 Printing cable documentation · 19 errors · 50 labels (see Scripting manual, p. 40-42) · 2 Test Reports · 37 Test Summaries · 22 Probe installing · 3 **using** · 22

## *R*

Reports · 18, 19, 37

## *S*

Saving test programs · 25 Scanner Add-Ons attaching · 5–7 labeling · 7 Scripting · 2, 56 Serial Number · 68 Service · 69 Short error · 51 shorting blocks · 69 Shottky diodes · *See* Components, testing Signatures Adapter · 16  $Cable \cdot 15$ Connection · 15 Test Parameter · 15 Single Test Mode · 35 Software version · 68 Software Version · 61 SPC Data Collection · 66 Speaker Volume · *See* Volume Control **Specifications** · 70

## *T*

Test Mode · 35 Test Parameter Settings · 32 Test Parameter Signature · 15 **Test Program Location Listing** · 27, 28, 75 Test programs creating · 17 documenting · 18, 19 Test summary · 22 Testing  $\cdot$  20, 33 Thumb drive  $\cdot$  3, 16, 23

#### *U*

User Preferences · 32 Auto Start Test · 36 External Switch · 35 **Fault Location** · 36 restoring factory defaults · 33 Test Mode · 35

### *V*

Version information · 68 Volume control manual adjustment · 68 User Preference · 9

## *W*

Warranty · 71

## *Z*

Zener diodes · *See* Components, testing